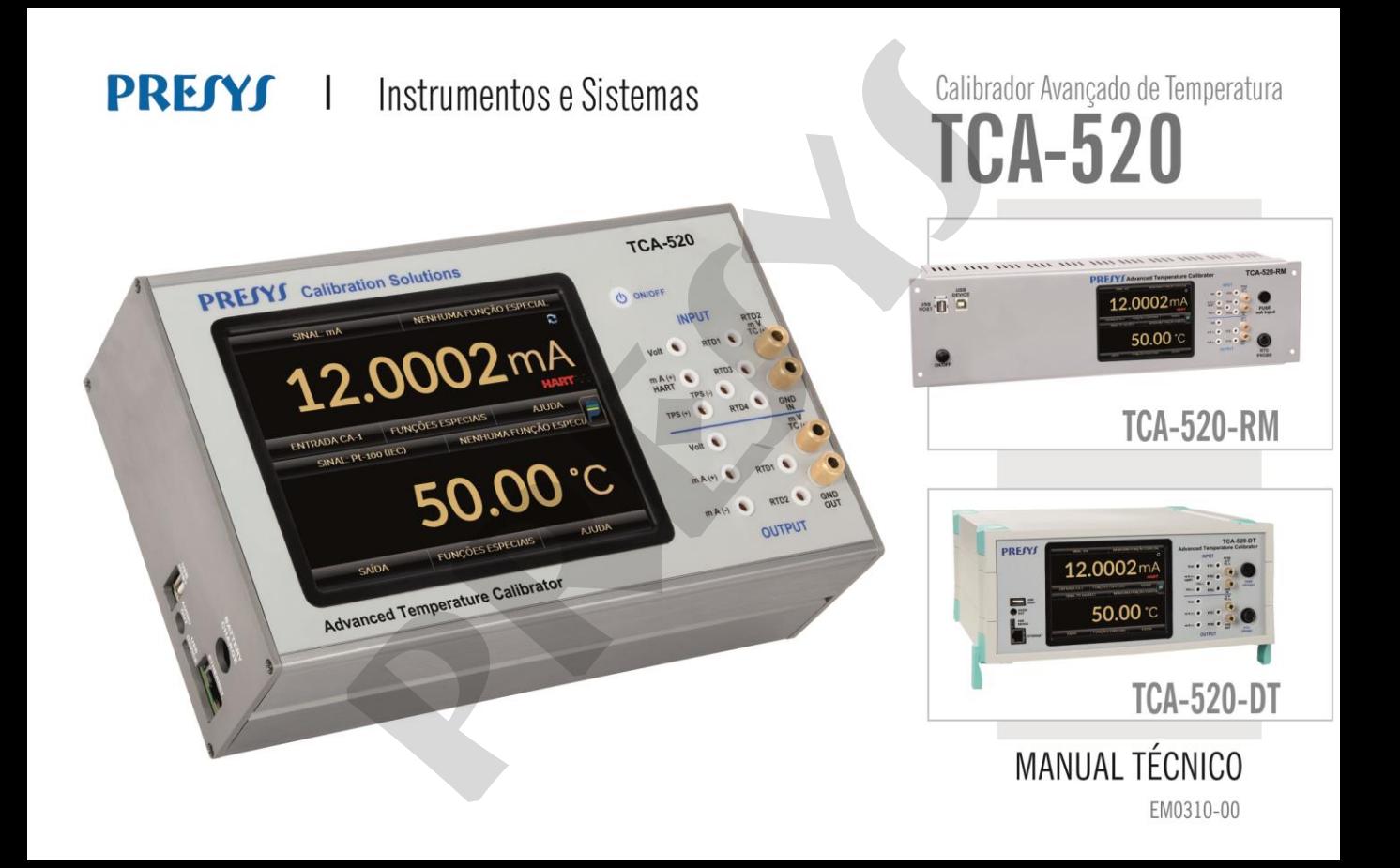

# **RECOMENDAÇÕES IMPORTANTES:**

- Sempre que possível mantenha o TCA-520 em ambiente seco.
- O fusível que protege o circuito de medição de corrente, código 01.02.0277-21, é um componente especial. Assim, somente substituir por outro original, para não prejudicar a exatidão do TCA-520.
- Em caso de falha, enviar sempre o instrumento para ser reparado na fábrica.
- Estando sem uso diário, deixar ligado pelo menos uma hora antes de reiniciar as atividades.

Este manual técnico é referente à versão de *software* 4.5.2. (Pressione o ícone **v** no menu principal para saber a versão do *software* de seu calibrador) **RECOMENDAÇÕES IMPORTANTES:**<br>
possível mantenha o TCA-520 em ambiente seco.<br>
ue protege o circuito de medição de corrente, código 01.02.0277-21, entre substituir por outro original, para não prejudicar a exatidão do TC<br>
fa

Para se manter informado sobre as atualizações ou tirar dúvidas, envie um e-mail para [advancedcalibrators@presys.com.br](mailto:advancedcalibrators@presys.com.br) e registre seu produto em www.presys.com.br

# Índice

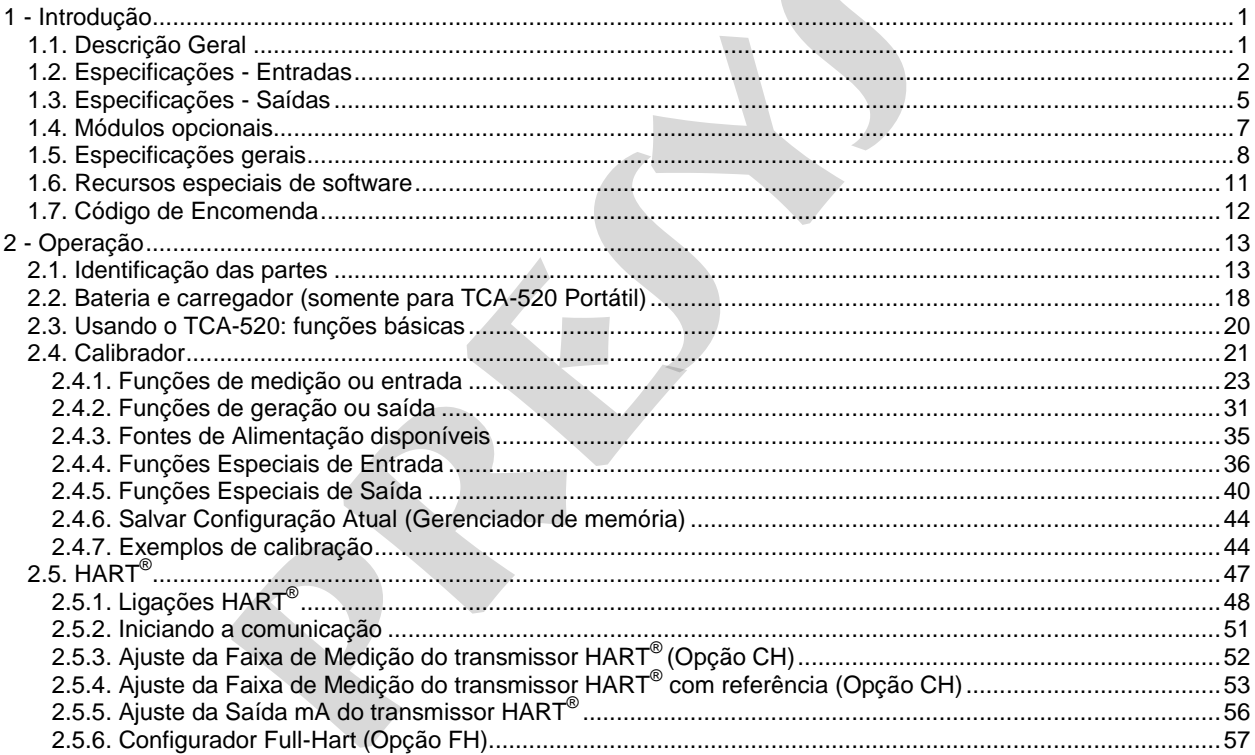

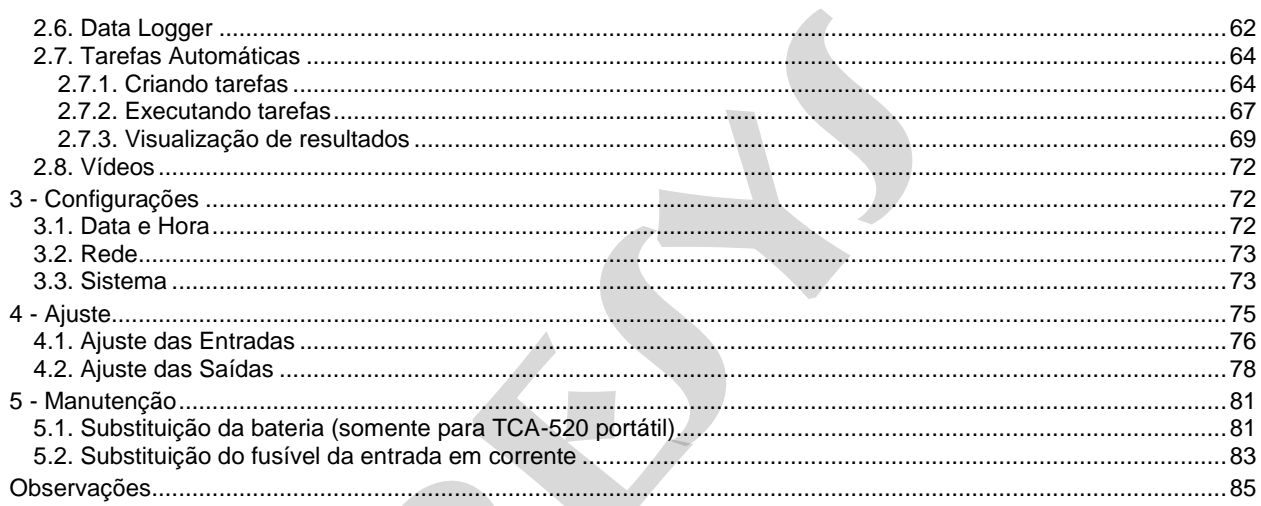

 $\overline{\phantom{a}}$ 

# <span id="page-4-0"></span>**1 - Introdução**

1

#### <span id="page-4-1"></span>**1.1. Descrição Geral**

 O calibrador **TCA-520** possibilita a medição e geração dos sinais elétricos e de temperatura utilizados em instrumentação e controle de processo. É projetado para oferecer os recursos necessários com o objetivo de facilitar o trabalho de manter ajustados e calibrados os instrumentos do processo. Possui níveis de exatidão elevados, incluindo os aspectos referentes a mudanças na temperatura ambiente e à manutenção das especificações com o passar de longos períodos de tempo.

Sua construção leva em conta o uso no campo, inclui assim itens de grande valia como: bolsa com alças a tiracolo permitindo liberdade para as mãos, display de 5,7" com *backlight* de *led* facilitando a visibilidade em ambientes com pouca iluminação, bateria recarregável e grande capacidade de memória para guardar os valores obtidos possibilitando a transferência destes para o microcomputador, quando necessário. Além destes, podem ser citados diversos fatores construtivos que agregam qualidade e eficiência ao TCA-520, inclusive preveem sua utilização não apenas em campo como também em bancada (Versão **RM** – *Rack Mounting*, Versão **DT** – *Desktop*). **ral**<br> **ral TCA-520** possibilita a medição e geração dos sinais elétricos e de trocesso. É projetado para oferecer os recursos necessários ral guisdaos e calibrados os instrumentos do processo. Possui nívio referentes a mu

 Incorpora os mais modernos conceitos de união dos ajustes e calibrações com a informática, onde os dados são compartilhados tanto pelo instrumento quanto pelo computador, dando eficiência ao tratamento das informações, na forma de emissão de relatórios e certificados, do gerenciamento automatizado das tarefas e da organização e arquivamento de dados, ou seja, abrange todo um contexto voltado ao cumprimento de procedimentos da qualidade, principalmente relativos à norma ISO-9000.

Possui também comunicação HART<sup>®</sup> (opcional) para leitura e configuração de parâmetros de dispositivos de campo que possuam este protocolo.

Outro opcional é um sensor de alta exatidão que, dentre suas inúmeras funções, pode funcionar como termômetro padrão. Assim, ao mesmo tempo em que indica a temperatura de referência, possibilita a calibração de um outro sensor de temperatura.

# <span id="page-5-0"></span>**1.2. Especificações - Entradas**

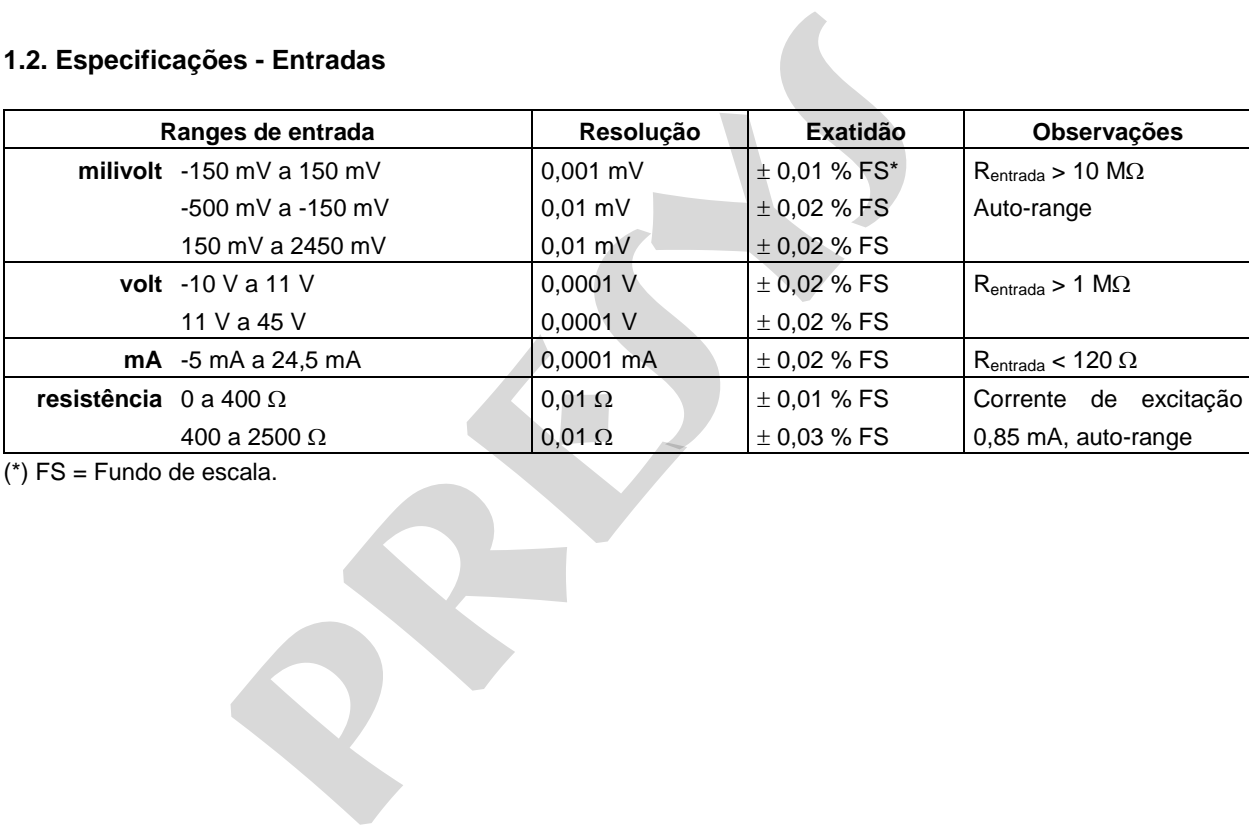

(\*) FS = Fundo de escala.

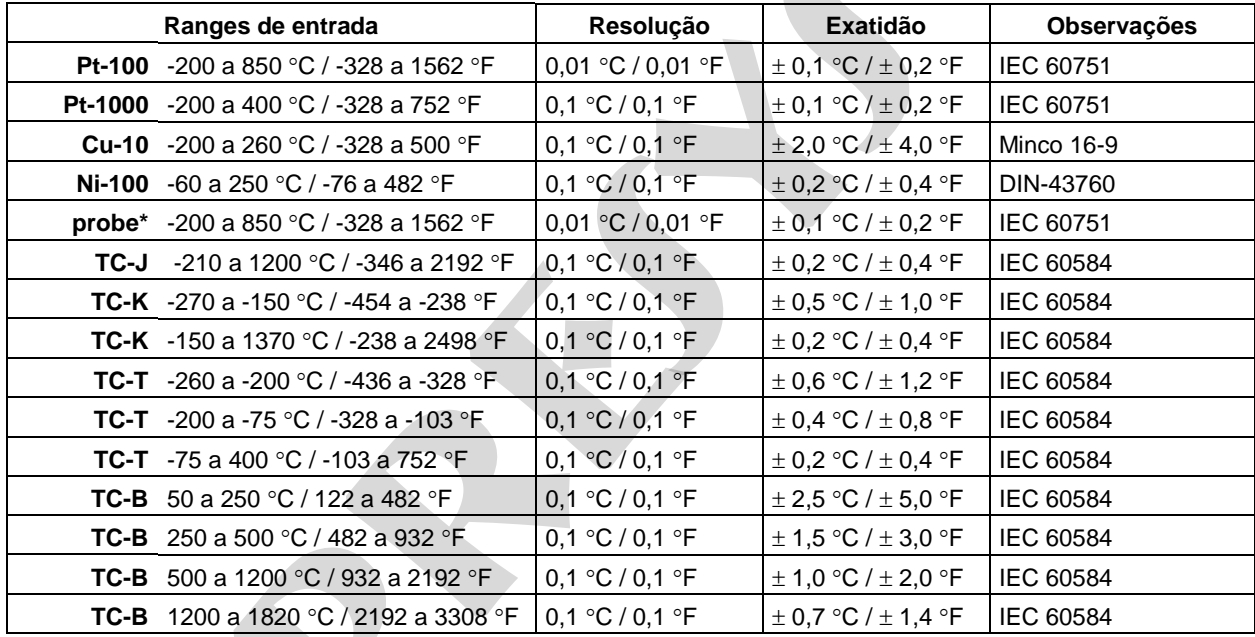

(\*) probe é uma entrada independente para termorresistência de referência, visando uso como termômetro padrão. A exatidão citada é relativa apenas ao TCA-520.

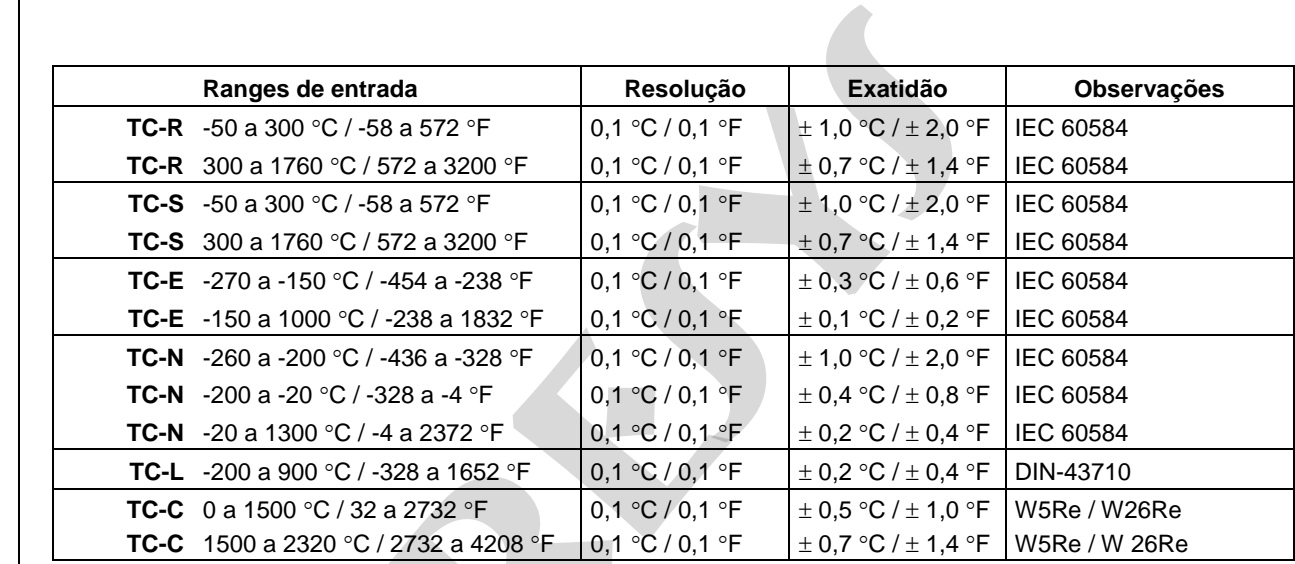

 $\overline{4}$ 

# <span id="page-8-0"></span>**1.3. Especificações - Saídas**

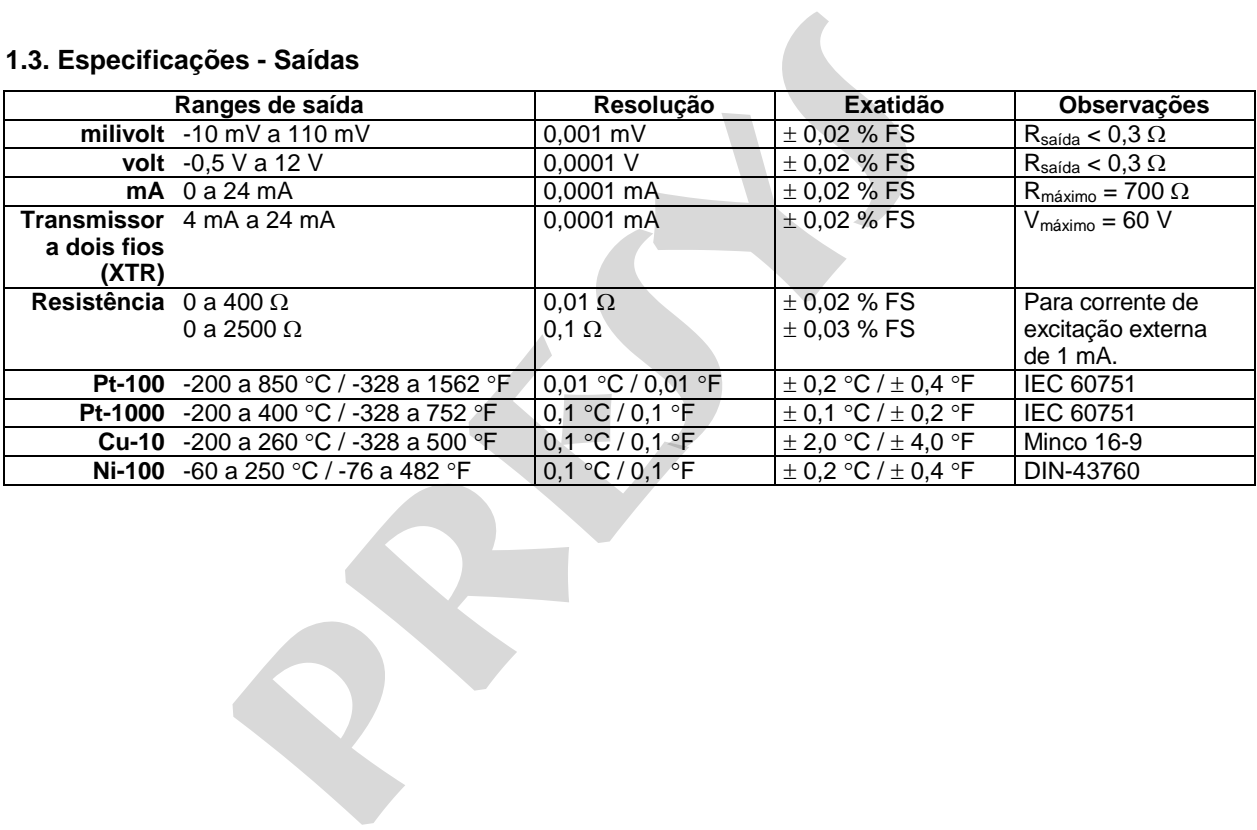

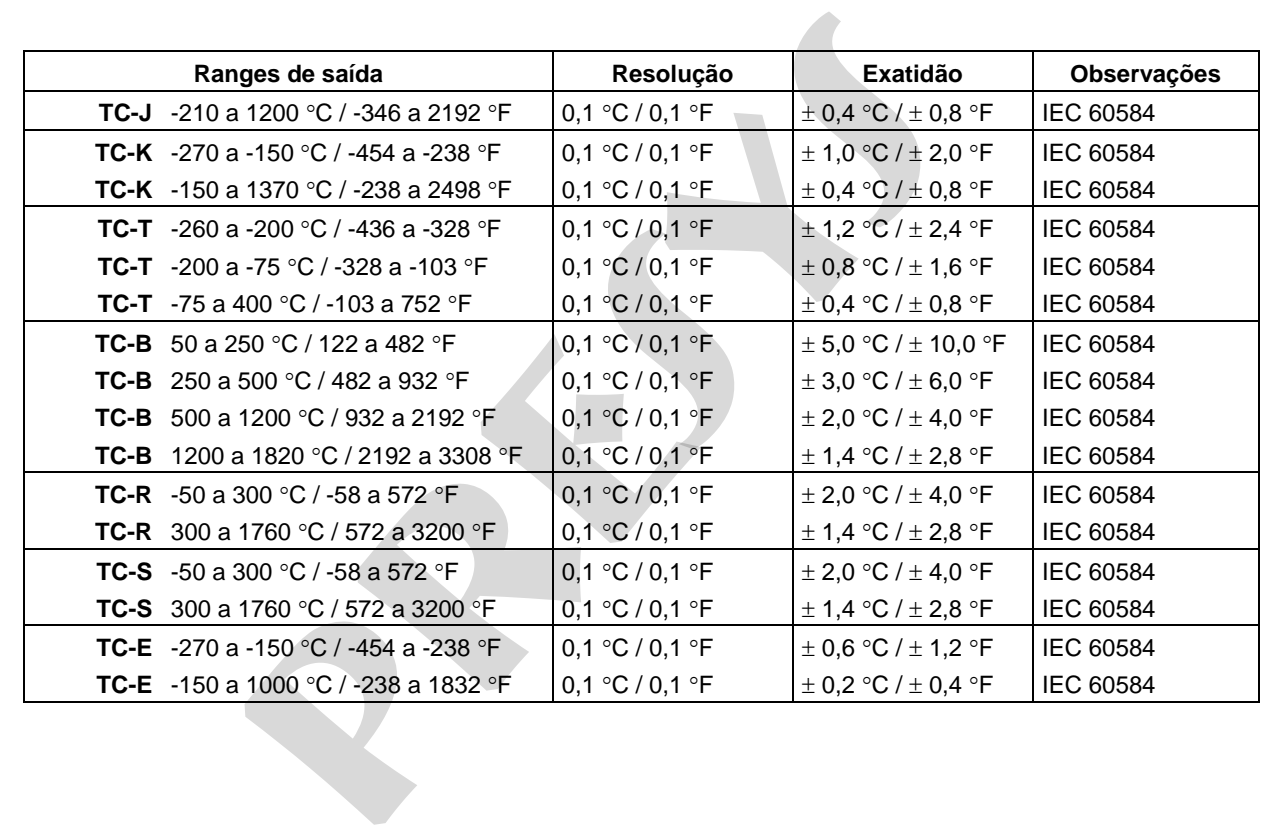

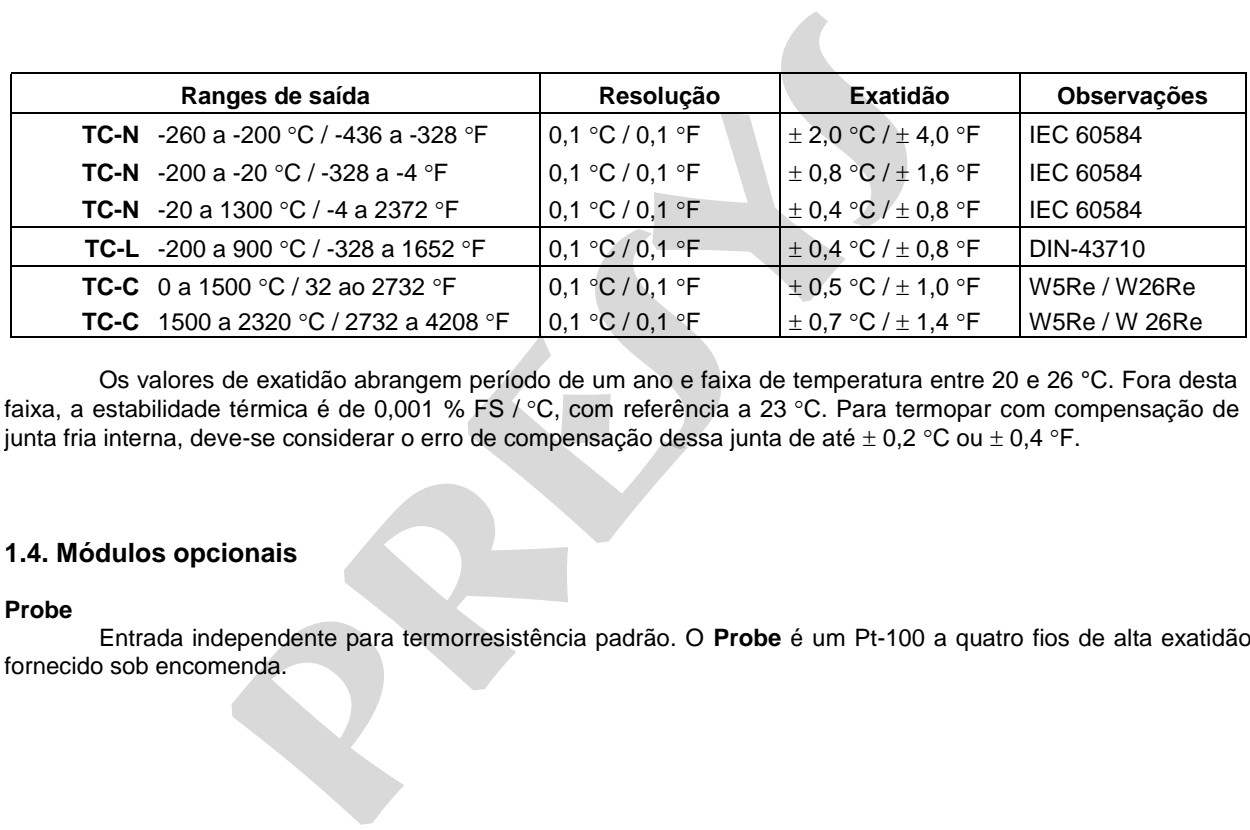

Os valores de exatidão abrangem período de um ano e faixa de temperatura entre 20 e 26 °C. Fora desta faixa, a estabilidade térmica é de 0,001 % FS / °C, com referência a 23 °C. Para termopar com compensação de junta fria interna, deve-se considerar o erro de compensação dessa junta de até  $\pm$  0,2 °C ou  $\pm$  0,4 °F.

## <span id="page-10-0"></span>**1.4. Módulos opcionais**

#### **Probe**

7

Entrada independente para termorresistência padrão. O **Probe** é um Pt-100 a quatro fios de alta exatidão fornecido sob encomenda.

# <span id="page-11-0"></span>**1.5. Especificações gerais**

Medição de termorresistência a 2, 3 e 4 fios. Tabela IEC 60751, JIS ou *Callendar-Van Dusen* configurável Fonte de alimentação regulada para transmissores (TPS): 24 Vcc, com proteção para curto-circuito (30 mA). Entrada de contato para calibração de termostatos, etc. **predicional de a** 2, 3 e 4 fios. Tabela IEC 60751, JIS ou *Callendar-Van Dus*<br>o regulada para transmissores (TPS): 24 Vcc, com proteção para curt<br>ara calibração de termostatos, etc.<br>saída: 50 Vcc.<br>5 minutos.<br>aração: 0 a 5

Isolação de entrada/saída: 50 Vcc.

Tempo de *warm-up*: 5 minutos.

Temperatura de operação: 0 a 50 °C.

Umidade relativa: 0 a 90 % UR.

Unidades de engenharia: °C, °F, K, °R.

Web server integrado. Comunicação via *Ethernet* ou porta USB para atualização de *software*/*firmware*.

Protocolo de comunicação HART<sup>®</sup> (opcional).

Certificado de calibração opcional.

Garantia de 1 ano, exceto para bateria recarregável.

#### **Versão Portátil (TCA-520). Ideal para uso em campo.**

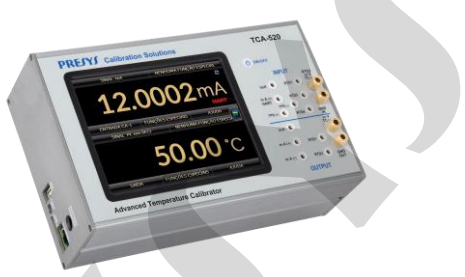

Bateria recarregável com duração de até 8 horas com saída de corrente em 12 mA e brilho da tela de 50%. Acessórios inclusos: manual técnico, pontas de prova, bolsa para transporte e carregador de bateria. Dimensões: 140 mm x 250 mm x 80 mm (AxLxP).

Peso: 1,5 kg nominal.

**Versão** *Rack Mounting* **(TCA-520-RM). Ideal para montagem em bancada ou rack de 19".**

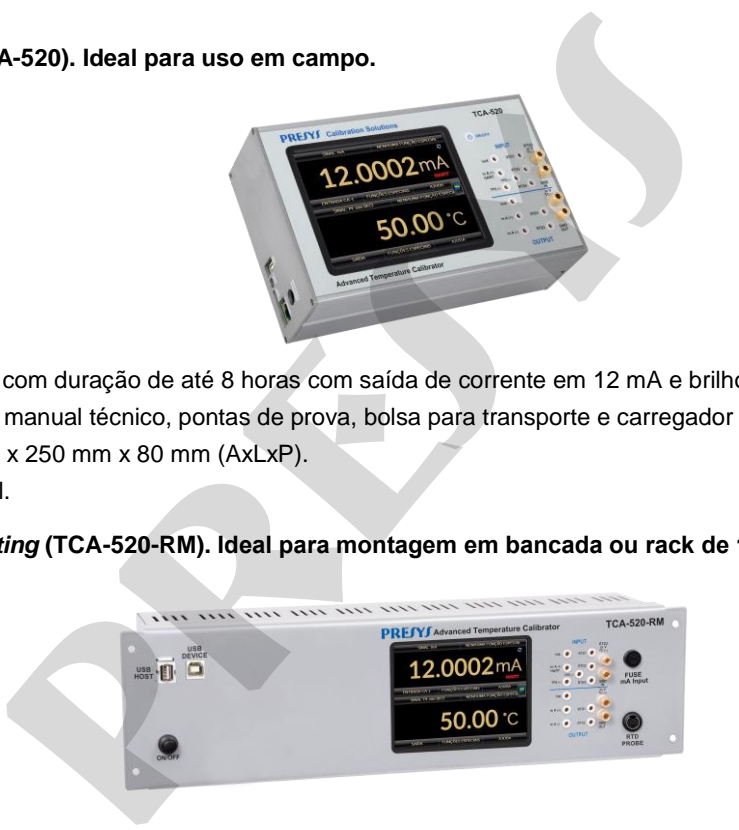

Alimentação de 100 a 240 Vca, 50 / 60 Hz. Acessórios inclusos: manual técnico e pontas de prova. Dimensões: 132 mm x 483 mm x 105 mm (AxLxP). Peso: 4,0 kg nominal.

## **Versão** *Desktop* **(TCA-520-DT). Ideal para uso em bancada.**

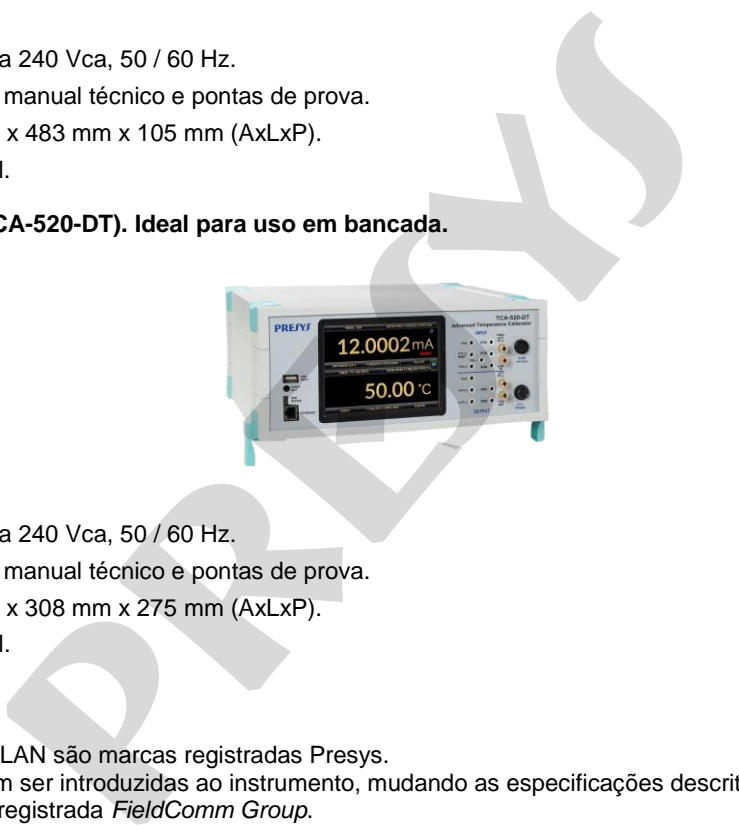

Alimentação de 100 a 240 Vca, 50 / 60 Hz.

Acessórios inclusos: manual técnico e pontas de prova.

Dimensões: 132 mm x 308 mm x 275 mm (AxLxP).

Peso: 3,0 kg nominal.

#### **Notas**:

- \* TCA-520 e ISOPLAN são marcas registradas Presys.
- \* Alterações podem ser introduzidas ao instrumento, mudando as especificações descritas neste manual técnico.
- \* HART® é marca registrada *FieldComm Group* .

# <span id="page-14-0"></span>**1.6. Recursos especiais de software**

#### **- Funções especiais:**

- **1) ESCALA:** escalona tanto a entrada como a saída.
- **2) CONV**: converte qualquer entrada para qualquer saída, isolada galvanicamente.
- **3) RAMPA:** rampas crescentes ou decrescentes com tempos de percurso e patamar configuráveis.
- **4) STEP:** passos ou *setpoints* com tempos configuráveis.
- **Gerenciador de Memória:** Armazena tipos de configuração pré-definidas pelo usuário.
- **Tarefas automáticas:** criação de ordens de serviço de calibração e execução automática das calibrações, armazenamento dos dados obtidos e emissão de relatórios. **preciais de software**<br> **preciais de software**<br> **preciarcada para qualquer saída, isolada galvanicamente.**<br> **precientes ou decrescentes com tempos de percurso e patamar confiserioris:**<br> **preficia:** Armazena tipos de config
- *Data Logger***:** monitoramento dos sinais de entrada ou saída, armazenamento e visualização dos dados em gráfico ou tabela.
- **Vídeos:** armazenamento e visualização de vídeos no próprio calibrador.

# <span id="page-15-0"></span>1.7. Código de Encomenda

 $12$ 

#### **Modelo**

TCA-520 - Calibrador de Temperatura Avançado TCA-520 Portátil TCA-520-RM - Calibrador de Temperatura Avançado TCA-520 Versão Rack Mounting TCA-520-DT - Calibrador de Temperatura Avançado TCA-520 Versão Desktop

 $\overline{\phantom{0}}$ 

#### Comunicação Hart

- NH Sem comunicação Hart
- CH Calibrador Hart (comandos básicos: zero, span, trim mA)
- FH Configurador Full-Hart, com biblioteca DD da FieldComm Group

<span id="page-16-0"></span>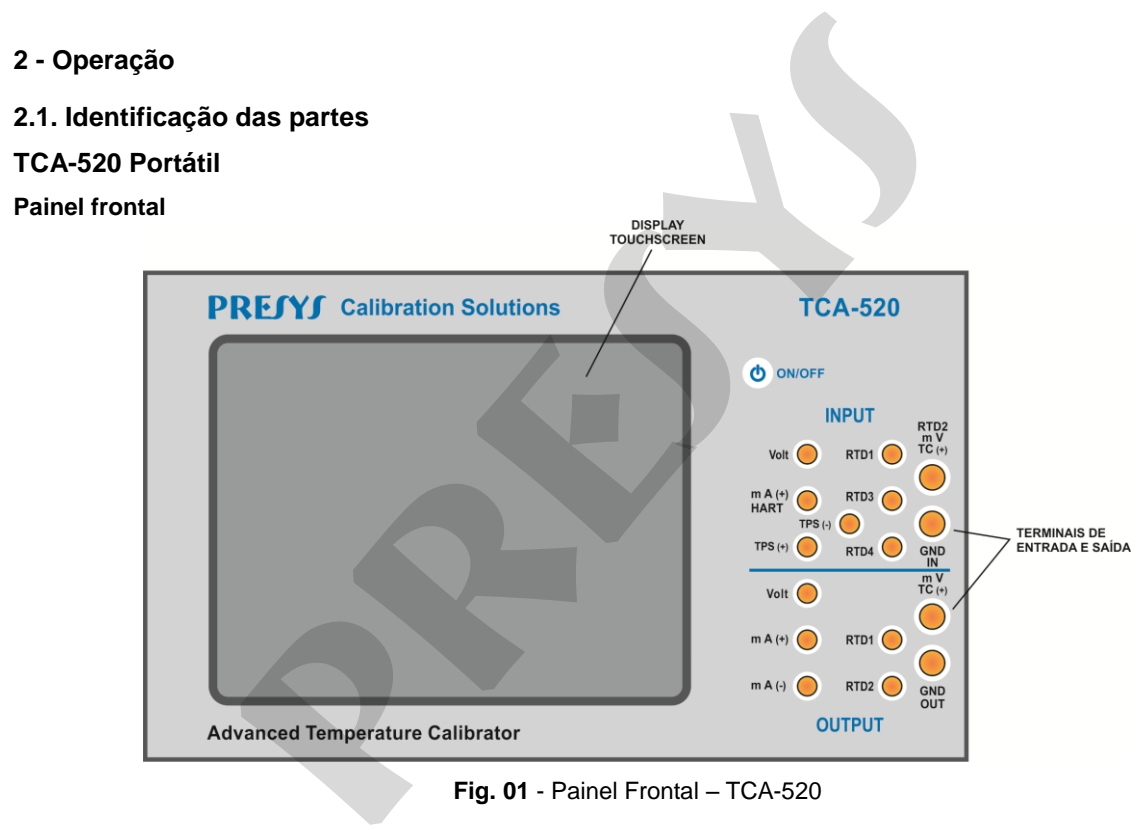

<span id="page-16-1"></span>13

**Fig. 01** - Painel Frontal – TCA-520

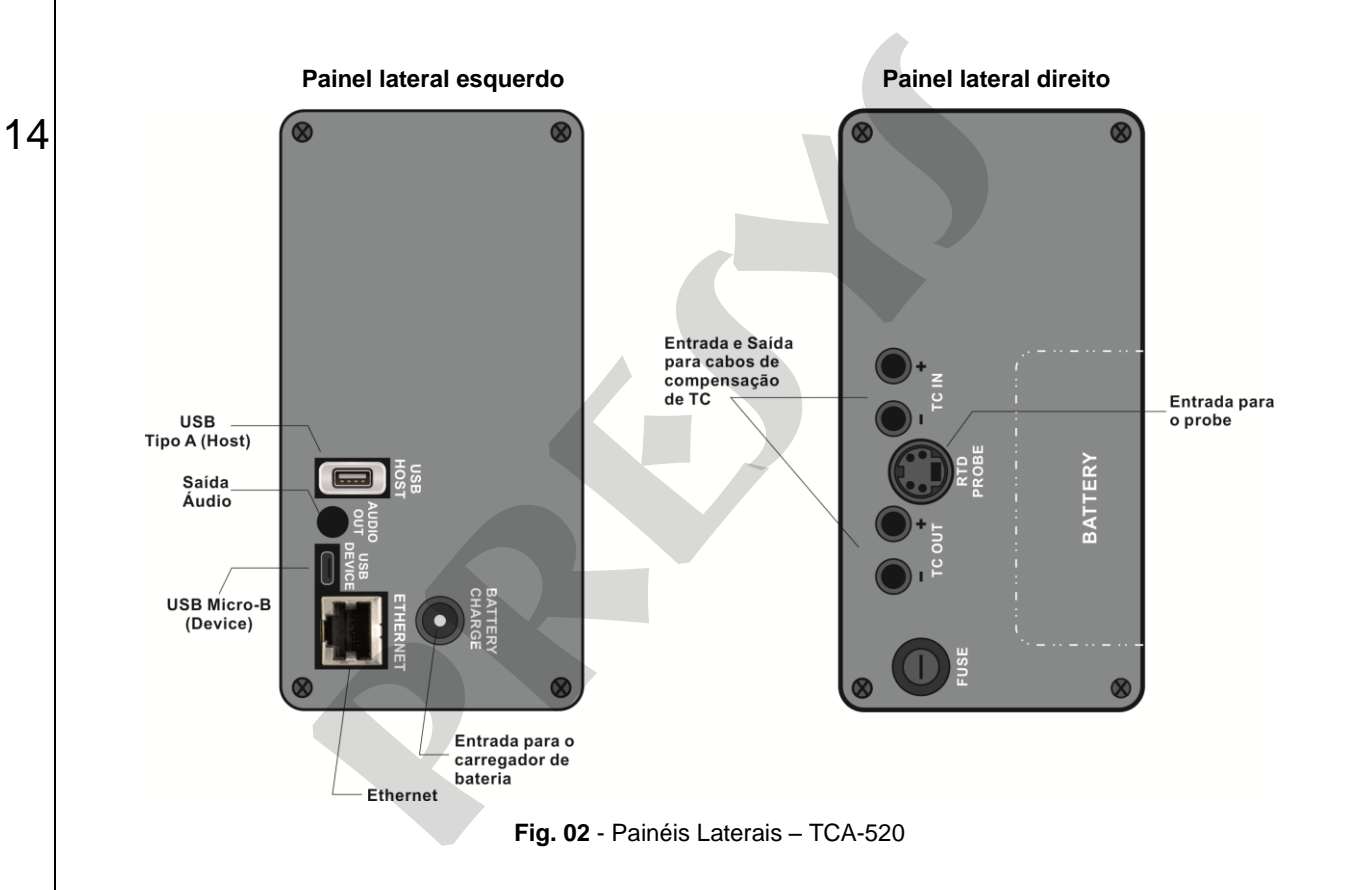

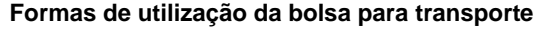

15

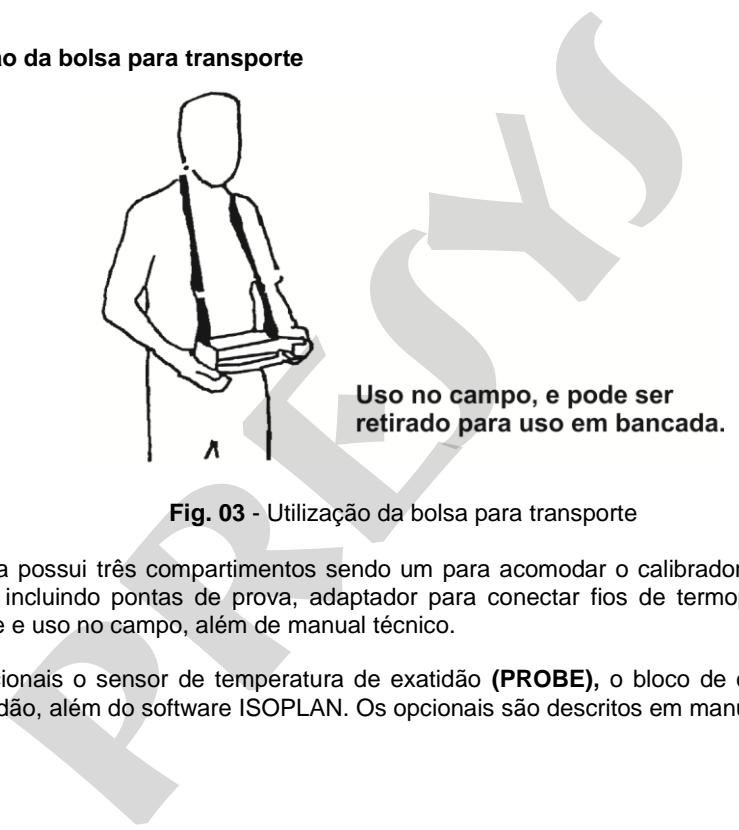

**Fig. 03** - Utilização da bolsa para transporte

**Acessórios:** A bolsa possui três compartimentos sendo um para acomodar o calibrador e os demais para manter diversos acessórios incluindo pontas de prova, adaptador para conectar fios de termopar, fusível sobressalente, alças para transporte e uso no campo, além de manual técnico.

**Opcionais:** são opcionais o sensor de temperatura de exatidão **(PROBE),** o bloco de compensação de junta fria externa de alta exatidão, além do software ISOPLAN. Os opcionais são descritos em manuais específicos.

# **TCA-520-RM (***Rack Mounting Version***)**

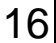

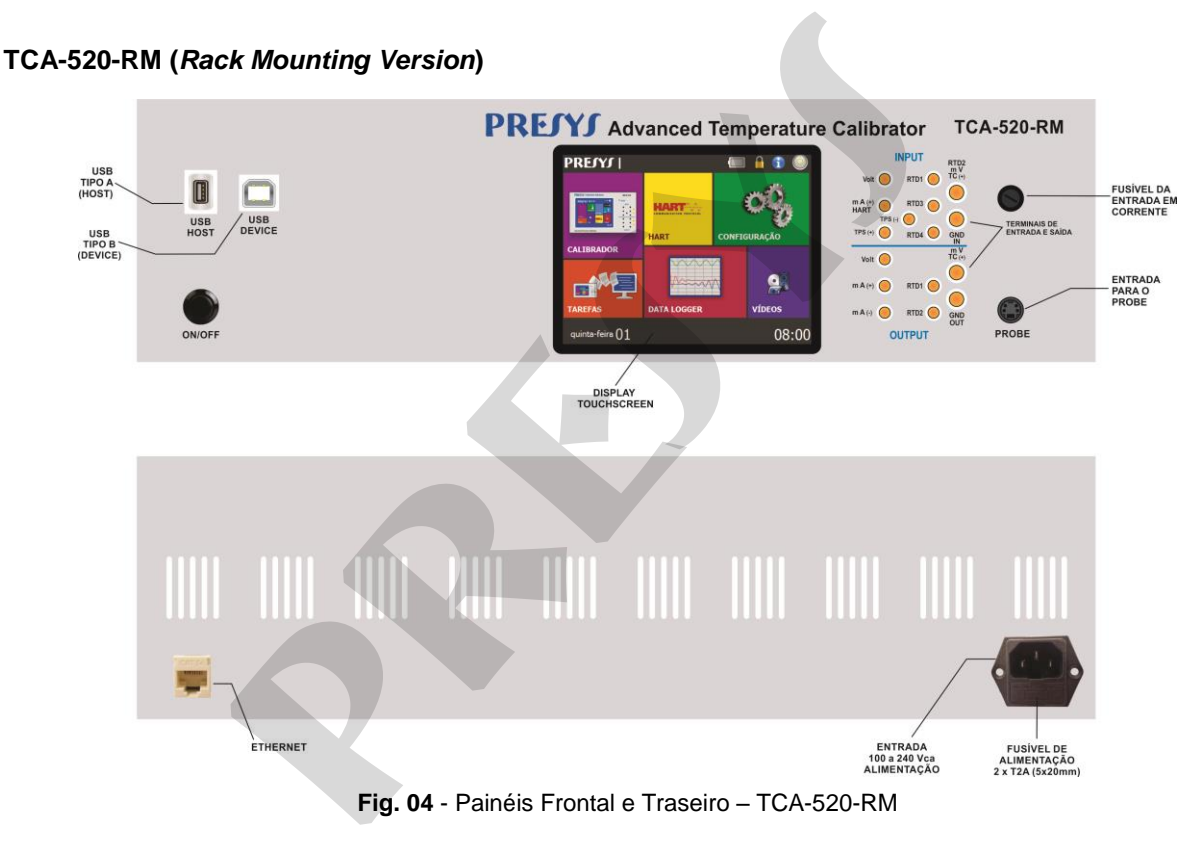

## **TCA-520-DT (***Desktop Version***)**

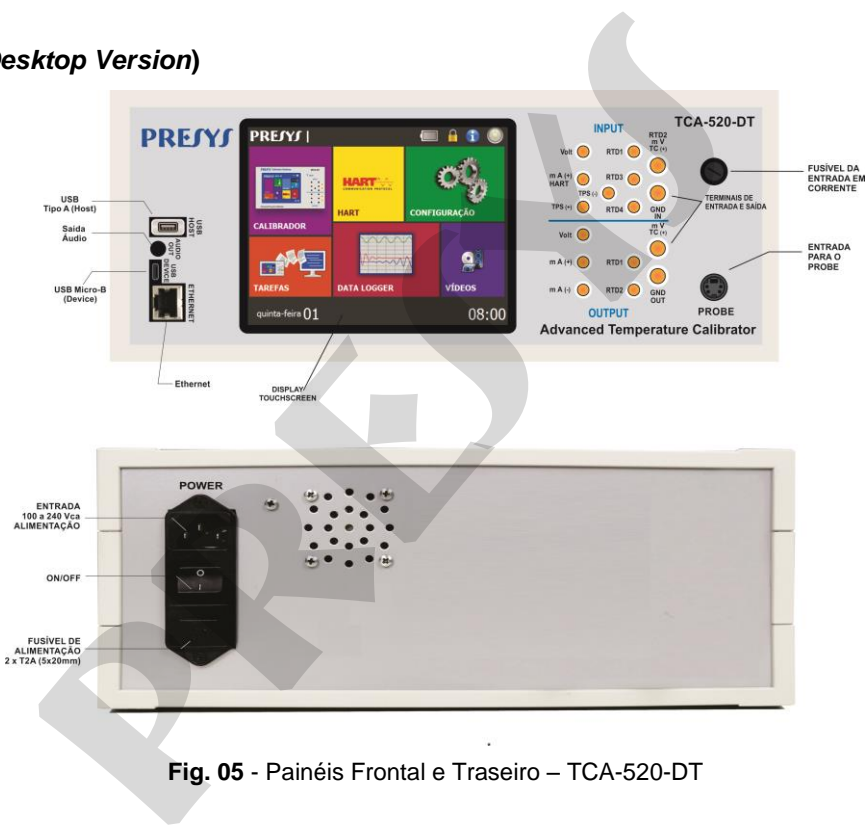

# <span id="page-21-0"></span>**2.2. Bateria e carregador (somente para TCA-520 Portátil)**

18

O TCA-520 é fornecido com bateria recarregável possibilitando até 10 horas de uso contínuo. Esta autonomia é reduzida de acordo com as funções ativas. Acompanha carregador que pode ser ligado em tensão de 100 a 240 Vca. O tempo para uma carga completa é de 3 horas.

O nível da bateria é indicado no menu principal, conforme figura abaixo.

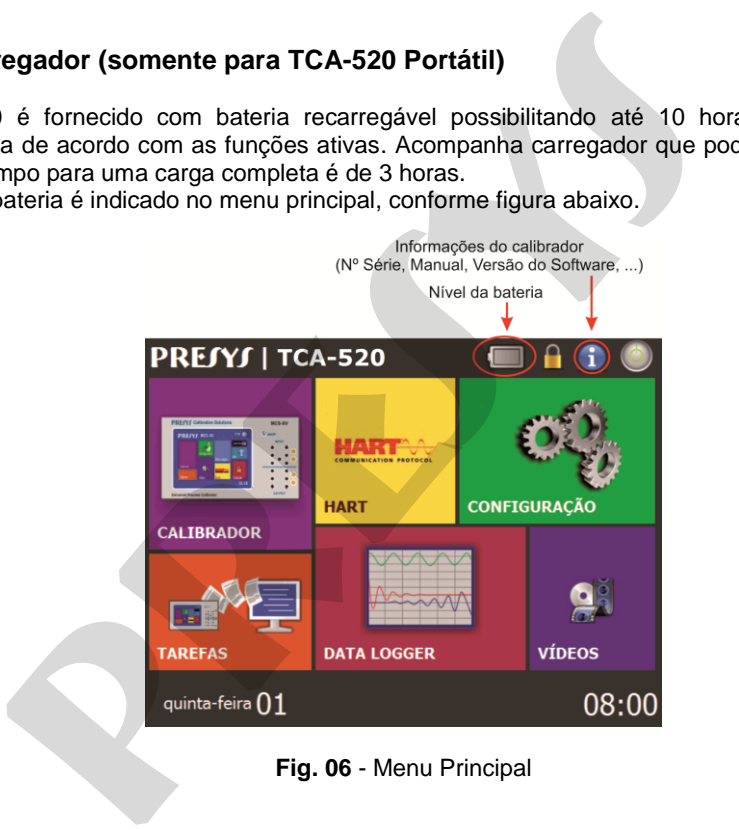

**Fig. 06** - Menu Principal

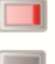

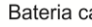

#### **Fig. 07** - Níveis da Bateria

 Clicando no ícone da bateria, a próxima tela é mostrada. Esta tela mostra a carga da bateria (em percentagem), a corrente (valor positivo se a bateria estiver sendo carregada e caso contrário, negativa) e o tempo estimado de autonomia do instrumento baseado no consumo da bateria.

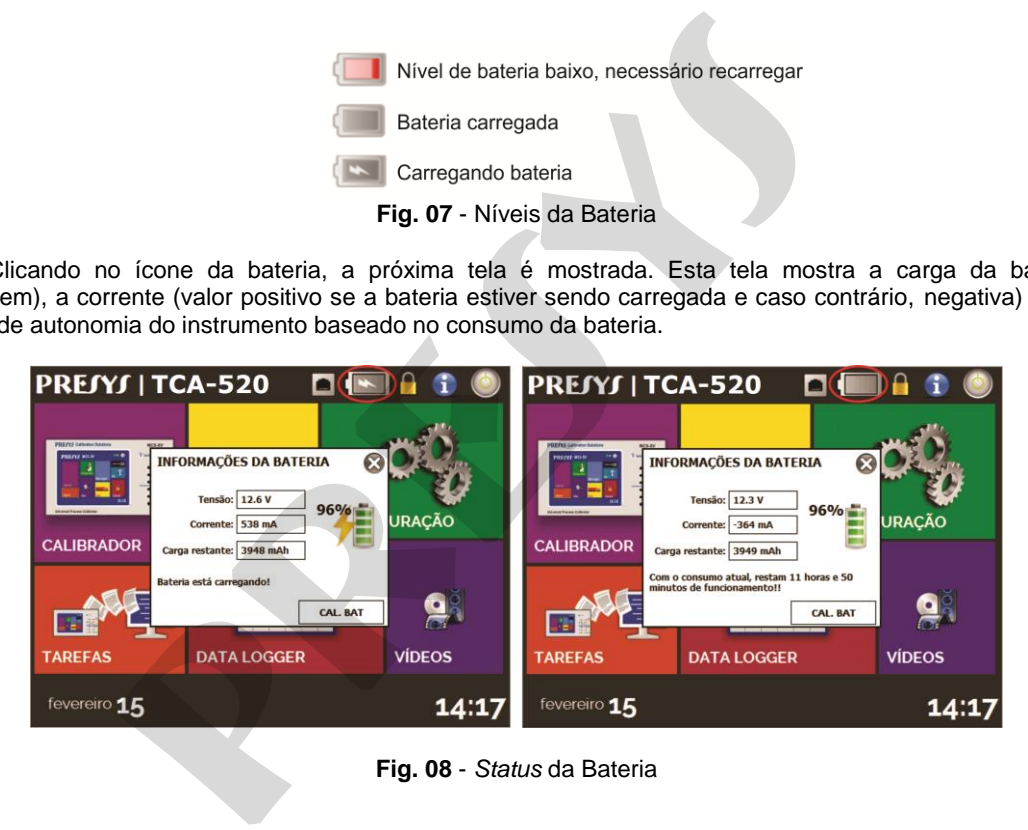

**Fig. 08** - *Status* da Bateria

 O carregador carrega a bateria ao mesmo tempo em que alimenta o calibrador, permitindo que este seja utilizado normalmente durante a carga da bateria.

 As baterias utilizadas pelo TCA-520 são de Polímero de Lítio (Li-Po). Esta tecnologia de baterias recarregáveis não apresenta as indesejáveis características de efeito memória das suas antecessoras de Níquel Cádmio (Ni-Cd).

 Para evitar explosão ou incêndio, use apenas o carregador de bateria fornecido pela Presys, não provoque curto circuito e não danifique a bateria.

#### <span id="page-23-0"></span>**2.3. Usando o TCA-520: funções básicas**

20

 Ao ser ligado, o calibrador realiza rotina de auto-teste e mostra a data da última calibração. Em caso de falha, é apresentada mensagem de erro; reinicie o aparelho e se o problema persistir, deve-se enviar o instrumento para conserto. or carrega a bateria ao mesmo tempo em que alimenta o calibrado<br>
e durante a carga da bateria.<br> **presenta as indesejáveis características de éleito memória das sua<br>
presenta as indesejáveis características de éleito memóri** 

Após o auto-teste, o *display* passa a mostrar o menu principal conforme **figura 06**.

O menu principal é dividido em 06 funções:

**CALIBRADOR** – seleciona funções de entrada / saída, ver seção 2.4.

**HART**® – módulo opcional, permite a comunicação com dispositivos que possuam protocolo HART® , ver seção 2.5. **CONFIGURAÇÃO** – configurações gerais do instrumento, ver seção 3.

**TAREFAS** – executa calibrações automaticamente, ver seção 2.7.

**DATA LOGGER** – grava medições ao longo do tempo, possibilitando a visualização em gráfico ou tabela, ver seção 2.6.

**VÍDEOS** – possui vídeos feitos pela PRESYS para auxiliar no uso do calibrador, e pode também armazenar vídeos feitos pelo usuário, ver seção 2.8.

# <span id="page-24-0"></span>**2.4. Calibrador**

21

Para selecionar as funções de entrada ou saída, a partir do menu principal, pressione o botão **CALIBRADOR**. A tela a seguir é exibida.

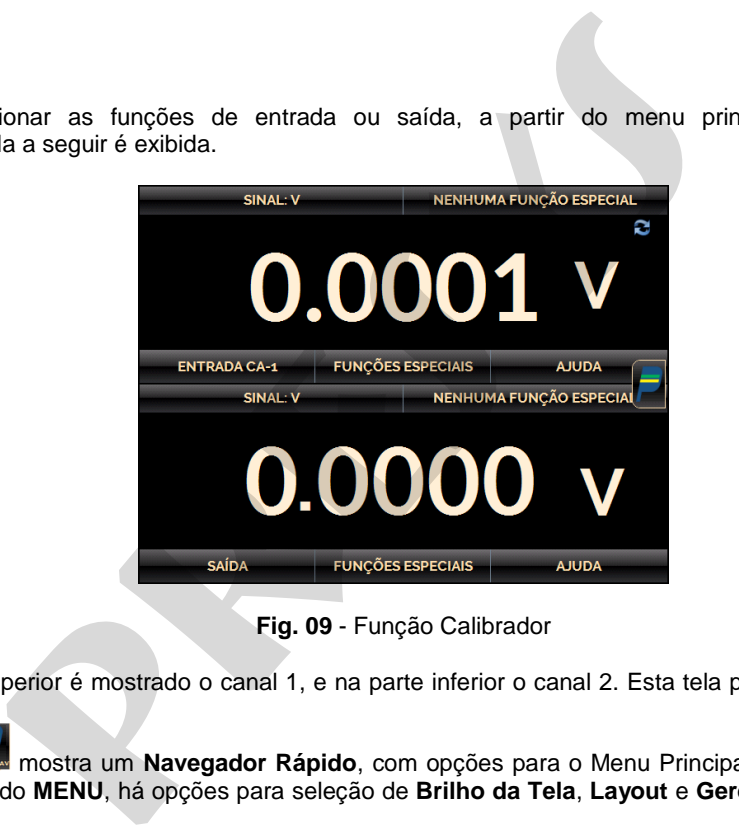

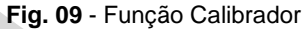

Na parte superior é mostrado o canal 1, e na parte inferior o canal 2. Esta tela pode ser alterada na opção **Layout**.

O ícone mostra um **Navegador Rápido**, com opções para o Menu Principal (**HOME**), **Data-Logger** e **Tarefas**. Pressionando **MENU**, há opções para seleção de **Brilho da Tela**, **Layout** e **Gerenciador de Memória** (ver seção 2.4.6). Além disso, traz informações sobre a configuração das Entradas e Saídas e o endereço de IP. Pressione **Voltar (BACK)** para retornar ao modo calibrador ou **HOME** para o Menu Principal.

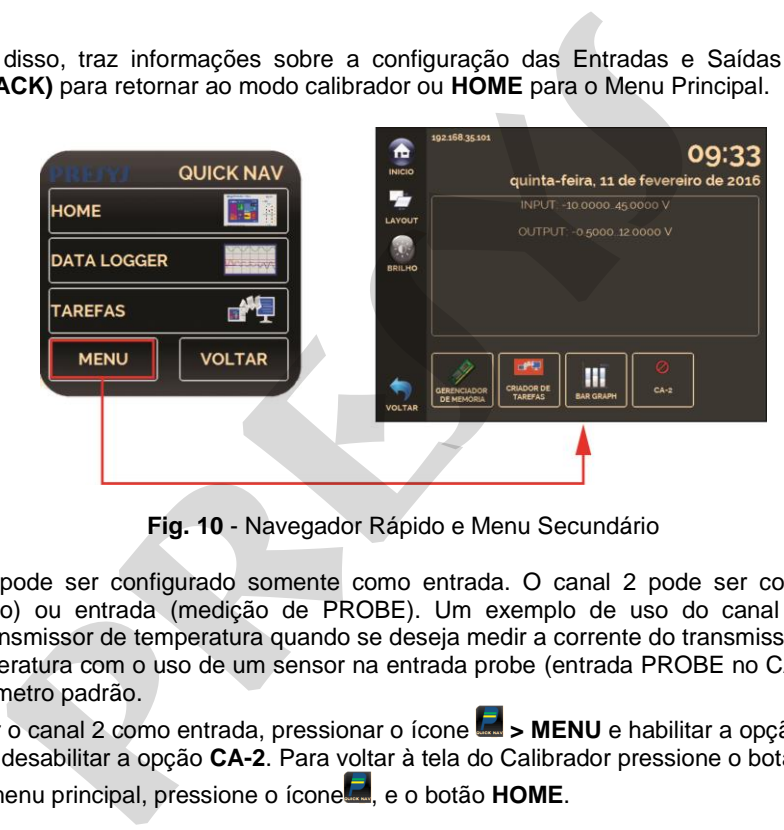

**Fig. 10** - Navegador Rápido e Menu Secundário

O canal 1 pode ser configurado somente como entrada. O canal 2 pode ser configurado como saída (configuração padrão) ou entrada (medição de PROBE). Um exemplo de uso do canal 2 como entrada é a calibração de um transmissor de temperatura quando se deseja medir a corrente do transmissor (entrada mA no CA-1) e também a temperatura com o uso de um sensor na entrada probe (entrada PROBE no CA-2), utilizando o TCA-520 como um termômetro padrão.

Para utilizar o canal 2 como entrada, pressionar o ícone **> MENU** e habilitar a opção **CA-2**. Para utilizar o canal 2 como saída, desabilitar a opção **CA-2**. Para voltar à tela do Calibrador pressione o botão **VOLTAR (***BACK***)**.

Para ir ao menu principal, pressione o ícone , e o botão **HOME**.

# <span id="page-26-0"></span>**2.4.1. Funções de medição ou entrada**

# **a) Configuração do tipo de entrada**

23

Pressione o botão **ENTRADA CA-1**, selecione através do menu o tipo de sinal a ser medido e utilize os bornes correspondentes (ver **figura 15 – Ligações de Entrada** ou pressione o botão **AJUDA**).

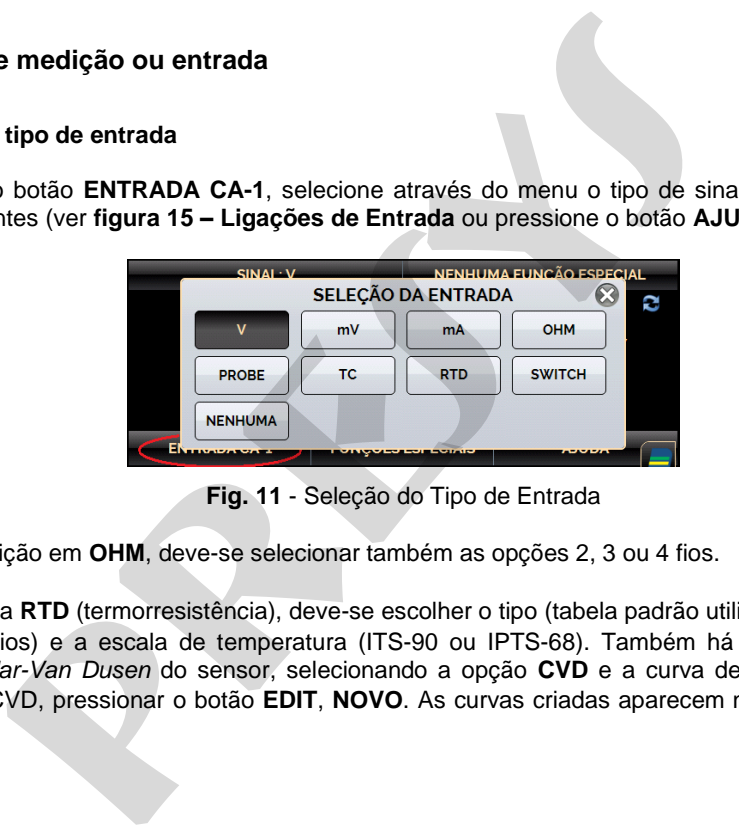

**Fig. 11** - Seleção do Tipo de Entrada

Para a medição em **OHM**, deve-se selecionar também as opções 2, 3 ou 4 fios.

 Para entrada **RTD** (termorresistência), deve-se escolher o tipo (tabela padrão utilizada), o número de fios da ligação (2, 3 ou 4 fios) e a escala de temperatura (ITS-90 ou IPTS-68). Também há a opção de configurar os coeficientes *Callendar-Van Dusen* do sensor, selecionando a opção **CVD** e a curva desejada na lista. Para criar novos coeficientes CVD, pressionar o botão **EDIT**, **NOVO**. As curvas criadas aparecem na lista com a identificação descrita em TAG.

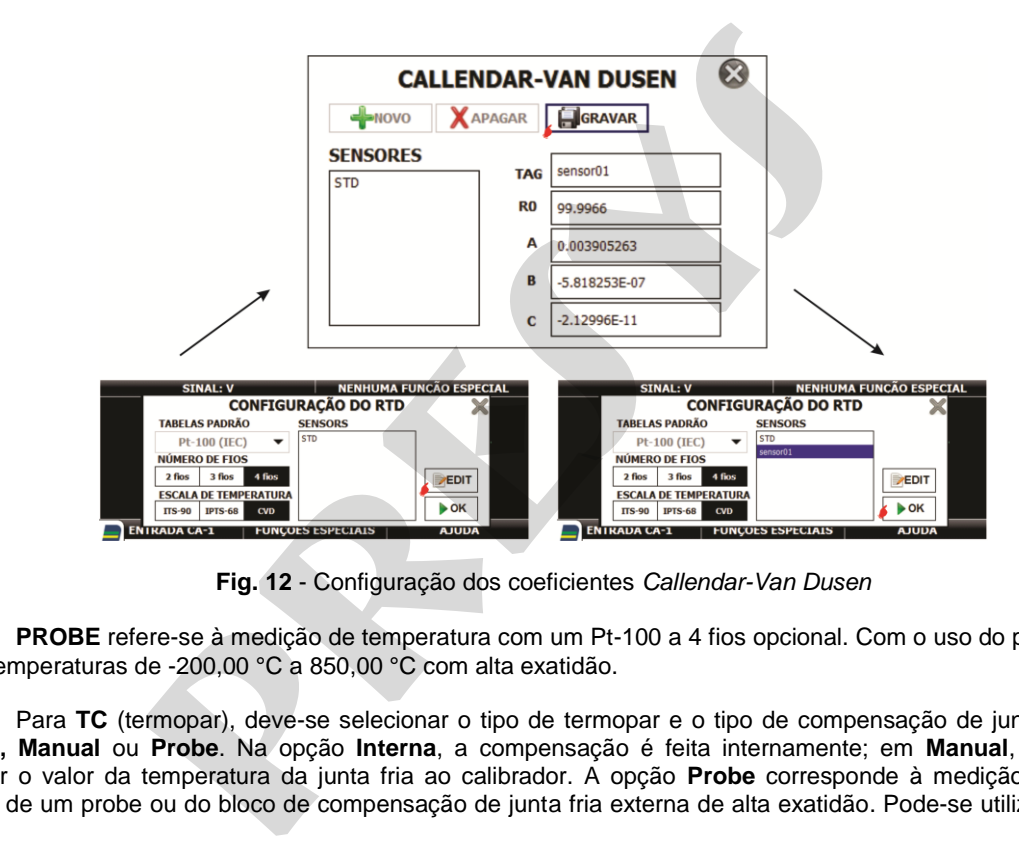

24

**Fig. 12** - Configuração dos coeficientes *Callendar-Van Dusen*

**PROBE** refere-se à medição de temperatura com um Pt-100 a 4 fios opcional. Com o uso do probe pode-se medir temperaturas de -200,00 °C a 850,00 °C com alta exatidão.

Para **TC** (termopar), deve-se selecionar o tipo de termopar e o tipo de compensação de junta fria (**CJC**): **Interna, Manual** ou **Probe**. Na opção **Interna**, a compensação é feita internamente; em **Manual**, é necessário fornecer o valor da temperatura da junta fria ao calibrador. A opção **Probe** corresponde à medição da junta fria através de um probe ou do bloco de compensação de junta fria externa de alta exatidão. Pode-se utilizar este bloco

de exatidão para medir a junta fria tanto da entrada como da saída de termopar. Detalhes da ligação encontram-se no item d) desta mesma seção.

25

Quando ocorrer quebra dos sensores de entrada: termorresistência, resistência ou probe o *display* passa a mostrar o aviso de *burn-out* identificado pelo símbolo de interrogação ilustrado abaixo:

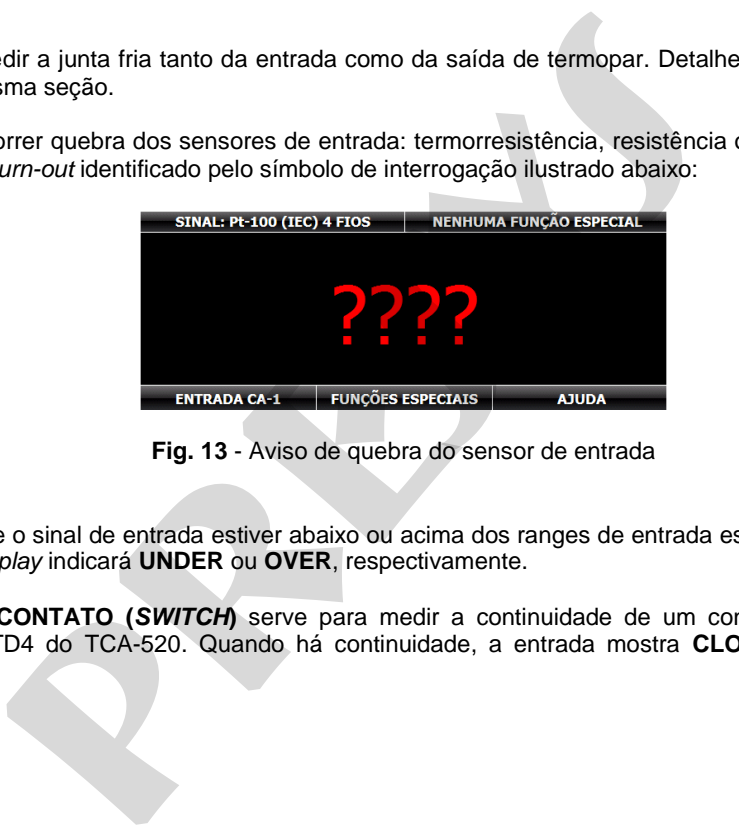

**Fig. 13** - Aviso de quebra do sensor de entrada

 Sempre que o sinal de entrada estiver abaixo ou acima dos ranges de entrada estabelecidos no item 1.2 de Especificações o *display* indicará **UNDER** ou **OVER**, respectivamente.

A entrada **CONTATO (***SWITCH***)** serve para medir a continuidade de um contato externo conectado à entrada RTD1 e RTD4 do TCA-520. Quando há continuidade, a entrada mostra **CLOSED**, do contrário mostra **OPEN**.

As unidades de temperatura podem ser alteradas clicando sobre a unidade (°C, °F, etc.) e selecionando a opção desejada na lista.

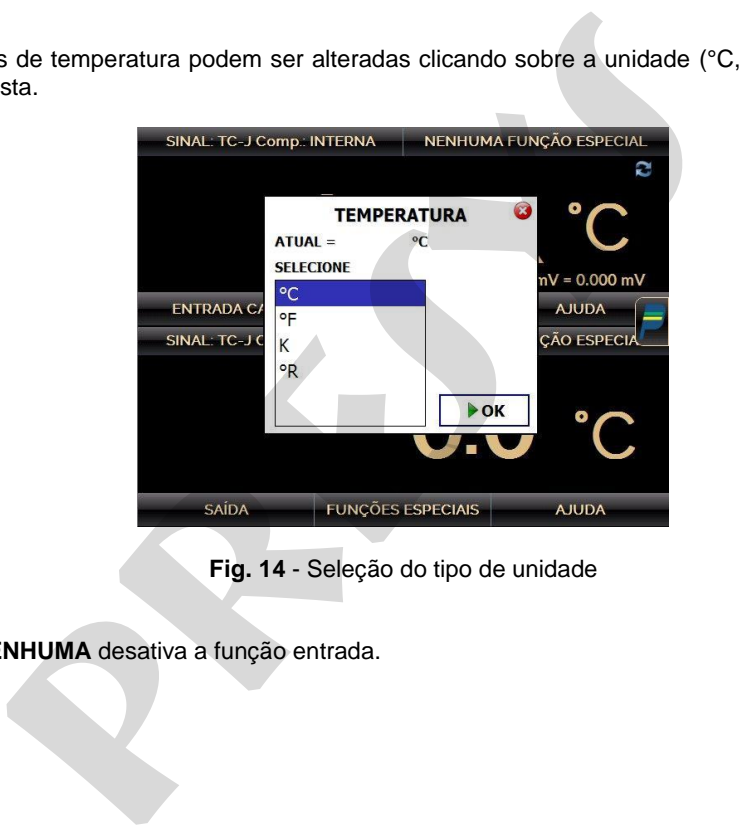

**Fig. 14** - Seleção do tipo de unidade

A opção **NENHUMA** desativa a função entrada.

#### **b) Ligações de entrada ou medição**

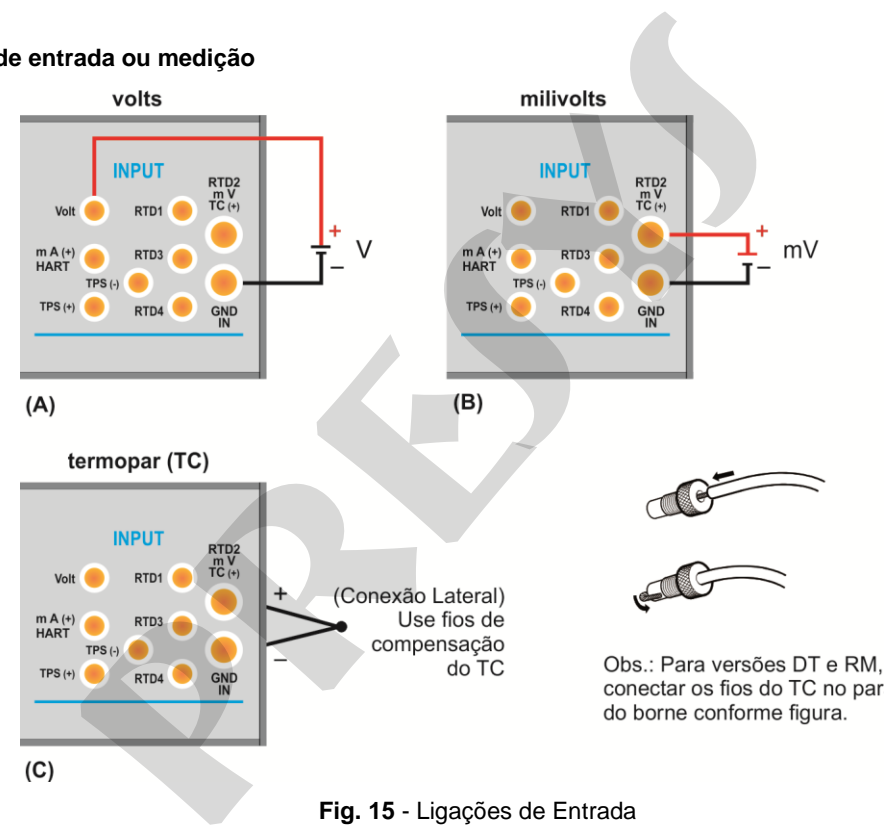

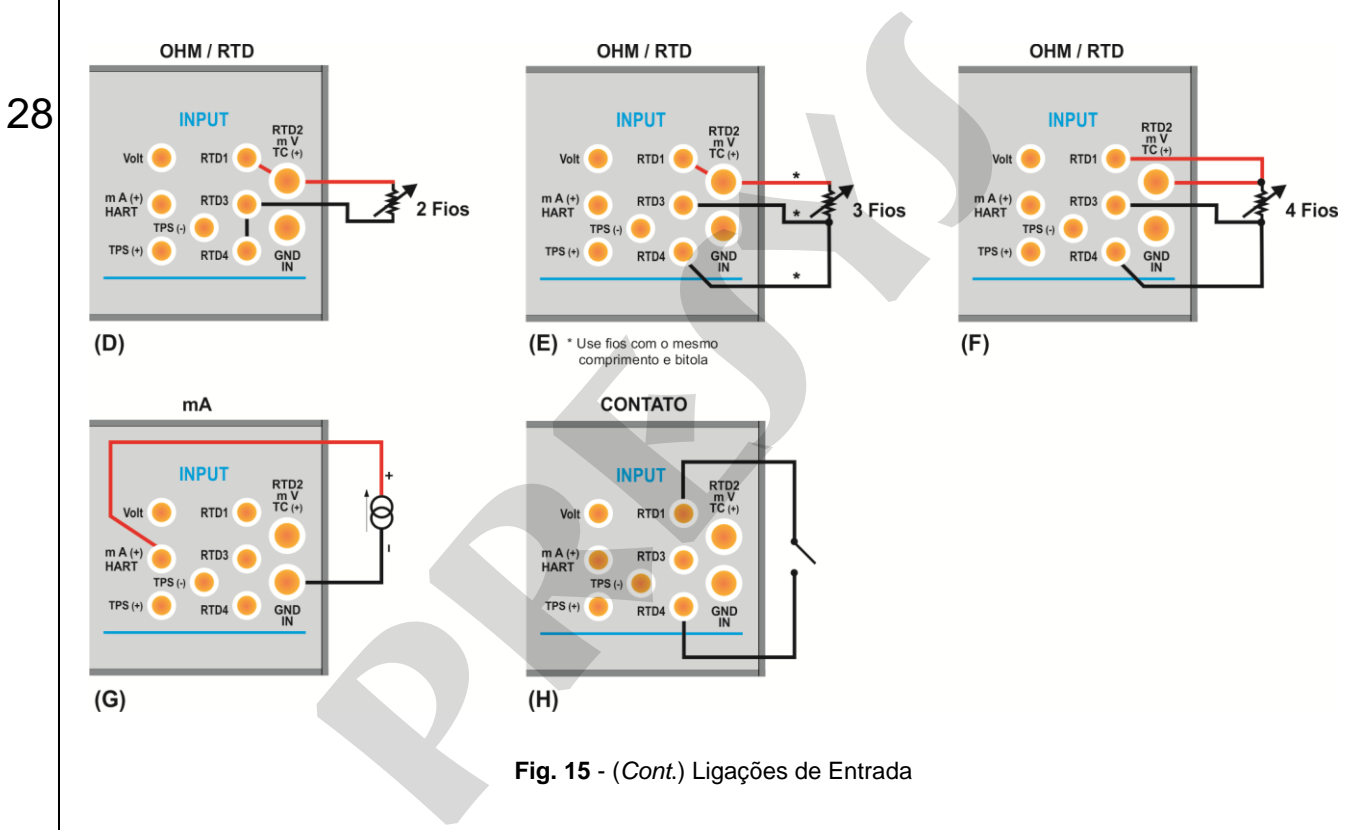

**Fig. 15** - (*Cont*.) Ligações de Entrada

#### **c) Ligação do PROBE (opcional).**

29

Conecte o **PROBE** ao TCA-520 de modo que as identificações de polaridade coincidam. Ver figura abaixo.

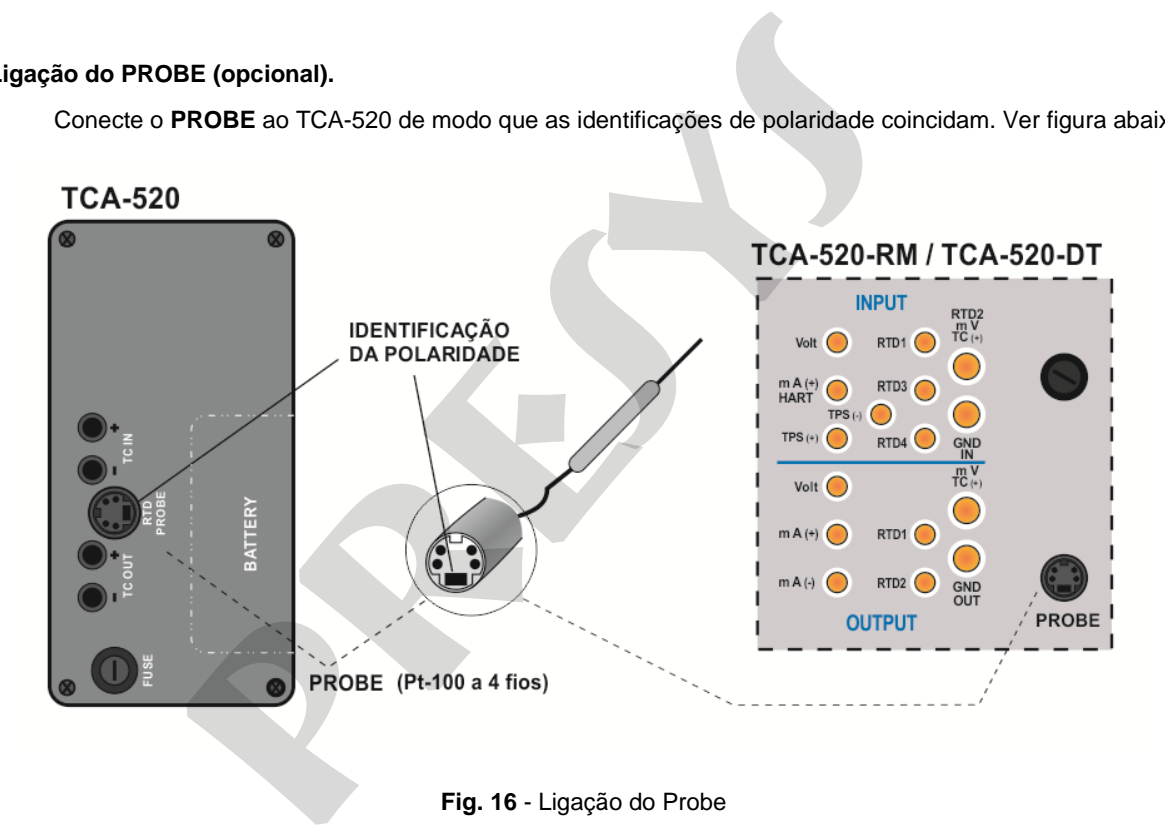

**Fig. 16** - Ligação do Probe

#### **d) Ligação do bloco de compensação de junta fria externa de alta exatidão - BCJF (opcional).**

30

Insira o bloco de exatidão nos bornes de TC da entrada **(INPUT)** ou de TC da saída **(OUTPUT)** e conecte o cabo que sai do bloco no conector de probe do TCA-520, segundo a mesma polaridade que a descrita no item c) anterior. Conforme o bloco esteja inserido no TC da entrada ou da saída, a ligação de termopares terá a sua junta fria da entrada ou da saída, dada pelo bloco de compensação externo. A ligação de termopar de entrada ou de saída deverá ser feita no próprio bloco de compensação de junta fria externa. Ver as figuras esquemáticas a seguir.

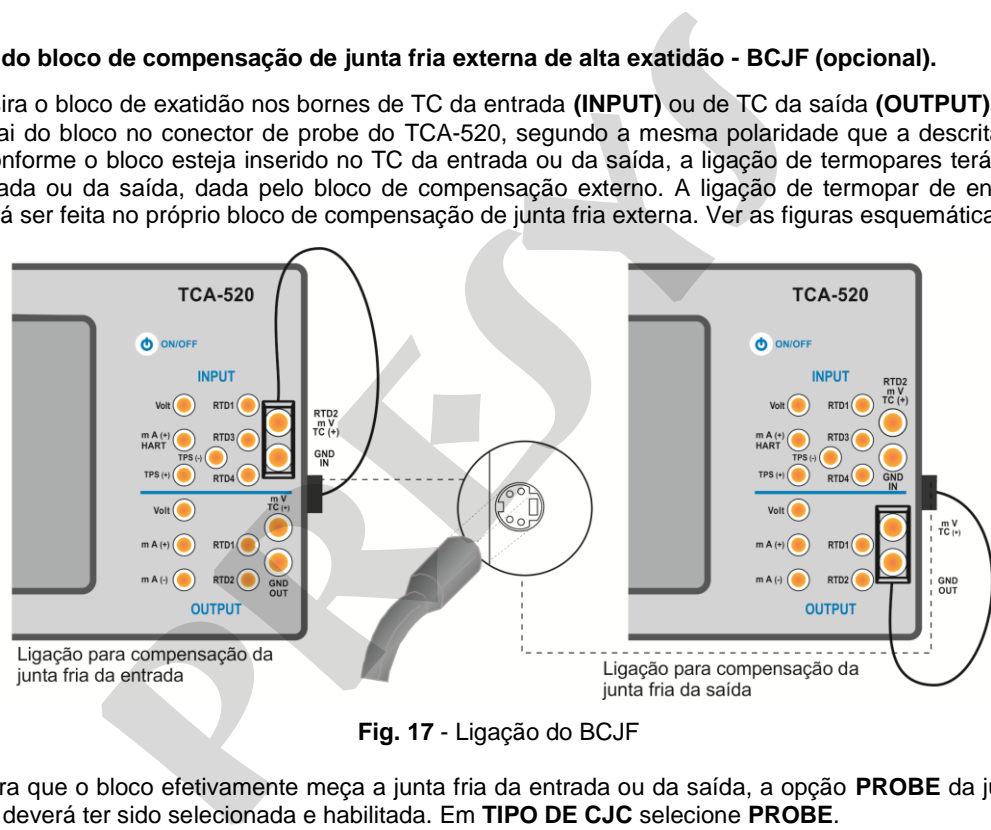

**Fig. 17** - Ligação do BCJF

Para que o bloco efetivamente meça a junta fria da entrada ou da saída, a opção **PROBE** da junta fria dos termopares deverá ter sido selecionada e habilitada. Em **TIPO DE CJC** selecione **PROBE**.

# <span id="page-34-0"></span>**2.4.2. Funções de geração ou saída**

## **a) Configuração do tipo de saída**

31

 Pressione o botão **SAÍDA**, selecione através do menu o tipo de sinal a ser gerado e utilize os bornes correspondentes (ver **figura 20 – Ligações de Saída** ou pressione o botão **AJUDA**).

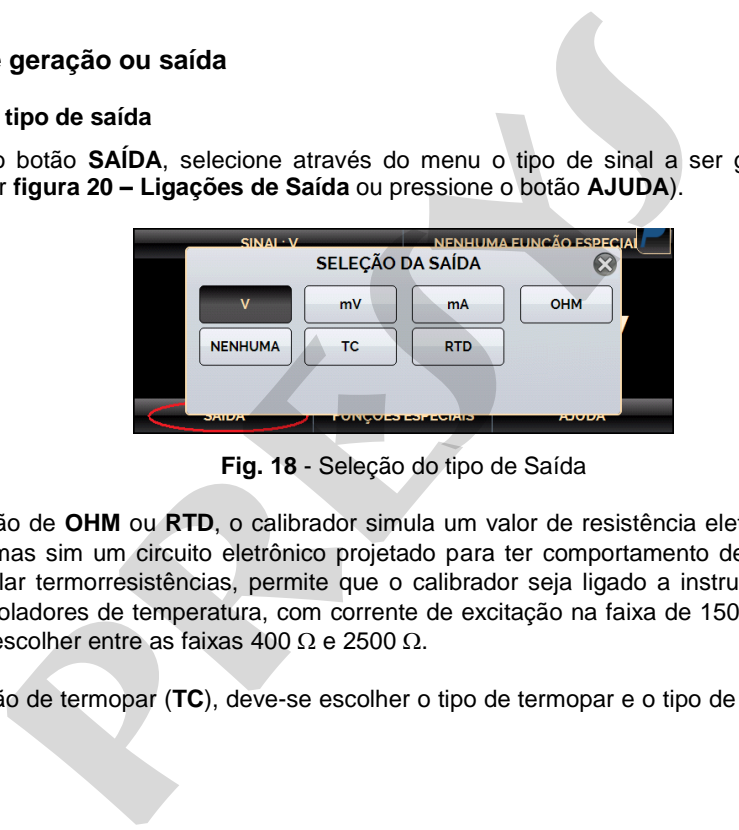

**Fig. 18** - Seleção do tipo de Saída

Para geração de **OHM** ou **RTD**, o calibrador simula um valor de resistência eletronicamente, ou seja, não existe um resistor, mas sim um circuito eletrônico projetado para ter comportamento de resistor. Especificamente projetado para simular termorresistências, permite que o calibrador seja ligado a instrumentos como indicadores, transmissores, controladores de temperatura, com corrente de excitação na faixa de 150 µA a 5 mA. Para geração de **OHMS**, deve-se escolher entre as faixas 400  $\Omega$  e 2500  $\Omega$ .

Para geração de termopar (**TC**), deve-se escolher o tipo de termopar e o tipo de compensação da junta fria (**CJC**).

Para mudar o valor da saída, pressionar sobre o número e digitar o valor desejado no teclado.

Outra maneira de alterar o valor da saída é modificar cada dígito separadamente, em passos fixos. Para isto, manter pressionado o valor da saída por pelo menos 3 segundos, escolher o dígito que se deseja alterar (o dígito selecionado é indicado com as setas  $\mathbb{V} \in \mathbb{A}$ ), e pressionar os botões  $\mathbb{V} \in \mathbb{A}$  para alterar o *setpoint*. Para sair deste modo de edição, manter pressionado o valor da saída por pelo menos 3 segundos.

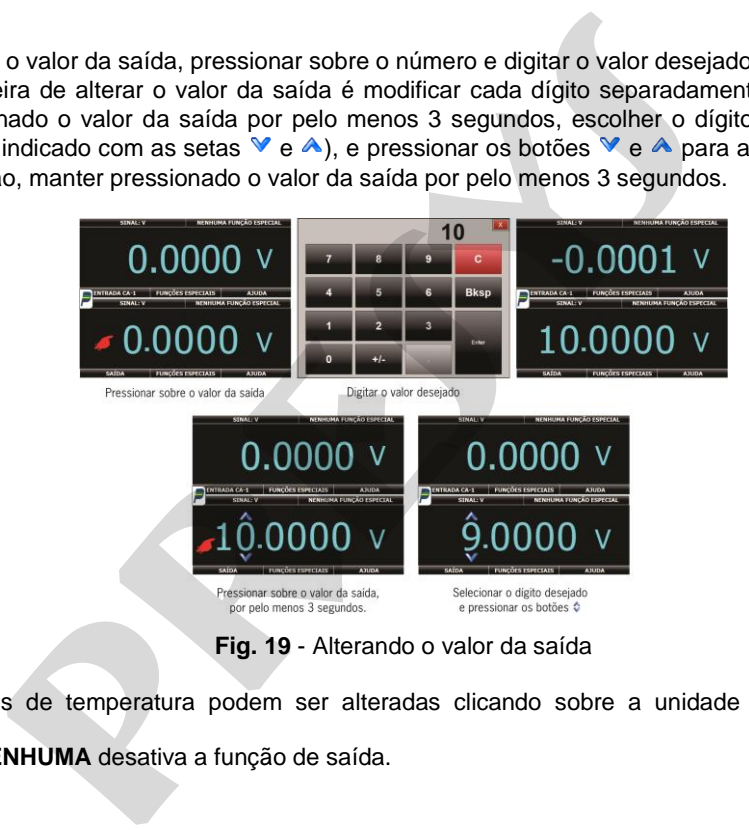

As unidades de temperatura podem ser alteradas clicando sobre a unidade e selecionando a opção desejada.

A opção **NENHUMA** desativa a função de saída.
# **b) Ligações de saída ou geração**

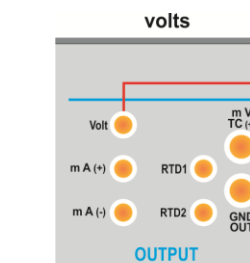

 $(A)$ 

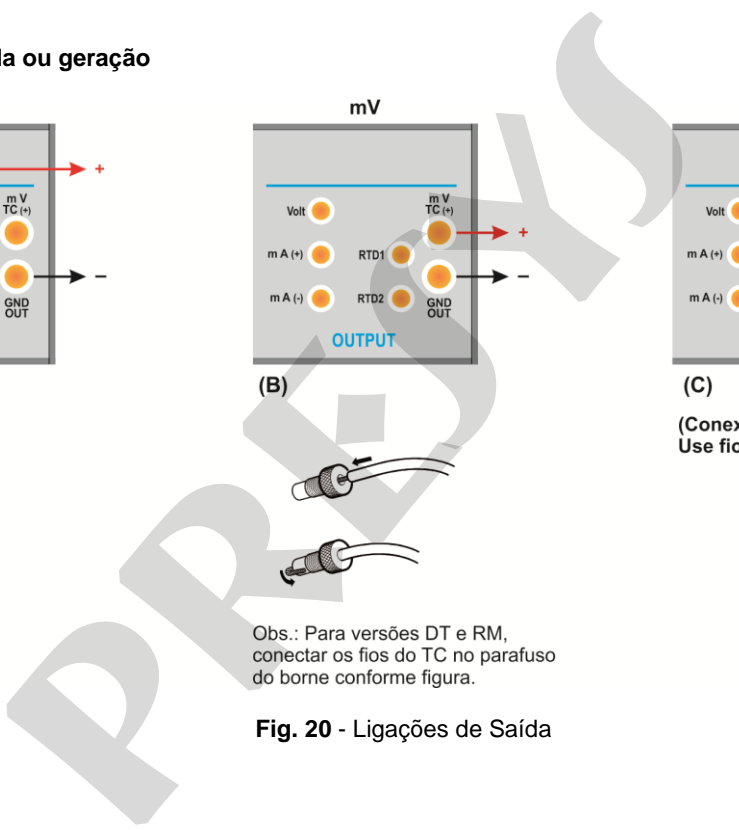

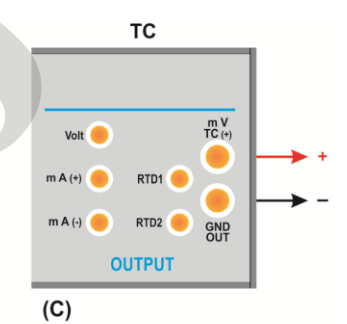

**Fig. 20** - Ligações de Saída

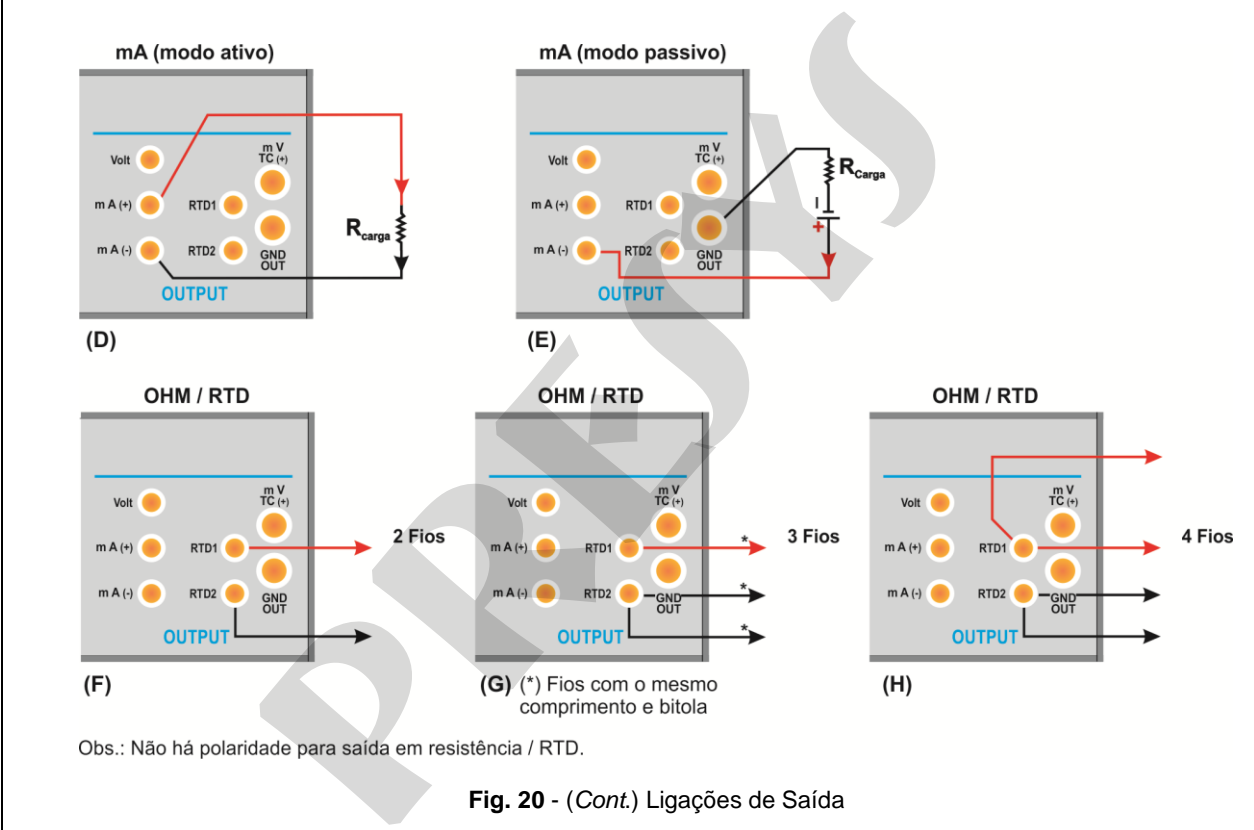

34

**Fig. 20** - (*Cont*.) Ligações de Saída

# **2.4.3. Fontes de Alimentação disponíveis**

O TCA-520 possui duas fontes de tensão isoladas galvanicamente: TPS e +22,5 Vcc da saída, ambas com proteção contra curto-circuito (corrente limitada a 30 mA).

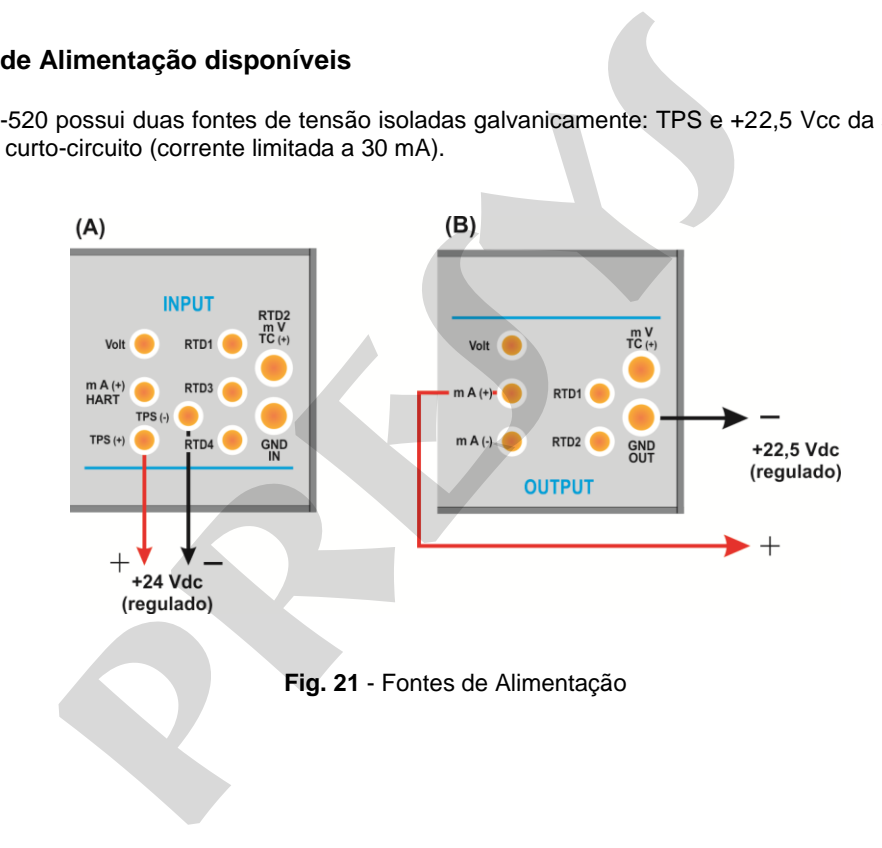

# **2.4.4. Funções Especiais de Entrada**

Selecionando-se **FUNÇÕES ESPECIAIS** no canal de entrada, aparecerá no *display*:

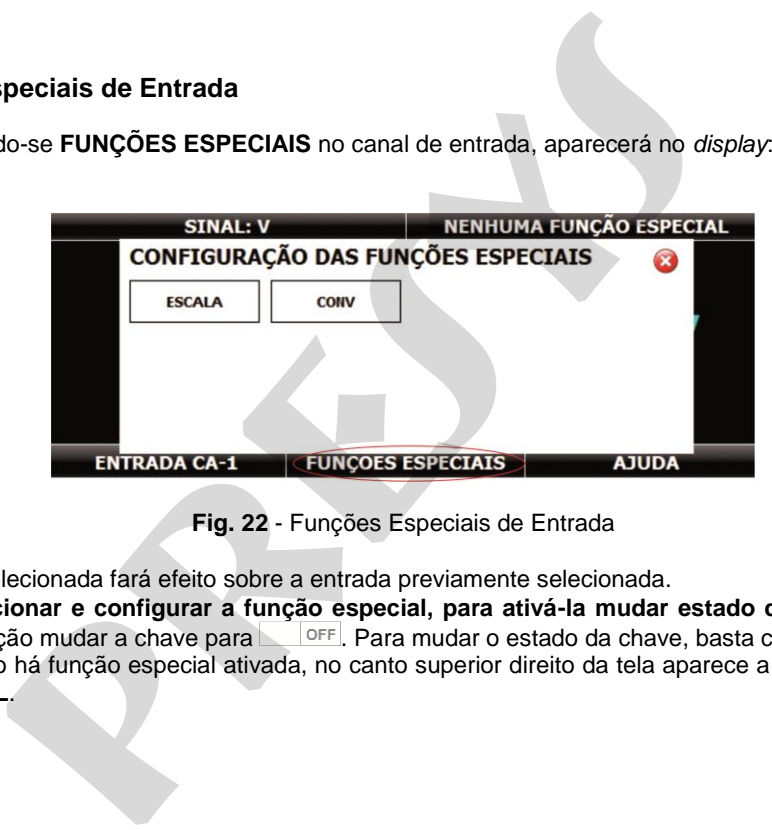

**Fig. 22** - Funções Especiais de Entrada

A função selecionada fará efeito sobre a entrada previamente selecionada.

Após selecionar e configurar a função especial, para ativá-la mudar estado da chave para <sup>on</sup> Para desativar a função mudar a chave para **entra el para mudar o estado da chave**, basta clicar sobre ela. Quando não há função especial ativada, no canto superior direito da tela aparece a mensagem **NENHUMA FUNÇÃO ESPECIAL**.

### **a) Função ESCALA**

37

 Estabelece uma relação linear entre o sinal de entrada do TCA-520 e o que é mostrado no *display*, segundo o gráfico abaixo.

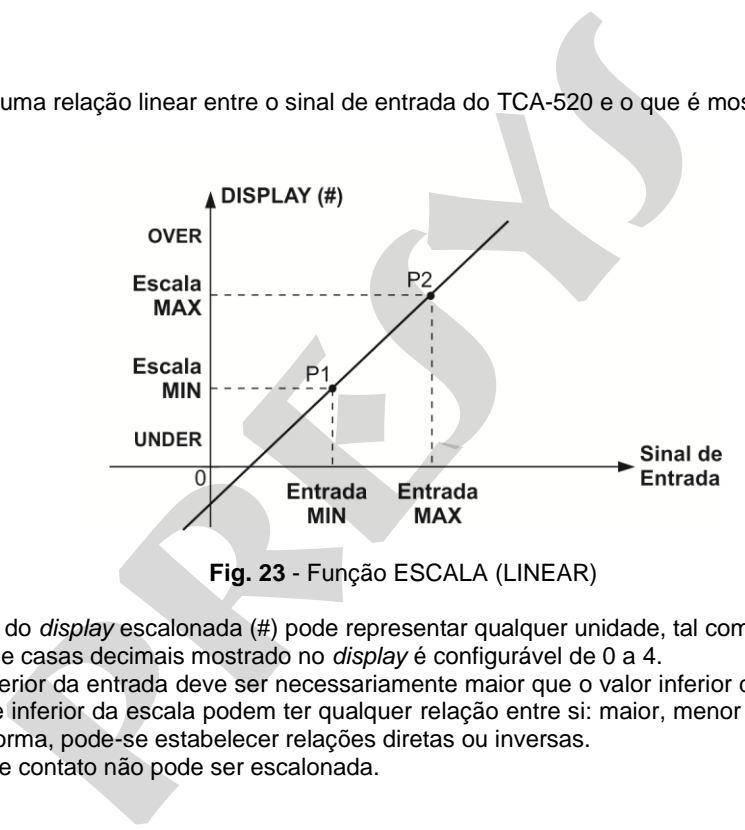

**Fig. 23** - Função ESCALA (LINEAR)

A indicação do *display* escalonada (#) pode representar qualquer unidade, tal como: m/s, m3/s, %, etc. O número de casas decimais mostrado no *display* é configurável de 0 a 4.

O valor superior da entrada deve ser necessariamente maior que o valor inferior da entrada. Por outro lado, os valores superior e inferior da escala podem ter qualquer relação entre si: maior, menor ou igual e inclusive serem sinalizados. Dessa forma, pode-se estabelecer relações diretas ou inversas.

A entrada de contato não pode ser escalonada.

No caso da entrada em corrente, pode-se estabelecer uma relação linear conforme ilustrado anteriormente ou quadrática (opção **QUAD**), como ilustrado abaixo.

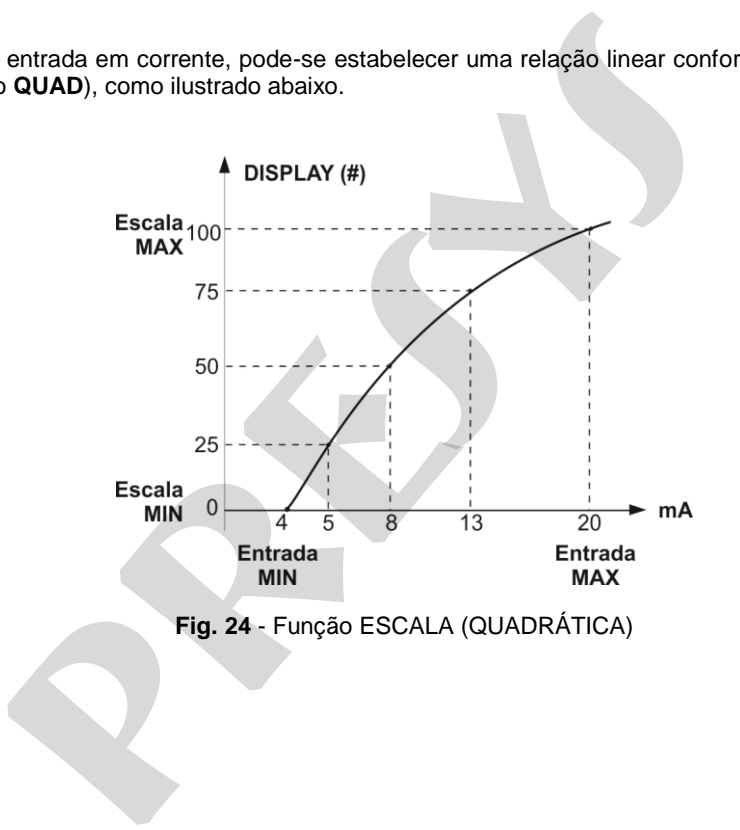

### **b) Função CONV**

39

 Através da função **CONV,** o TCA-520 pode converter qualquer sinal de entrada para qualquer sinal de saída, com isolação galvânica. Pode, portanto, se comportar como um verdadeiro transmissor.

 Uma vez selecionadas a entrada e a saída do TCA-520, deve-se preencher os quatro parâmetros mostrados no gráfico a seguir.

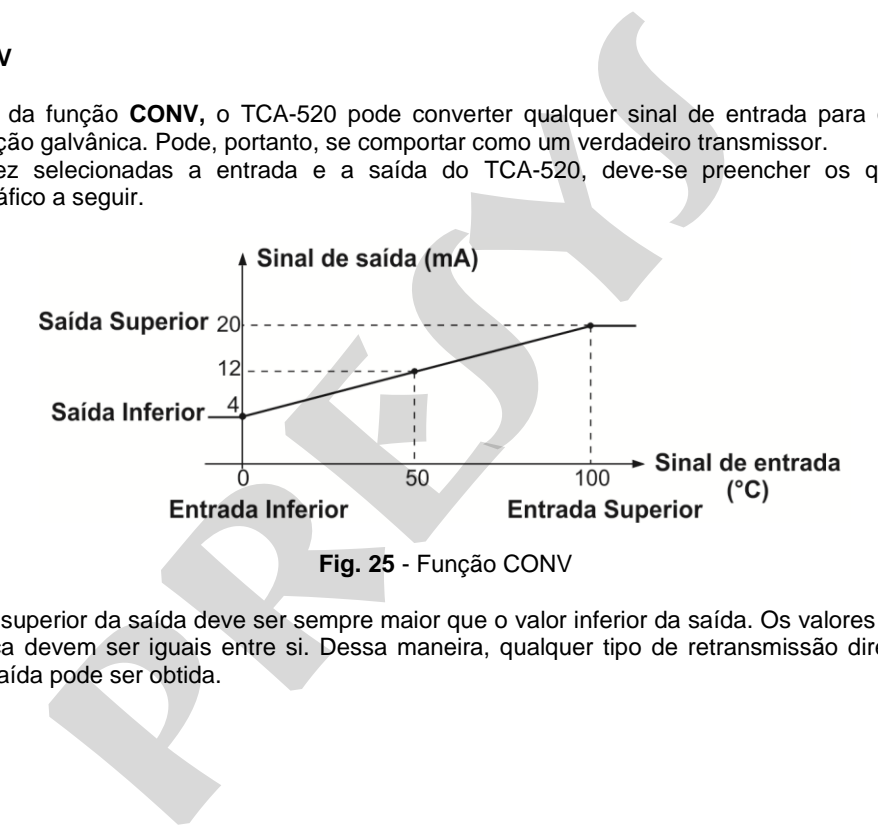

O valor superior da saída deve ser sempre maior que o valor inferior da saída. Os valores superior e inferior da entrada nunca devem ser iguais entre si. Dessa maneira, qualquer tipo de retransmissão direta ou inversa da entrada para a saída pode ser obtida.

# **2.4.5. Funções Especiais de Saída**

Selecionando-se **FUNÇÕES ESPECIAIS** no canal de saída, aparecerá no *display*:

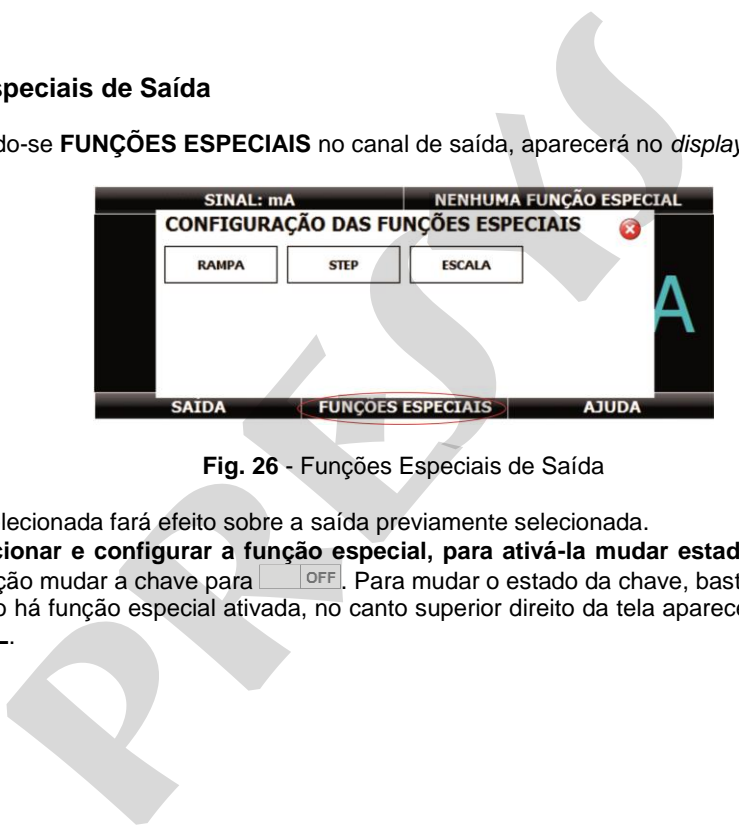

**Fig. 26** - Funções Especiais de Saída

A função selecionada fará efeito sobre a saída previamente selecionada.

**Após selecionar e configurar a função especial, para ativá-la mudar estado da chave para** . Para desativar a função mudar a chave para **entra el para mudar o estado da chave**, basta clicar sobre ela. Quando não há função especial ativada, no canto superior direito da tela aparece a mensagem **NENHUMA FUNÇÃO ESPECIAL**.

 $\Delta$ C

### **a) Função RAMPA**

41

 Com esta programação, a saída do TCA-520 varia automaticamente, produzindo rampas e patamares que podem ser programados para atuar uma vez ou continuamente.

 Deve-se entrar com os valores de início e fim da faixa dentro da qual a saída irá excursionar (**MIN** e **MAX**), e também o valor do **TEMPO** (em segundos) desejado para uma excursão completa da faixa. Outro valor que pode ser configurado é a duração do patamar (**ESPERA**), ou seja, o tempo em que a saída permanece constante entre duas rampas.

Após configurar a função especial e ativá-la (mudar chave para **ONACCO)** na função especial), para iniciar a rampa pressionar ► **PLAY**. A rampa é executada continuamente de acordo com a estratégia definida (sobe, desce, sobe/desce).

### **b) Programação STEP**

A programação **STEP** faz a saída do TCa-520 variar em degraus pré-definidos. É útil em calibrações onde são verificados determinados pontos da escala; por exemplo  $0\% - 25\% - 50\% - 75\% - 100\%$ .

Para gerar os *setpoints*, deve-se definir os pontos mínimo e máximo da faixa (**MIN** e **MAX**), a porcentagem de variação da saída para cada passo (**%**), e gerar a lista (botão ).

Também há a opção de adicionar ou excluir manualmente quaisquer pontos à lista de valores de *setpoint* (botão  $\Box$  adiciona o ponto à lista, botão  $\Box$  exclui o ponto selecionado, botão  $\Box$  remove todos pontos da lista).

 Se desejar que cada degrau seja alcançado automaticamente após ter decorrido um tempo préestabelecido, deve-se definir o **tempo** em segundos. Nesta situação os degraus são varridos automaticamente e ininterruptamente.

Ativando a função e pressionando **OK**, a saída passa a executar a programação **STEP**, partindo sempre do início da faixa. Para passar ao degrau seguinte deve-se pressionar  $\uparrow$ . Pressionando-se  $\downarrow$  passa-se ao degrau anterior. Pressionando-se ►, os degraus são varridos automaticamente e ininterruptamente de acordo com o tempo estabelecido. rogramação, a saída do TCA-520 varia automaticamente, produzindos para atuar uma vez ou continuamente.<br>
trar com os valores de início e fim da faixa dentro da qual a saída irá<br> **TEMPO** (em segundos) desejado para uma excur

## **c) Função ESCALA**

42

O escalonamento da saída do TCA-520 permite que ele simule o funcionamento de um transmissor. Neste caso, a indicação do *display* escalonada (#) simula a entrada do transmissor (que pode ser alterada pressionando sobre o número indicado no *display* e inserindo o valor desejado), e como sinal de saída podemos ter qualquer um dos sinais gerados pelo TCA-520 (por exemplo, 4 a 20 mA).

 A função **ESCALA** de saída relaciona o sinal de saída gerado pelo TCA-520 com o que é mostrado no *display*, conforme o exemplo mostrado a seguir.

A indicação do *display* escalonada (#) pode representar qualquer unidade, tal como: m/s, m<sup>3</sup>/s, %, etc.

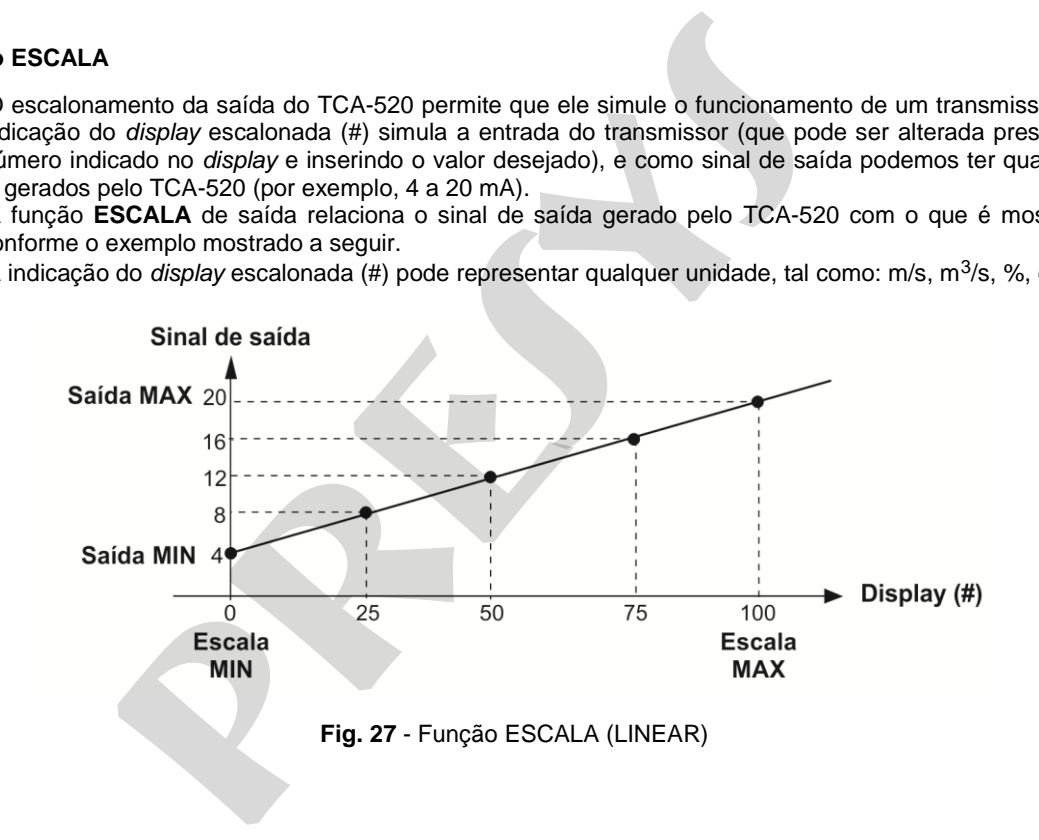

O número de casas decimais mostrado no *display* é configurável de 0 a 4.

O valor superior da saída deve ser necessariamente maior que o valor inferior da saída. Por outro lado, os valores superior e inferior da escala podem ter qualquer relação entre si, desde que não sejam iguais. Assim, relações diretas ou inversas podem ser estabelecidas.

Qualquer tipo de saída pode ser escalonada, excetuando-se a saída de pulsos.

No caso da saída em corrente, da mesma maneira que a entrada, pode-se estabelecer uma relação linear conforme ilustrado anteriormente ou quadrática (opção **QUAD**), como ilustrado abaixo.

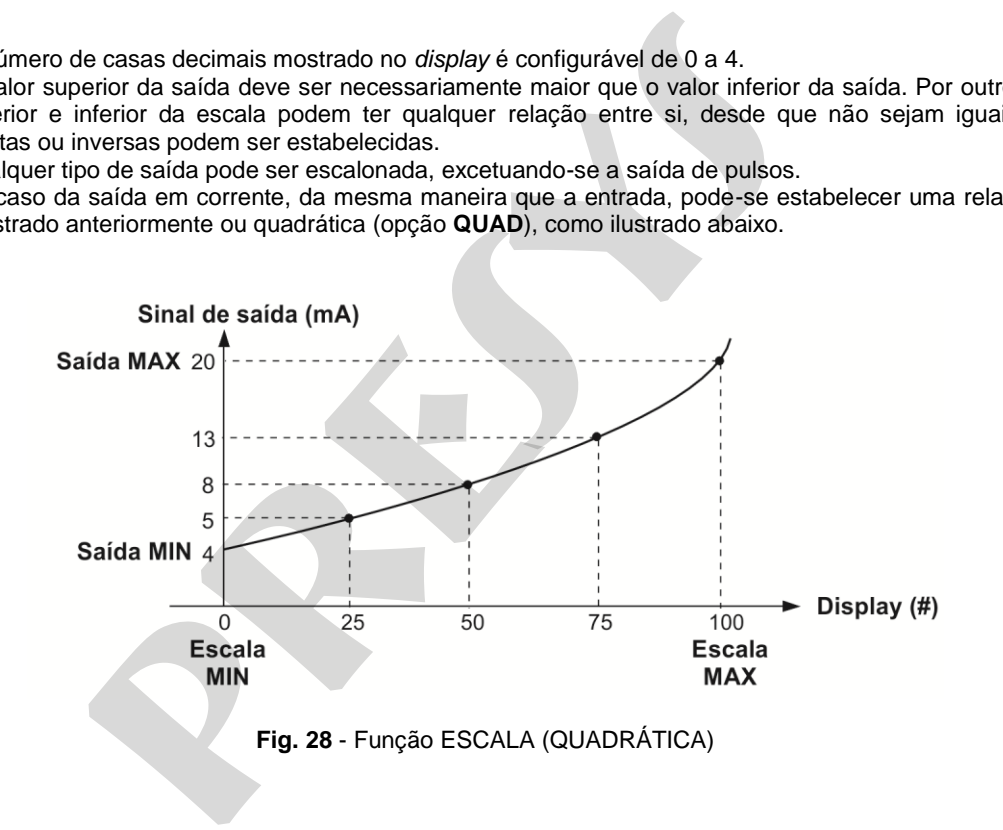

# **2.4.6. Salvar Configuração Atual (Gerenciador de memória)**

O calibrador de temperatura TCA-520 admite diversas funções especiais que podem tornar-se de uso frequente. Nestas situações, é útil armazenar no instrumento tais configurações com o objetivo de economizar tempo.

 Após configurar o calibrador do modo desejado (tipo de entrada, tipo de saída, funções especiais), pressione o ícone **> MENU**, e o botão **GERENCIADOR DE MEMÓRIA**. Na opção **CRIAR NOVA** pode ser dado um nome para esta configuração e uma descrição. Pressionar o botão **SALVAR**.

A operação que estava sendo realizada pelo TCA-520 passa a ser guardada na memória identificada pelo nome dado à mesma. Para voltar a esta configuração, mesmo após desligar e ligar o calibrador, selecione o nome da configuração desejada e pressione o botão **CARREGAR**. O botão **TORNAR PADRÃO** define a configuração atual do calibrador como a configuração *default*. Dessa forma, toda vez que o TCA-520 for ligado, esta será a configuração inicial do calibrador. **iguração Atual (Gerenciador de memória)**<br> **presentator de memória)**<br> **presentator and actual actual actual actual actual actual actual actual actual actual actual actual actual actual actual and actual actual actual actua** 

## **2.4.7. Exemplos de calibração**

44

**a) Calibração de transmissor de temperatura com entrada para RTD (termorresistência) e saída 4 a 20 mA**

 Através dos menus, configura-se o TCA-520 para entrada em **mA** e a saída em **RTD**. O **TPS**, que significa *Transmitter Power Supply*, é uma fonte de 24 Vcc que fornece alimentação ao transmissor.

No exemplo, a ligação da termorresistência é feita usando-se três fios, sendo simulada pelo TCA-520. Com esta forma de ligação, não se tem erro de medição devido à resistência dos fios, desde que estes tenham comprimento e bitola iguais.

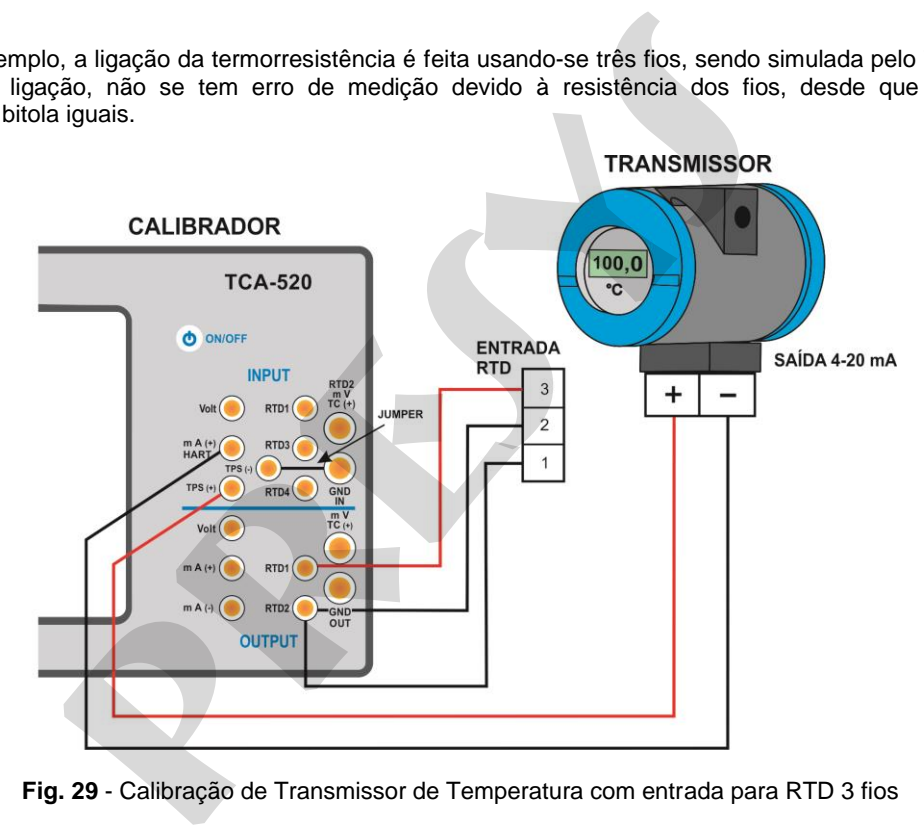

**Fig. 29** - Calibração de Transmissor de Temperatura com entrada para RTD 3 fios

### **b) Calibração de transmissor de temperatura a 4 fios alimentação 110/220 Vca com entrada para termopar (TC) e saída de 1-5 Vcc**

46

Configura-se o TCA-520 para entrada em volts e saída em **TC**, seleciona-se o tipo do **TC**. Quanto à compensação de junta fria pode-se usar fios de compensação do **TC** para fazer a ligação do transmissor ao TCA-520 e programar a opção da junta fria **Interna**, ou pode-se medir a temperatura da borneira do transmissor e entrar com este valor na opção **Manual** do TCA-520, dispensando assim o uso de fios de compensação.

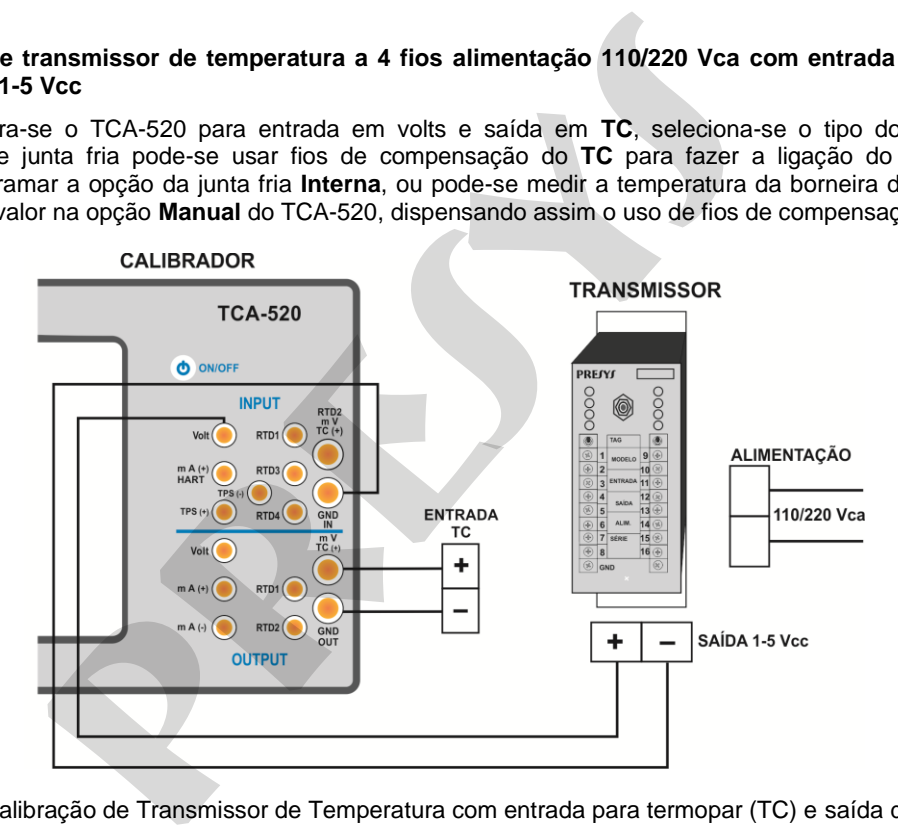

**Fig. 30** - Calibração de Transmissor de Temperatura com entrada para termopar (TC) e saída de 1-5 Vcc

# $\begin{array}{|c|c|} \hline \mathcal{A}\mathcal{A} & \hline \end{array}$  2.5. HART<sup>®</sup>

O TCA-520 pode ser usado para ler e configurar parâmetros de instrumentos que possuam protocolo de comunicação HART<sup>®</sup>. O protocolo HART<sup>®</sup> permite uma comunicação digital entre o mestre (no caso, o calibrador TCA-520) e o escravo (instrumento de campo) sobreposta ao sinal analógico de 4 a 20 mA. Para acessar esta função, a partir do menu principal, selecione a opção HART® .

A comunicação HART® do calibrador TCA-520 é um módulo opcional. O calibrador possui três versões: **NH** (sem comunicação HART® ), **CH** (calibrador HART® ) e **FH** (configurador *Full*-HART® , com biblioteca DD).

A opção **CH** possui comandos básicos e universais para comunicação HART® (*zero*, *span*, *trim mA*, ...), que permitem o ajuste da faixa do instrumento, monitoramento da variável primária, ajuste da corrente, etc. A opção **FH**, além dos comandos básicos e universais, é fornecido com a biblioteca DD (*Device Description*) da *FieldComm Group* e permite a configuração de parâmetros específicos de cada instrumento. pode ser usado para ler e configurar parâmetros de instrumentos e.<br>
<sup>p</sup>. O protocolo HART<sup>®</sup> permite uma comunicação digital entre o mevo (instrumento de campo) sobreposta ao sinal analógico de 4 a 2<br>
enu principal, seleci

A descrição a seguir é válida para as opções **CH** e **FH**.

# **2.5.1. Ligações HART®**

48

Ao selecionar HART® a partir do menu principal, será mostrada na tela as opções **ENTRADA mA + HART** e **SOMENTE HART (INCLUSIVE REDE)**. Também pode ser habilitado ou não o resistor interno (250 Ω). A opção deve ser escolhida de acordo com o tipo de ligação que será feito.

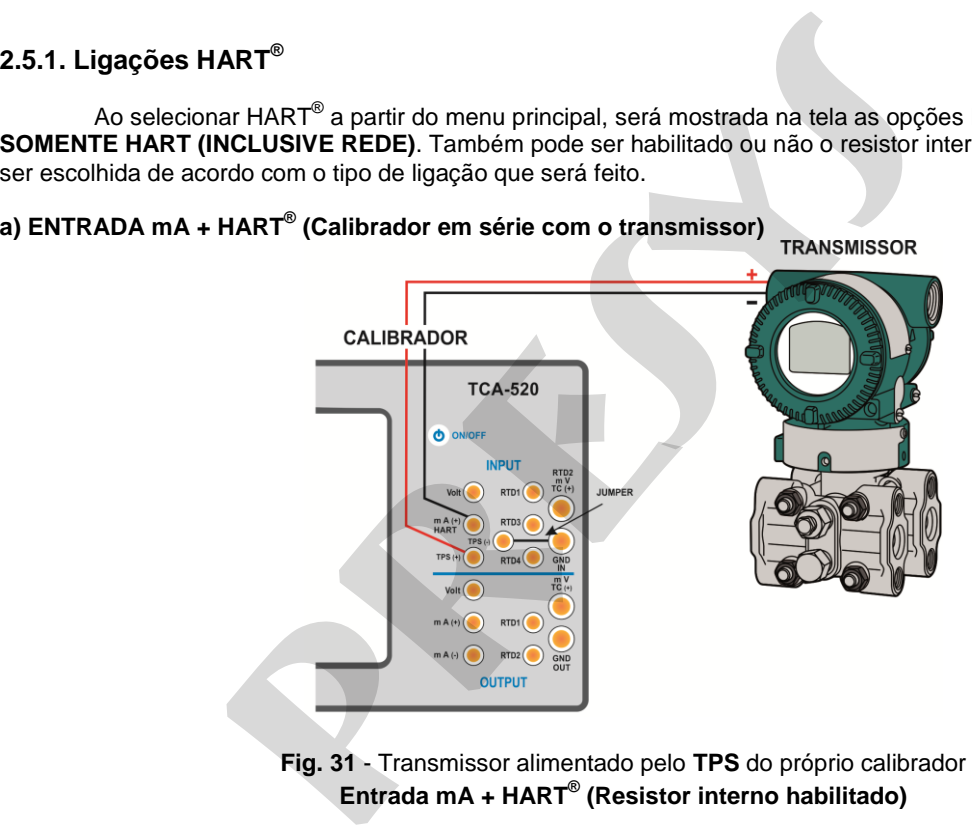

**Fig. 31** - Transmissor alimentado pelo **TPS** do próprio calibrador **Entrada mA + HART® (Resistor interno habilitado)**

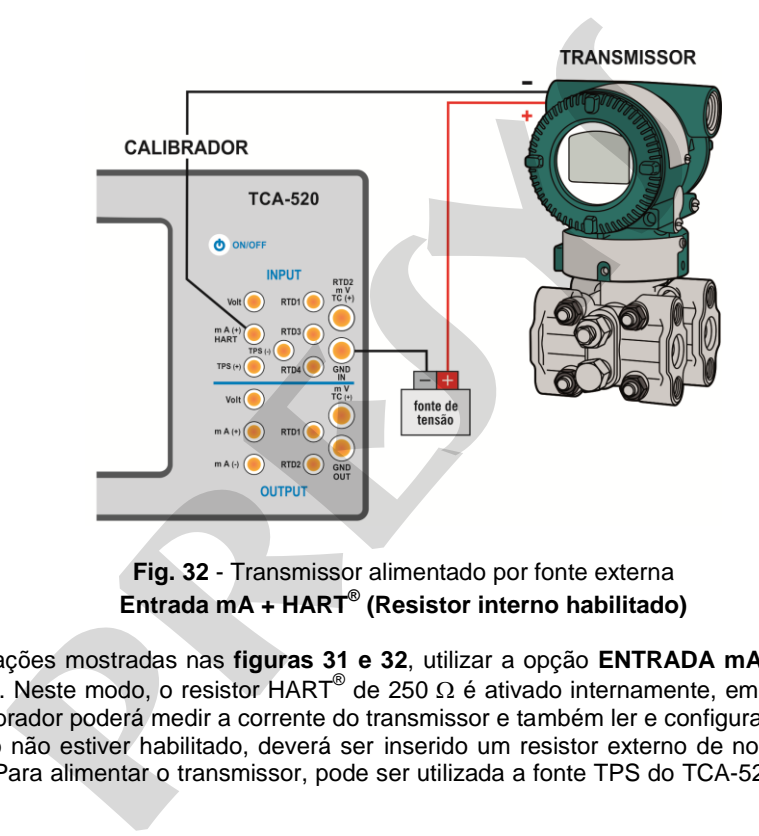

49

**Fig. 32** - Transmissor alimentado por fonte externa **Entrada mA + HART® (Resistor interno habilitado)**

Para as ligações mostradas nas **figuras 31 e 32**, utilizar a opção **ENTRADA mA + HART®** e **RESISTOR INTERNO** habilitado. Neste modo, o resistor HART<sup>®</sup> de 250 Ω é ativado internamente, em série com a entrada mA do calibrador. O calibrador poderá medir a corrente do transmissor e também ler e configurar parâmetros via HART®. Se o resistor interno não estiver habilitado, deverá ser inserido um resistor externo de no mínimo 150 Ω em série com a entrada mA. Para alimentar o transmissor, pode ser utilizada a fonte TPS do TCA-520 (**Fig. 31**) ou uma fonte externa (**Fig. 32**).

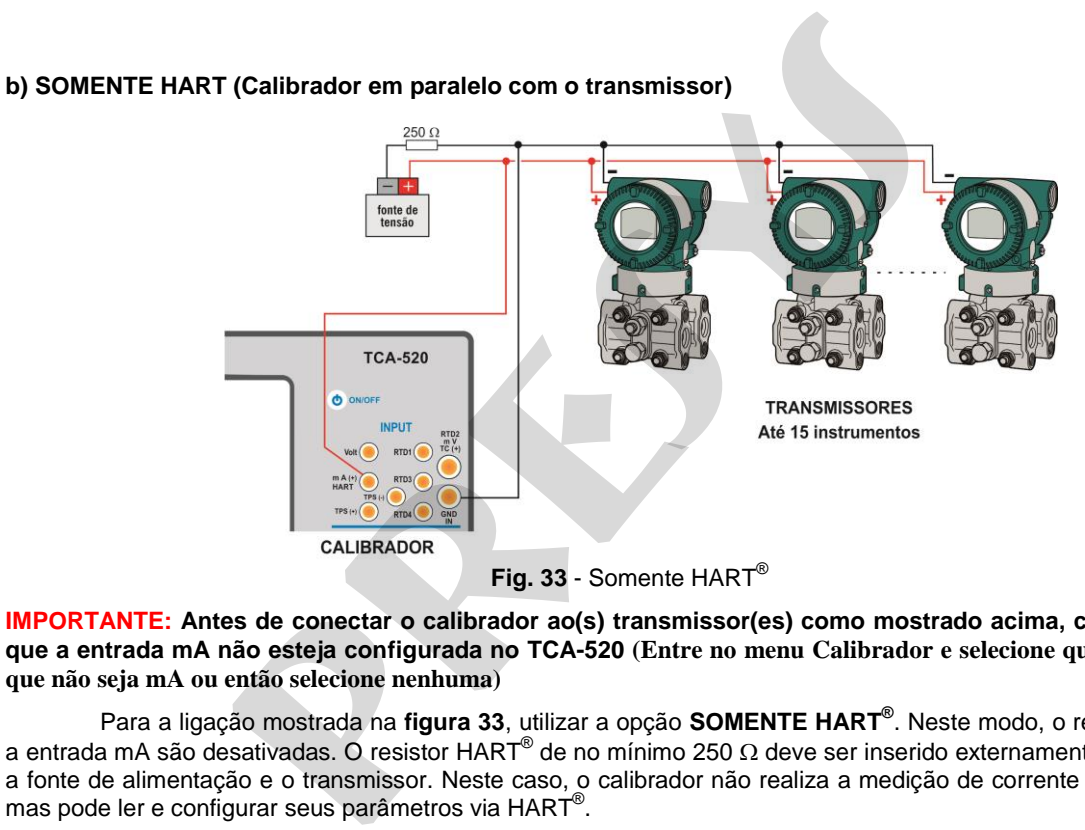

50

**IMPORTANTE: Antes de conectar o calibrador ao(s) transmissor(es) como mostrado acima, certifique-se de que a entrada mA não esteja configurada no TCA-520 (Entre no menu Calibrador e selecione qualquer entrada que não seja mA ou então selecione nenhuma)**

Para a ligação mostrada na **figura 33**, utilizar a opção **SOMENTE HART®** . Neste modo, o resistor interno e a entrada mA são desativadas. O resistor HART® de no mínimo 250  $\Omega$  deve ser inserido externamente em série com a fonte de alimentação e o transmissor. Neste caso, o calibrador não realiza a medição de corrente do transmissor, mas pode ler e configurar seus parâmetros via  $\text{HART}^\circledast$ .

## **2.5.2. Iniciando a comunicação**

Entrando no menu **HART®** , a tela a seguir é mostrada. Habilitando a opção **HART® CONFIGURATOR** (somente para versão **FH**) o calibrador irá permitir acesso ao *software Full Hart* (biblioteca DD) com todos os parâmetros do dispositivo. Desabilitando esta função, o *software* **CH** é iniciado com os comandos básicos e universais para comunicação Hart® (zero, span, trim mA etc.)

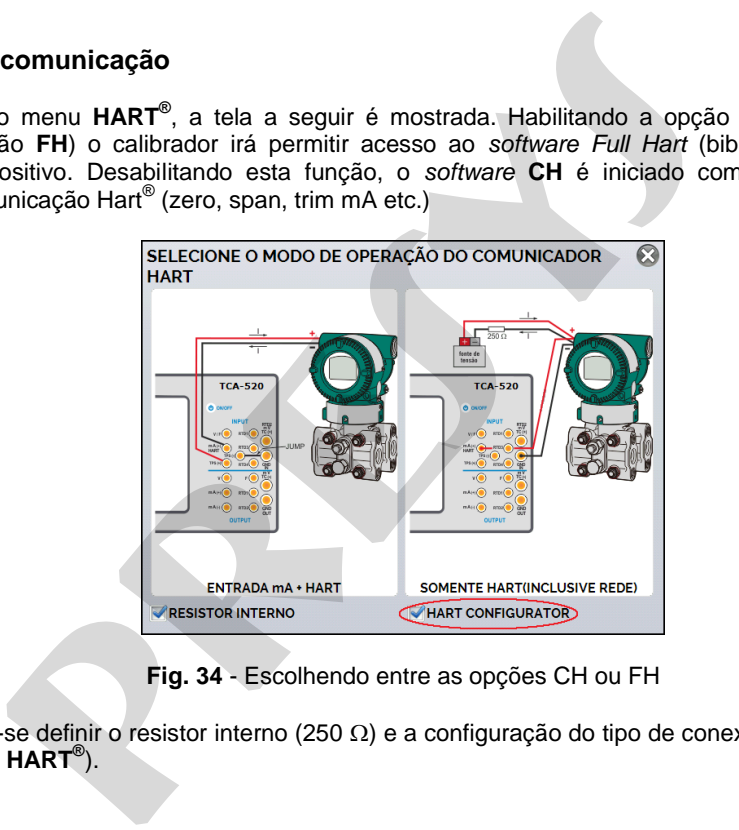

**Fig. 34** - Escolhendo entre as opções CH ou FH

Então deve-se definir o resistor interno (250 Ω) e a configuração do tipo de conexão HART<sup>®</sup> (Entrada mA + **HART®** ou **Somente HART®** ).

Para a opção CH, deve ser inserido o **ENDEREÇO** do instrumento com o qual se deseja comunicar e pressionar o botão **CONECTAR**. Se o endereço do instrumento não for conhecido, pode ser pressionado o botão **SEARCH**, que irá procurar instrumentos na faixa de endereço de 0 a 15. Para a opção **FH** o dispositivo é encontrado automaticamente.

São permitidos até 15 instrumentos em uma rede HART<sup>®</sup> (endereços de 1 a 15). Em uma conexão com um único instrumento de campo com endereço 0, na ligação **ENTRADA mA + HART®** , a variável primária pode ser lida tanto de forma analógica (4 a 20 mA) quanto de forma digital (HART®). Na conexão em rede, a única forma de ler a variável primária é digitalmente (**SOMENTE HART®** ).

# **2.5.3. Ajuste da Faixa de Medição do transmissor HART® (Opção CH)**

Enquanto o instrumento está sendo conectado, na aba **INFO. DO DISPOSITIVO** aparecem informações sobre a identificação do instrumento, como TAG, fabricante, descrição, mensagem, data, faixa de medição e filtro da entrada (*damping*). Alguns destes parâmetros podem ser alterados em **CONFIG. PADRÃO**.

Na aba **INFO. DO DISPOSITIVO**, os campos **MIN** e **MAX** indicam a faixa de medição do transmissor HART® . Para PV (variável primária) igual ao valor MIN, o transmissor deverá gerar 4 mA. Para PV (variável primária) igual ao valor MAX, o transmissor deverá gerar 20 mA. A faixa máxima permitida do transmissor é mostrada logo acima (**RANGE...**). Para editar a faixa de trabalho do transmissor, basta alterar os valores **MAX** e **MIN** e pressionar o botão **SALVAR RANGE**. ão CH, deve ser inserido o **ENDEREÇO** do instrumento com o q<br> **proDECTAR**. Se o endereço do instrumento não for conhecido, pod<br>
prountar instrumentos na faixa de endereço de 0 a 15. Para a opção FH<br>
dos até 15 instrumentos

Nesta tela também é possível editar a unidade da variável primária e o filtro de entrada (*damping*).

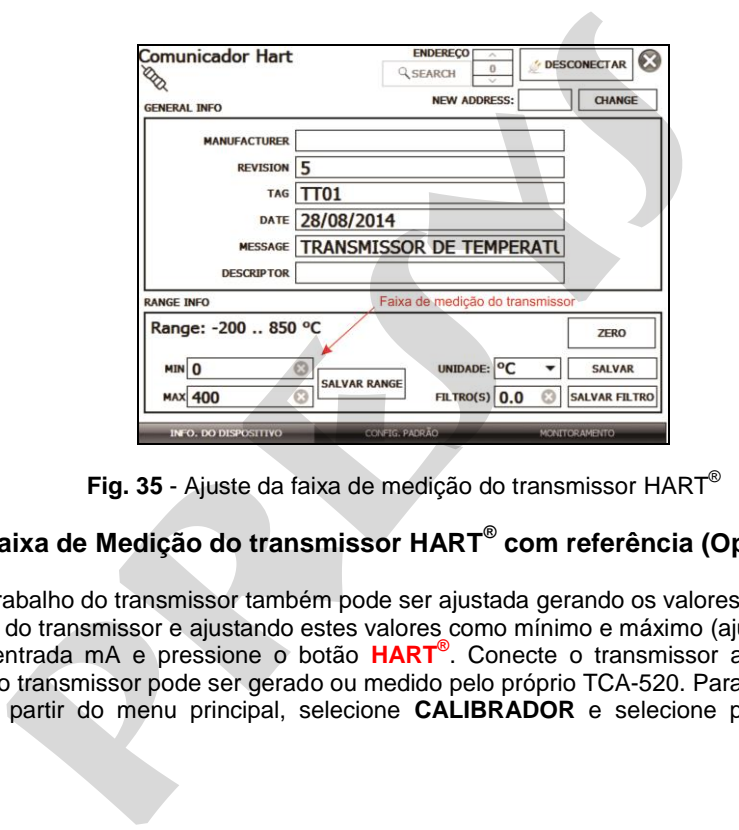

**Fig. 35** - Ajuste da faixa de medição do transmissor HART®

# **2.5.4. Ajuste da Faixa de Medição do transmissor HART® com referência (Opção CH)**

A faixa de trabalho do transmissor também pode ser ajustada gerando os valores mínimo e máximo da faixa desejada na entrada do transmissor e ajustando estes valores como mínimo e máximo (ajuste com referência). Selecione entrada mA e pressione o botão **HART®** . Conecte o transmissor a Entrada mA. O valor da referência injetada ao transmissor pode ser gerado ou medido pelo próprio TCA-520. Para tanto, antes de conectar o instrumento Hart, a partir do menu principal, selecione **CALIBRADOR** e selecione para **CA-2** o tipo de sinal desejado.

53

Por exemplo, para ajustar a faixa de um transmissor de temperatura Pt-100, selecione no menu **CALIBRADOR** a opção de saída **Pt-100** e conecte à entrada do transmissor (saída Pt-100 simulada do calibrador). Porém, se o transmissor já possui um sensor e se deseja medir a temperatura a que ele está submetido, o canal-2 deve estar configurado como Entrada **Probe** e o sensor padrão deve estar conectado ao TCA-520. Para habilitar o

54

canal 2 como entrada, pressionar o ícone **> MENU** e habilitar a opção **CA-2**. Para voltar à tela do Calibrador pressione o botão **VOLTAR (***BACK***)**. O sinal de medição ou geração do canal-2 irá funcionar como valor padrão para o ajuste da faixa do instrumento.

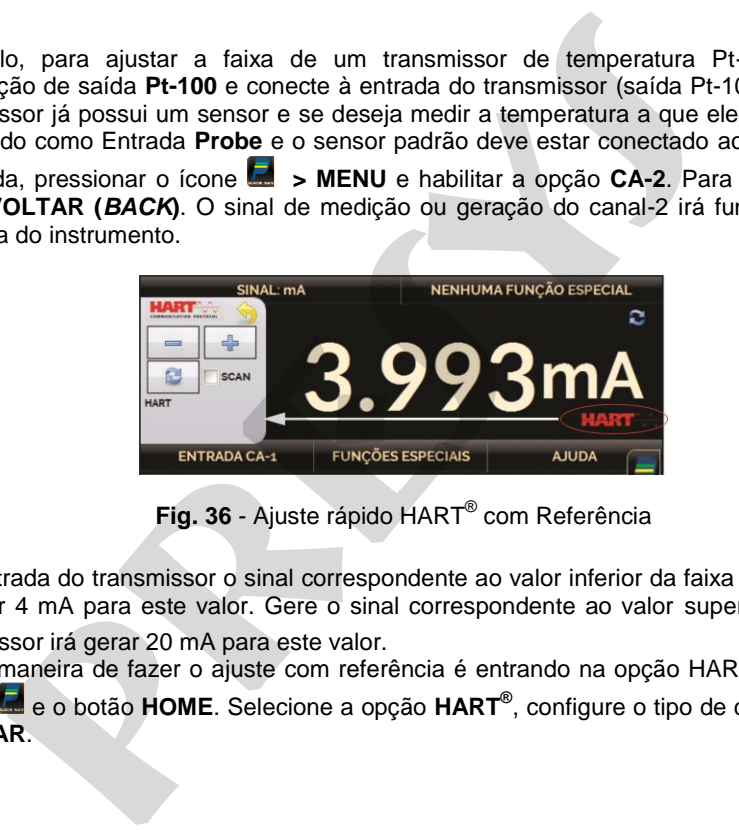

**Fig. 36 - Ajuste rápido HART<sup>®</sup> com Referência** 

Gere na entrada do transmissor o sinal correspondente ao valor inferior da faixa e pressione o botão ... O transmissor irá gerar 4 mA para este valor. Gere o sinal correspondente ao valor superior da faixa e pressione o botão <sup>em</sup>. O transmissor irá gerar 20 mA para este valor.

Uma outra maneira de fazer o ajuste com referência é entrando na opção HART. Volte ao menu principal pressionando ícone **e e** o botão HOME. Selecione a opção HART<sup>®</sup>, configure o tipo de conexão, endereço e então pressione **CONECTAR**.

Para esta configuração, selecione a aba **MONITORAMENTO**. Nesta tela é mostrado o valor da variável primária (PV) lido pelo HART<sup>®</sup> (digital), a corrente que o transmissor deseja gerar (**AO - DIGITAL OUTPUT**), e a corrente medida pelo TCA-520 (**ANALOGIC READ**).

55

Para ajustar a faixa do transmissor, gerar o sinal na entrada do transmissor correspondente ao valor inferior da faixa e pressionar o botão ↓**Range Inf**. O transmissor deverá gerar 4 mA para este valor. Gerar o sinal na entrada do transmissor correspondente ao valor superior da faixa e pressionar ↑**Range Sup**. O transmissor deverá gerar 20 mA para este valor.

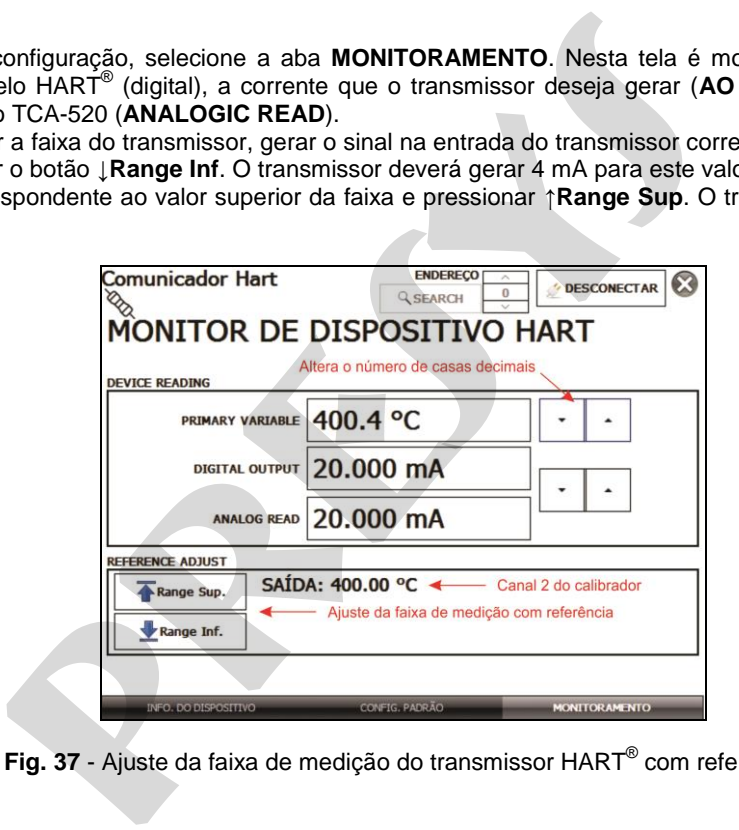

Fig. 37 - Ajuste da faixa de medição do transmissor HART<sup>®</sup> com referência

Na tela **MONITORAMENTO**, além da indicação da variável primária PV e da corrente do transmissor, é mostrado o valor medido ou gerado pelo TCA-520 no CA-2. Se o CA-2 estiver configurado como saída, pressione sobre o número para alterar o valor da saída.

# **2.5.5. Ajuste da Saída mA do transmissor HART®**

56

Na aba **CONFIG. PADRÃO**, pode-se ajustar a saída de corrente do transmissor HART® (*Output Trim*) de acordo com a medição de corrente do TCA-520. É possível fazer este ajuste somente quando o TCA-520 estiver conectado a um único transmissor com endereço 0, com o tipo de ligação **ENTRADA mA + HART®** , já que o calibrador deverá medir a corrente para fazer o ajuste. **NITORAMENTO**, além da indicação da variável primária PV e da didio ou gerado pelo TCA-520 no CA-2. Se o CA-2 estiver configura<br>alterar o valor da saída.<br>**aída mA do transmissor HART<sup>®</sup><br><b>NFIG. PADRÃO**, pode-se ajustar a sa

Antes de realizar o ajuste pode ser realizada a verificação da saída de corrente do transmissor, pressionando o botão **CHECAR**. O transmissor passará a gerar correntes fixas (4 mA, 8 mA, 12 mA, 16 mA, 20 mA) e o calibrador irá mostrar os valores medidos para cada ponto.

Para fazer o ajuste automaticamente, basta pressionar o botão **AUTO**. O calibrador mandará o comando para o transmissor gerar 4 e 20 mA (*fix*), faz a medição destes pontos, e ajusta a saída (*trim*). O ajuste estará concluído quando aparecer a mensagem **Ajuste D/A Concluído**.

O campo **TEMPO DE ESPERA** configura o tempo (em segundos) de estabilização de cada ponto.

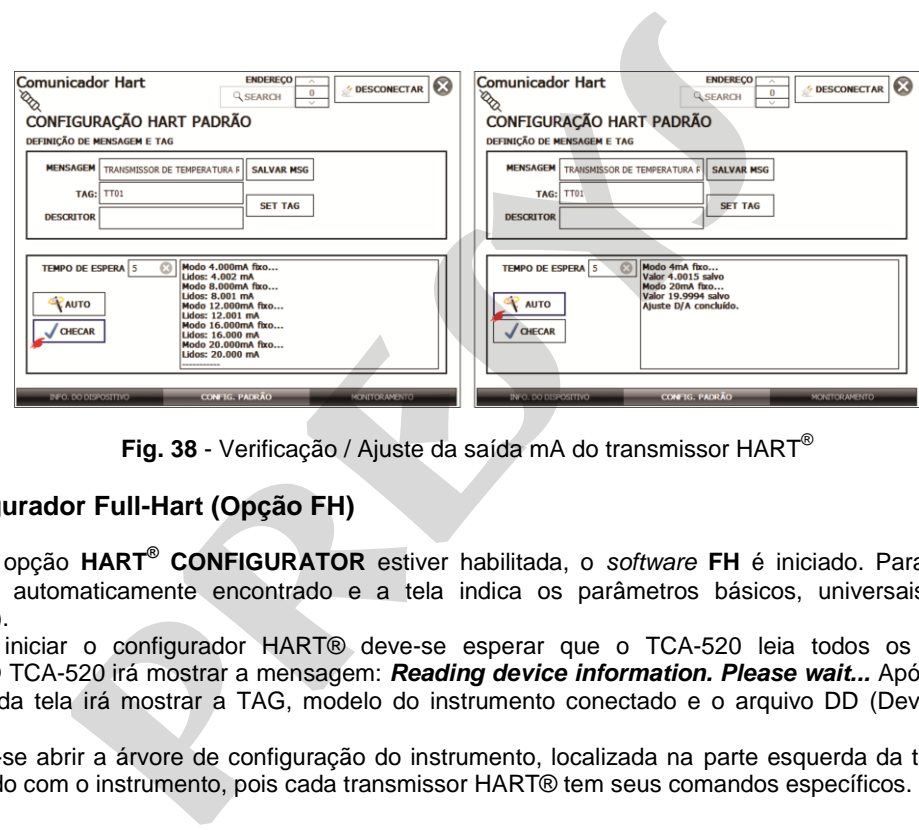

**Fig. 38** - Verificação / Ajuste da saída mA do transmissor HART®

# **2.5.6. Configurador Full-Hart (Opção FH)**

57

 Se a opção **HART® CONFIGURATOR** estiver habilitada, o *software* **FH** é iniciado. Para esta opção, o instrumento é automaticamente encontrado e a tela indica os parâmetros básicos, universais e específicos (biblioteca DD).

 Para iniciar o configurador HART® deve-se esperar que o TCA-520 leia todos os parâmetros do instrumento. O TCA-520 irá mostrar a mensagem: *Reading device information. Please wait...* Após conectado, no canto inferior da tela irá mostrar a TAG, modelo do instrumento conectado e o arquivo DD (Device Description) usado.

 Pode-se abrir a árvore de configuração do instrumento, localizada na parte esquerda da tela. Esta árvore muda de acordo com o instrumento, pois cada transmissor HART® tem seus comandos específicos.

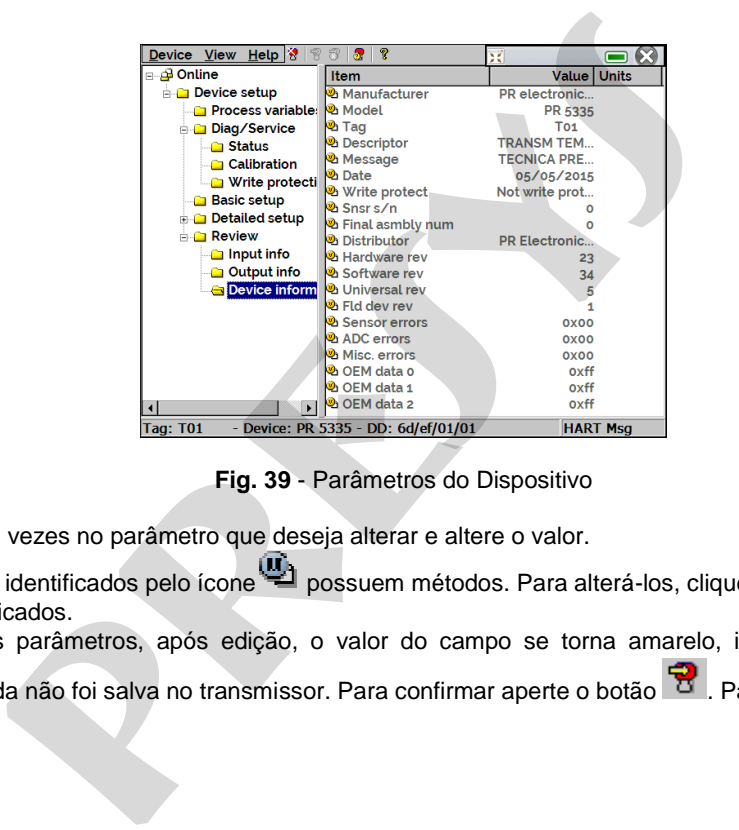

**Fig. 39** - Parâmetros do Dispositivo

Clique duas vezes no parâmetro que deseja alterar e altere o valor.

58

Parâmetros identificados pelo ícone possuem métodos. Para alterá-los, clique duas vezes no parâmetro e siga os passos indicados.

Para outros parâmetros, após edição, o valor do campo se torna amarelo, indicando que houve uma

alteração porém ainda não foi salva no transmissor. Para confirmar aperte o botão . Para cancelar aperte  $\vec{a}$ 

Para visualizar o valor da Entrada mA ou alterar o setpoint da saída, pressione o botão :

59

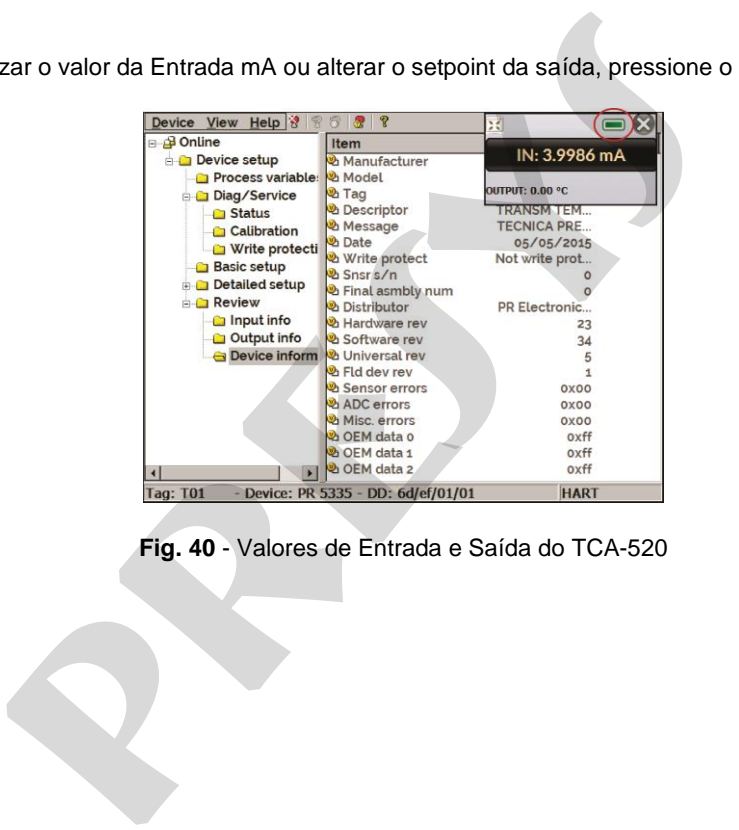

**Fig. 40** - Valores de Entrada e Saída do TCA-520

Para visualizar o *status* do dispositivo, entre no menu **VIEW** e então em **DEVICE CONDITION**:

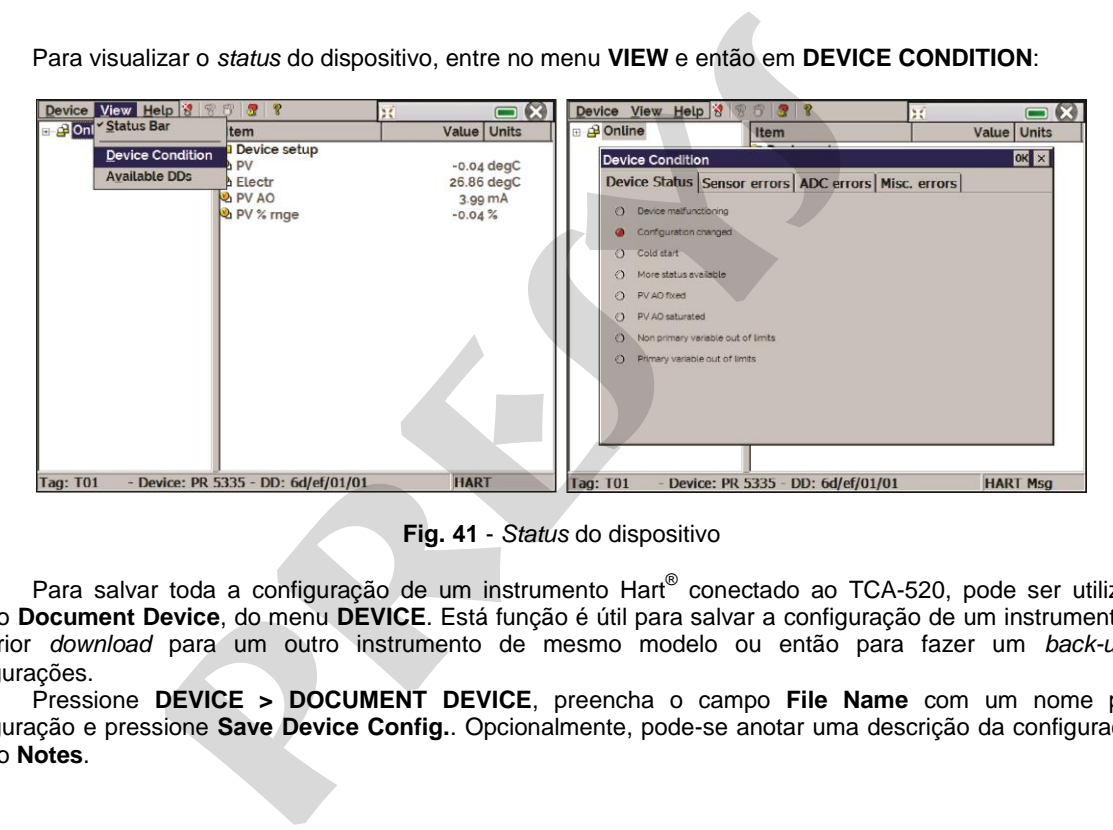

**Fig. 41** - *Status* do dispositivo

Para salvar toda a configuração de um instrumento Hart<sup>®</sup> conectado ao TCA-520, pode ser utilizada a função **Document Device**, do menu **DEVICE**. Está função é útil para salvar a configuração de um instrumento para posterior *download* para um outro instrumento de mesmo modelo ou então para fazer um *back-up* das configurações.

 Pressione **DEVICE > DOCUMENT DEVICE**, preencha o campo **File Name** com um nome para a configuração e pressione **Save Device Config.**. Opcionalmente, pode-se anotar uma descrição da configuração no campo **Notes**.

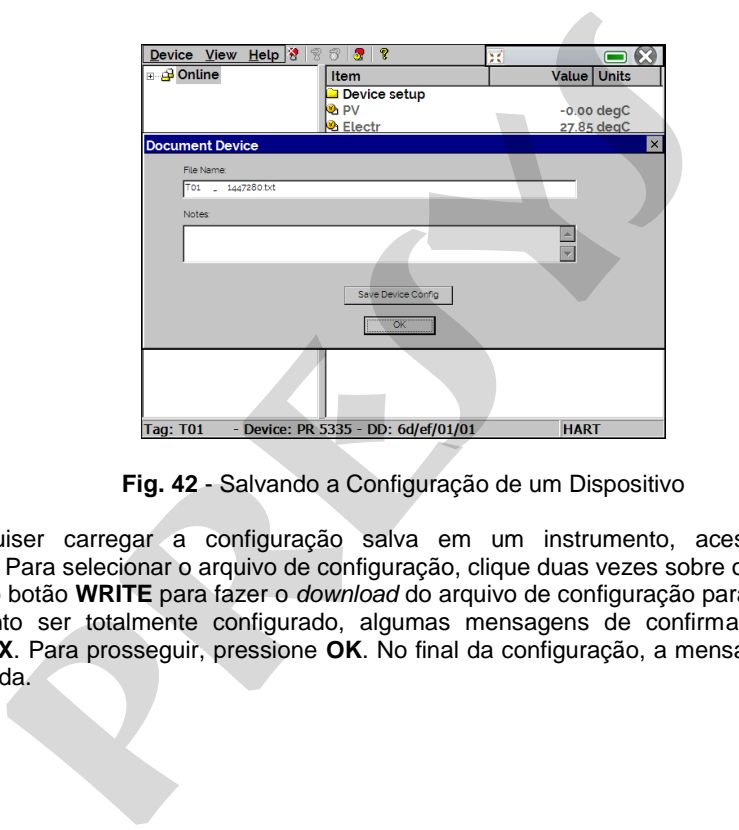

**Fig. 42** - Salvando a Configuração de um Dispositivo

 Quando quiser carregar a configuração salva em um instrumento, acesse o menu **DEVICE > DOWNLOAD/VIEW**. Para selecionar o arquivo de configuração, clique duas vezes sobre o mesmo.

 Pressione o botão **WRITE** para fazer o *download* do arquivo de configuração para o instrumento conectado. Antes do instrumento ser totalmente configurado, algumas mensagens de confirmação serão exibidas. Para cancelar, pressione **X**. Para prosseguir, pressione **OK**. No final da configuração, a mensagem *Configuration Write Complete* será exibida.

# **2.6. Data Logger**

62

O TCA-520 permite gravar uma série de medições ao longo do tempo para visualização dos dados em formato de gráfico ou tabela.

Selecionar **CALIBRADOR** no menu principal e editar o tipo de sinal desejado no canal 1 e no canal 2.

Pressione ícone **e a opção DATA LOGGER**. O calibrador vai, automaticamente, começar a coletar os pontos e dispor cada medida no gráfico.

Para que as medições sejam salvas, deve-se pressionar o botão **REC** (ver **figura 43**). Com esta opção selecionada, todos os pontos (medição, tempo) são salvos em um arquivo interno no TCA-520, que poderá ser usado para gerar uma tabela ou gráfico.

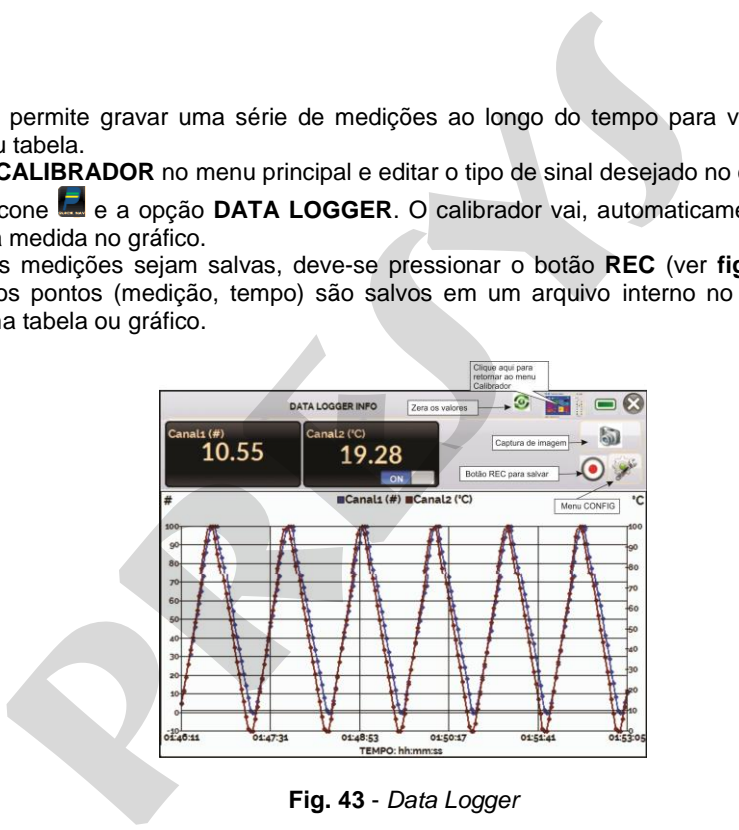

**Fig. 43** - *Data Logger*

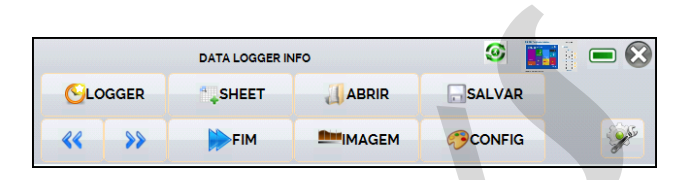

63

**Fig. 44** - Menu de Configuração do *Data Logger*

Entrando no menu de Configuração, na opção **CONFIG**, pode-se editar a cor de fundo do gráfico, cor e espessura da linha, taxa de amostragem (em segundos) e configurar os eixos x (tempo) e y (medidas) do gráfico.

A coleta dos valores também pode ser programada para iniciar em uma determinada data e hora na opção **LOGGER**. Configure o tempo de início e fim da coleta. Durante o período selecionado, os pontos coletados são salvos em um arquivo interno do TCA-520.

Para visualizar um arquivo salvo pressionar o botão **ABRIR**, selecionar o arquivo desejado, e pressionar **CARREGAR**. O nome do arquivo contém a data e hora da realização das medições.

O botão **SHEET** permite a visualização dos dados em formato de tabela, com a data e hora da medição, e os valores medidos.

Caso o usuário queira exportar os dados atuais para um arquivo *.csv* que pode ser aberto em *softwares* de planilha eletrônica, pressionar o botão SALVAR e indicar o nome e onde o mesmo será salvo. O botão salva a imagem atual da tela como um arquivo *.png*. Todas telas salvas podem ser visualizadas no menu **IMAGEM**. Estes arquivos ficam salvos no cartão SD interno do calibrador. Se um *pen-drive* for conectado ao TCA-520, pode-se escolher entre salvar o arquivo no cartão SD ou no *pen-drive*. **Example 19 and 19 and 19 and 19 and 19 and 19 and 19 and 19 and 19 and 19 and 19 and 19 and 19 and 19 and 19 and 19 and 19 and 19 and 19 and 19 and 19 and 19 and 19 and 19 and 19 and 19 and 19 and 19 and 19 and 19 and 19** 

Para acessar os arquivos salvos no calibrador, conectar o cabo USB no computador (USB Tipo A) e no TCA-520 (USB Tipo-B, ver **figuras 02, 04 e 05** , versões portátil, *Rack mounting* e *desktop*, respectivamente).

## **2.7. Tarefas Automáticas**

64

No TCA-520, podem ser geradas e executadas tarefas automáticas de calibração. Esta opção pode ser utilizada para gerar ordens de serviço de calibração de transmissores e indicadores.

## **2.7.1. Criando tarefas**

Para gerar tarefas, a partir do menu principal, selecionar **CALIBRADOR**. Selecionar o tipo de sinal desejado no canal 1 e no canal 2. Por exemplo, para calibrar um transmissor de temperatura termopar, selecionar saída TC (que será conectada na entrada do transmissor) e entrada mA (que será conectada na saída de corrente do transmissor). Para um indicador de tensão, por exemplo, selecionar saída V (que será conectada na entrada do indicador) e entrada nenhuma (a indicação do instrumento deverá ser inserida manualmente). **náticas**<br>
0, podem ser geradas e executadas tarefas automáticas de calibra<br>
presentes de serviço de calibração de transmissores e indicadores.<br> **presentadas**<br> **presentadas**<br> **presentada a presentada do transmissor**) e ent

Pressionar o ícone **M**, e selecionar **TAREFAS > CRIAR NOVA TAREFA**.

Preencher, no mínimo, número de série do instrumento a calibrar, TAG do instrumento, tempo para estabilização de cada ponto (tempo espera, em segundos) e erro máximo admitido para o instrumento a calibrar (em % do *span*, leitura ou fundo de escala).

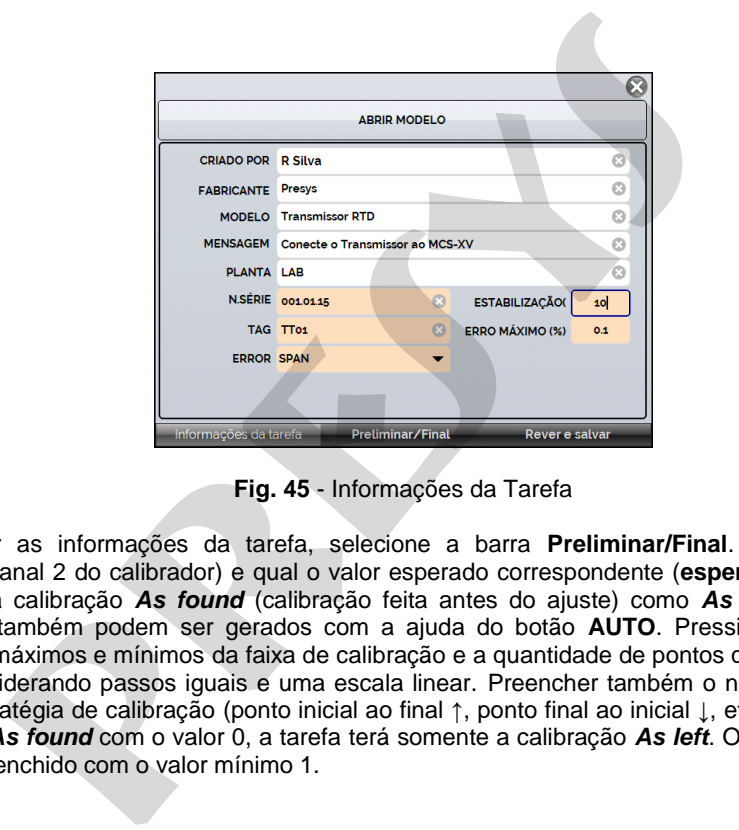

**Fig. 45** - Informações da Tarefa

 Ao finalizar as informações da tarefa, selecione a barra **Preliminar/Final**. Adicione cada ponto de calibração (**ponto**, canal 2 do calibrador) e qual o valor esperado correspondente (**esperado**, canal 1 – entrada do calibrador), tanto na calibração *As found* (calibração feita antes do ajuste) como *As left* (calibração feita após ajuste). Os pontos também podem ser gerados com a ajuda do botão **AUTO**. Pressionando este botão, basta informar os valores máximos e mínimos da faixa de calibração e a quantidade de pontos que então será gerada uma lista de pontos considerando passos iguais e uma escala linear. Preencher também o número de repetições (rep.) das leituras, e a estratégia de calibração (ponto inicial ao final ↑, ponto final ao inicial ↓, etc.). Preenchendo o campo **REP** da calibração *As found* com o valor 0, a tarefa terá somente a calibração *As left*. O campo **REP** da calibração *As left* deve ser preenchido com o valor mínimo 1.

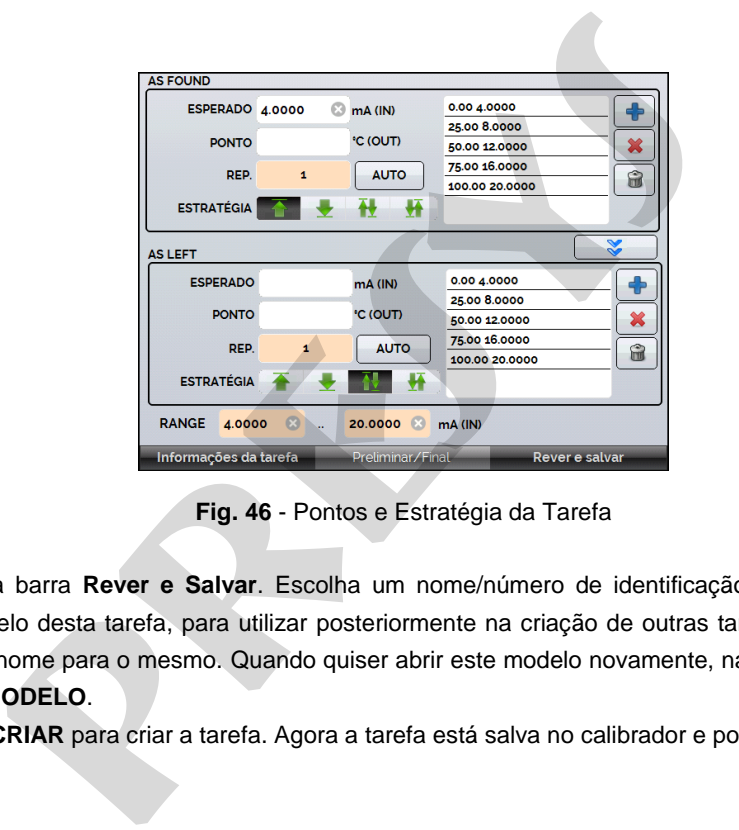

66

**Fig. 46** - Pontos e Estratégia da Tarefa

 Selecione a barra **Rever e Salvar**. Escolha um nome/número de identificação para a sua tarefa. Caso queira salvar o modelo desta tarefa, para utilizar posteriormente na criação de outras tarefas, pressionar **SALVAR MODELO** e dar um nome para o mesmo. Quando quiser abrir este modelo novamente, na tela de criação de tarefas pressionar **ABRIR MODELO**.

Clique em **CRIAR** para criar a tarefa. Agora a tarefa está salva no calibrador e pode ser executada.

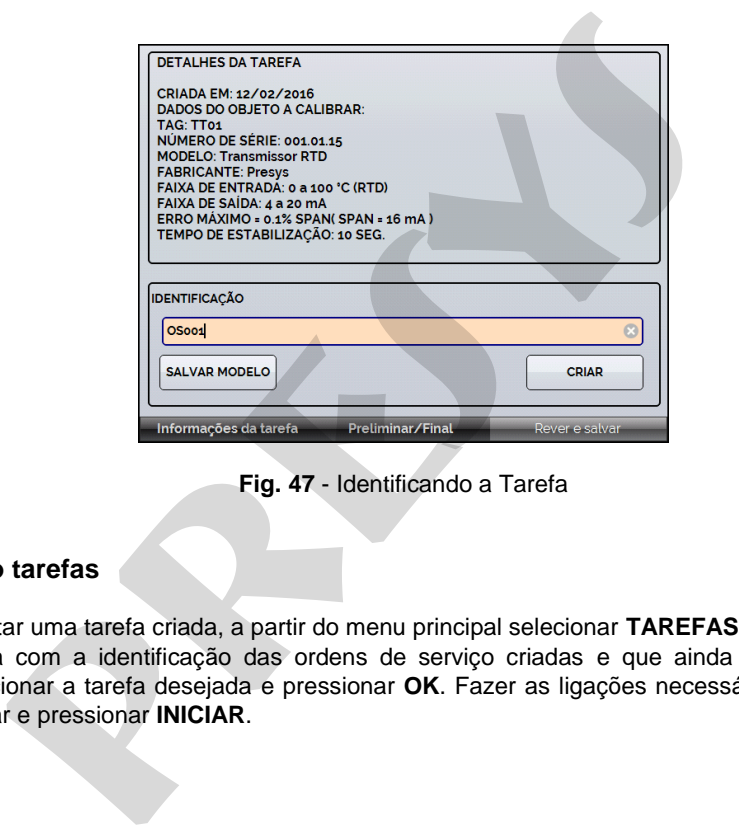

**Fig. 47** - Identificando a Tarefa

# **2.7.2. Executando tarefas**

67

Para executar uma tarefa criada, a partir do menu principal selecionar **TAREFAS > EXPLORAR TAREFAS**. Aparecerá uma lista com a identificação das ordens de serviço criadas e que ainda não foram executadas (· **aguardando**). Selecionar a tarefa desejada e pressionar **OK**. Fazer as ligações necessárias entre o calibrador e o instrumento a calibrar e pressionar **INICIAR**.

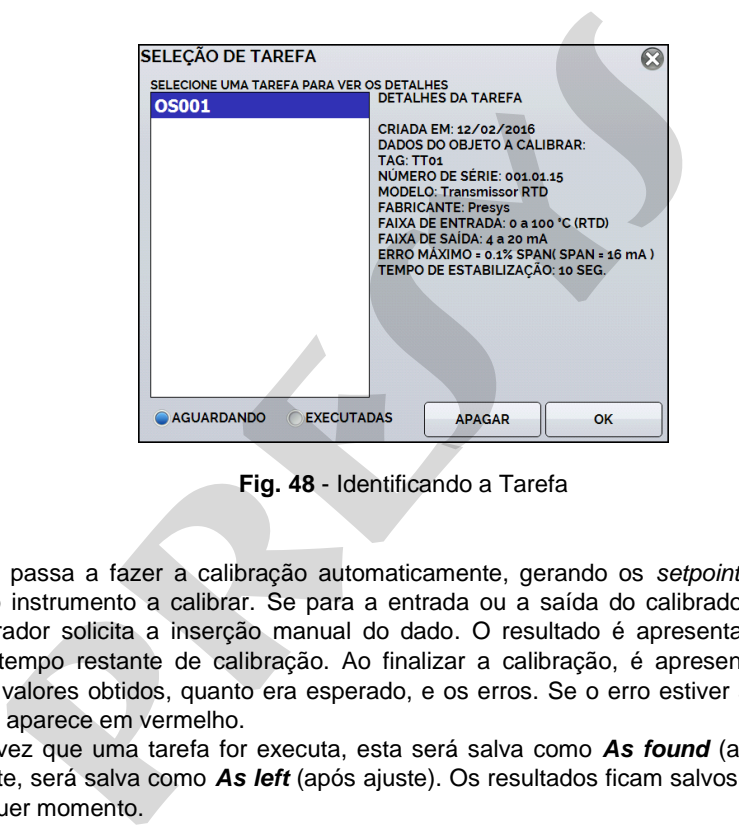

68

**Fig. 48** - Identificando a Tarefa

O TCA-520 passa a fazer a calibração automaticamente, gerando os *setpoints* cadastrados na tarefa e fazendo a leitura do instrumento a calibrar. Se para a entrada ou a saída do calibrador for selecionada a opção **NENHUMA**, o calibrador solicita a inserção manual do dado. O resultado é apresentado na tela, uma barra de progresso indica o tempo restante de calibração. Ao finalizar a calibração, é apresentado um relatório com os valores gerados, os valores obtidos, quanto era esperado, e os erros. Se o erro estiver acima do valor cadastrado para a tarefa, a linha aparece em vermelho.

 A primeira vez que uma tarefa for executa, esta será salva como *As found* (antes do ajuste). Se ela for executada novamente, será salva como *As left* (após ajuste). Os resultados ficam salvos no calibrador e podem ser visualizados a qualquer momento.
# **2.7.3. Visualização de resultados**

Após uma tarefa ter sido executada, a mesma permanece salva no calibrador.

Para visualizar os resultados de uma calibração no TCA-520, no menu principal selecione **TAREFAS**.

Habilite a opção ● **executadas**. A lista passará a mostrar somente as tarefas que já foram realizadas. Selecione a ordem de serviço desejada e pressione **OK**. Na tela, será mostrado o relatório com os pontos de calibração, os valores obtidos, quanto era esperado, e os erros. Se o erro estiver acima do valor cadastrado para a tarefa, a linha aparece em vermelho.

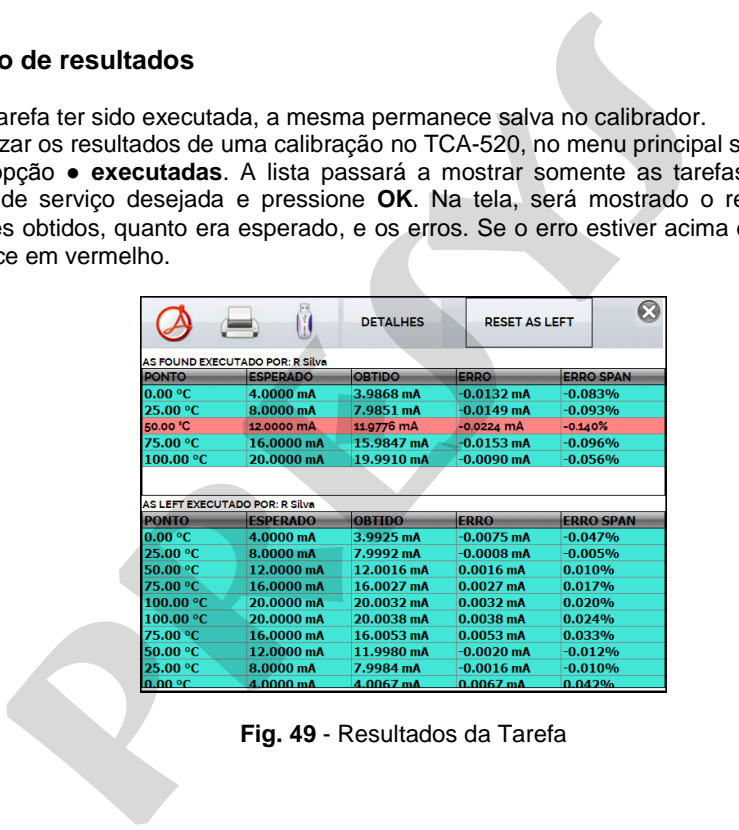

**Fig. 49** - Resultados da Tarefa

70 O ícone salva os dados da tarefa como um arquivo de extensão PDF na memória interna do calibrador (cartão SD).

Para salvar a tarefa em um Pen Drive ou HD externo conectado, pressione o ícone <sup>UD</sup> após ter salvado o arquivo em PDF.

Para imprimir o Relatório de Calibração, pressione o ícone . A impressora deve ter sido previamente configurada em **CONFIGURAÇÕES > SISTEMA > PRINTER CONFIG** (ver seção 3.3) e deve estar conectada à porta USB Host do TCA-520 (ver **Figuras 02, 04** e **05**, versões portátil, *Rack Mounting* e *Desktop*, respectivamente).

Para ter acesso aos arquivos salvos no cartão SD do calibrador, conecte o cabo USB ao computador (USB tipo A) e ao TCA-520 (USB tipo B - *Device,* ver **Figuras 02, 04** e **05**, versões portátil, *Rack Mounting* e *Desktop*, respectivamente).

O logotipo pode ser alterado para um de sua própria empresa. Para tanto, conecte um cabo USB entre a porta USB *Device* do TCA-520 e um computador. Troque o arquivo LOGO.bmp pelo seu arquivo de logo (deve ter a extensão .bmp). Recomendamos uma imagem de tamanho próximo a 200 x 200 pixels. salva os dados da tarefa como um arquivo de extensão PD<br>a tarefa em um Pen Drive ou HD externo conectado, pressione o ici<br>air o Relatório de Calibração, pressione o icone em A impressora<br>**NFIGURAÇÕES > SISTEMA > PRINTER CO** 

Para adicionar sua assinatura ao Relatório, crie um usuário com assinatura no menu **Sistema** (ver seção 3.3 - Sistema) e habilite o acesso protegido por senha.

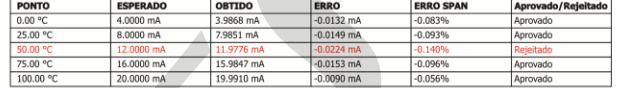

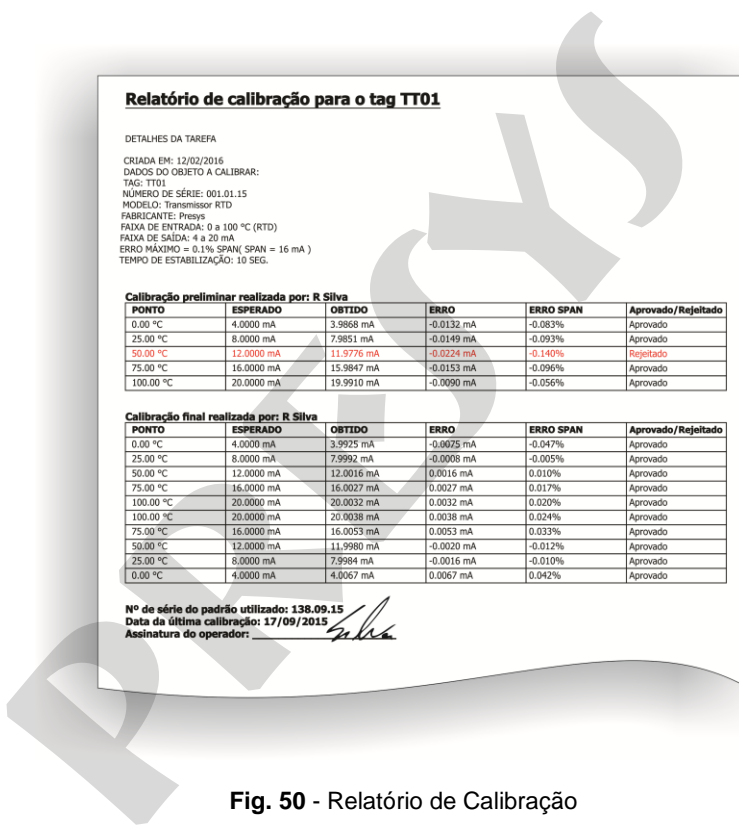

**Fig. 50** - Relatório de Calibração

# **2.8. Vídeos**

72

O calibrador permite a visualização de vídeos. Estes vídeos podem ser visualizados enquanto é executada uma calibração e têm por objetivo auxiliar no uso do calibrador.

A partir do menu principal, ao selecionar **VÍDEOS**, aparecerá uma lista de categorias de vídeo. Selecionar a categoria e o vídeo desejado. Pressionar o botão  $\frac{1}{20}$  para visualizar o vídeo em tela cheia, ou o botão <sup>e</sup> para tela reduzida.

Para inserir novos vídeos no calibrador, conectar o cabo USB no computador (USB Tipo A) e no TCA-520 (USB Tipo-B, ver **figuras 02, 04** e **05**, versões portátil, *Rack Mounting* e *desktop*). Abrir a pasta **VIDEOS**. Copiar o(s) vídeo(s) para alguma subpasta (categoria) da pasta **VIDEOS**. Se preferir criar uma nova categoria, basta criar uma nova pasta dentro de **VIDEOS** com o nome da categoria desejada e copiar o arquivo para esta pasta. **premite a visualização de vídeos. Estes vídeos podem ser visualizar por objetivo auxiliar no uso do calibrador.**<br> **presenta pressionar vídeos, aparecerá uma lista de catego desejado.** Pressionar o botão in para visualizar

# **3 - Configurações**

O menu **CONFIGURAÇÃO** possui 3 divisões (abas na parte inferior): **DATA E HORA**, **REDE** (configuração do endereço IP do calibrador), e **SISTEMA**.

# **3.1. Data e Hora**

Na barra de data e hora podem ser configuradas a data, a hora e o fuso-horário para o calibrador.

# **3.2. Rede**

73

 Na barra NETWORK é possível configurar o endereço de IP do calibrador para comunicação com o computador. O endereço de IP pode ser configurado dinamicamente (**DHCP**) ou pode ter endereço fixo (Desabilitar a opção **DHCP** e altere os endereços desejados). **IETWORK** é possível configurar o endereço de IP do calibrador<br>reço de IP pode ser configurado dinamicamente (DHCP) ou pode ter<br>o calibrador à rede é possível visualizar e imprimir Relatórios<br>o calibrador à rede é possível

 Conectando o calibrador à rede é possível visualizar e imprimir Relatórios das tarefas através do computador.

# **3.3. Sistema**

Na aba **SISTEMA** pode ser configurado o volume do calibrador, ajuste da tela *touchscreen*, identificação do calibrador, idioma, impressora e opções de segurança.

# **Opções da Tela de Toque**

Para ajustar a tela, pressione **OPÇÕES DE TELA DE TOQUE**. Pressione na tela o centro dos sinais **+**  (recomenda-se o uso da caneta própria para tela *touch screen*). Após a calibração, pressione novamente a tela em qualquer ponto. Confirme o ajuste e retorne para a tela **SISTEMA**.

# **Configuração do Idioma**

Selecione a bandeira correspondente ao idioma desejado e confirme em **OK**. O sistemas deve ser reiniciado para salvar a nova configuração.

#### **Identificação do Calibrador**

Nesta opção é possível identificar o calibrador, escolhendo uma TAG, nome do dono e localização.

## **Opções de Som**

Pressione + ou - para configurar um valor para o volume do áudio.

# **Opções de Segurança**

74

 Inicialmente, o instrumento não possui senha de acesso. Esta configuração pode ser alterada em **OPÇÕES DE SEGURANÇA.**

Para criar um novo usuário, pressione o ícone da chave  $\mathbb{N}$  e então o ícone usuários **Alta**. Preencha as lacunas e pressione **CRIAR.** É possível adicionar uma assinatura para ser usada na emissão dos relatórios da função **TAREFAS**.

Atenção para as funções que cada usuário tem acesso na tabela abaixo:

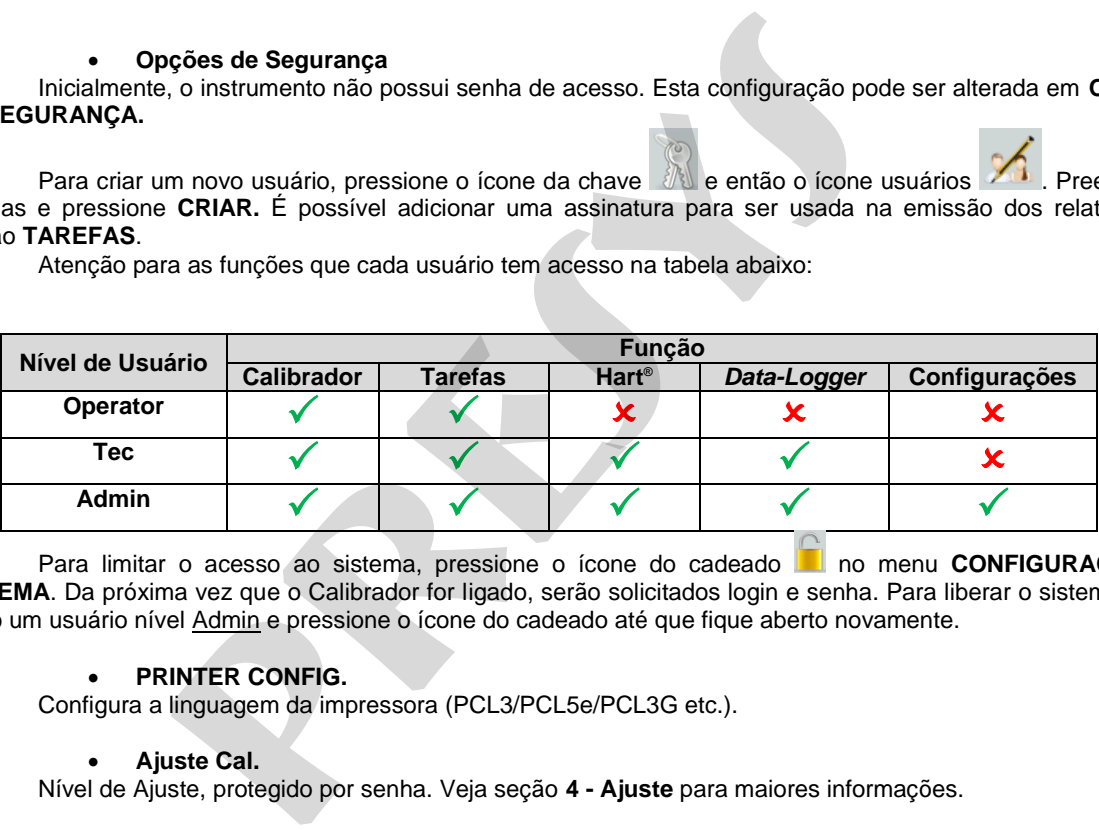

Para limitar o acesso ao sistema, pressione o ícone do cadeado **no menu CONFIGURAÇÕES** > **SISTEMA**. Da próxima vez que o Calibrador for ligado, serão solicitados login e senha. Para liberar o sistema, entre como um usuário nível Admin e pressione o ícone do cadeado até que fique aberto novamente.

# **PRINTER CONFIG.**

Configura a linguagem da impressora (PCL3/PCL5e/PCL3G etc.).

# **Ajuste Cal.**

Nível de Ajuste, protegido por senha. Veja seção **4 - Ajuste** para maiores informações.

# **4 - Ajuste**

75

**Advertência: Somente entre nas opções a seguir, após sua perfeita compreensão. Caso contrário, poderá ser necessário retornar o instrumento à fábrica para recalibração!** 

Selecione a opção **AJUSTE CAL** em **CONFIGURAÇÃO** > **SISTEMA**. Utilize a senha **9875** para acessar o seguinte menu.

A senha funciona como uma proteção para as faixas de ajuste. Após entrar com a senha, a tela mostra as opções **GERAL**, **ENTRADAS** e **SAÍDAS**. Na opção **GERAL** pode-se recuperar o arquivo de ajuste de fábrica e também alterar a data da última calibração, caso algum ajuste tenha sido realizado.

Para ajuste, escolha entre entradas, saídas e ajuste da pressão (aba Geral).

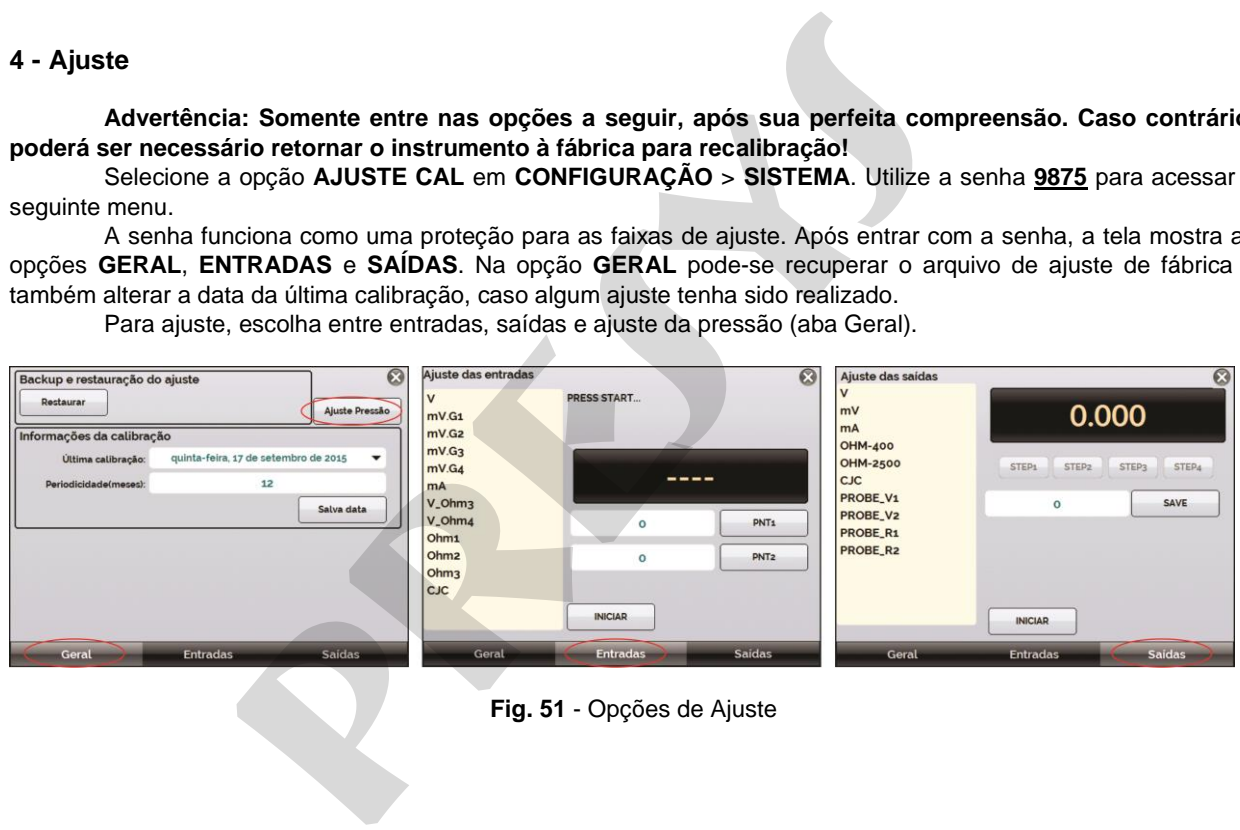

**Fig. 51** - Opções de Ajuste

 Note que os termopares somente estarão ajustados após terem sido realizados os ajuste do **mV** e da junta fria **(CJC)**. Somente para o caso de **OHM** ou **RTD**, deve-se realizar o ajuste do **mV** antes.

# **4.1. Ajuste das Entradas**

# **1) Entradas mV, V, mA**

 Selecione o mnemônico correspondente e pressione o botão **INICIAR**. Aplique os sinais correspondentes a tabela abaixo.

 Note que os valores aplicados somente devem ser próximos aos valores da tabela. Após aplicação do sinal, grave os valores no 1.º e no 2.º ponto de calibração (PNT1 e PNT2).

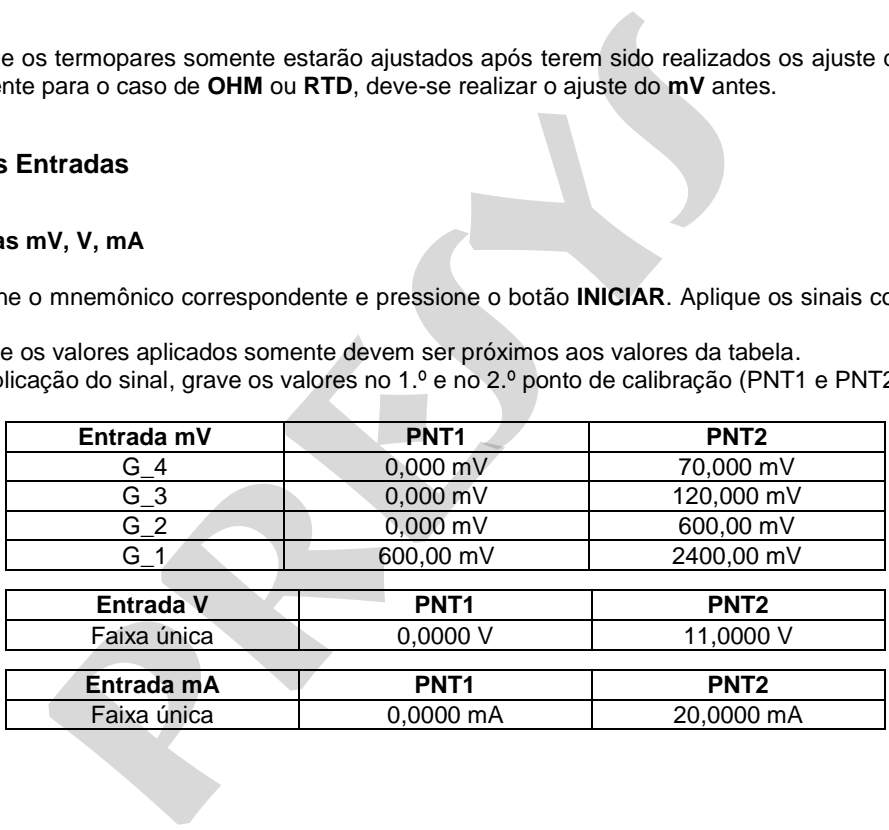

# **2) Entrada OHMS**

O ajuste da entrada  $\Omega$  é realizado em duas etapas:

#### **a) Aplicação de sinal mV:**

77

Para o ajuste abaixo deixe os terminais RTD3(+) e RTD4(+) curto-circuitados.

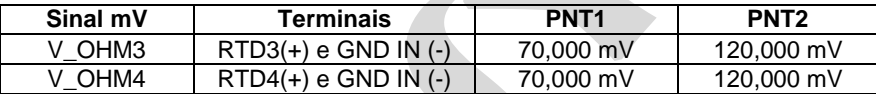

# **b) Aplicação da Resistência:**

Conecte uma década ou resistores padrão aos terminais RTD1, RTD2, RTD3 e RTD4 (conexão a 4 fios).

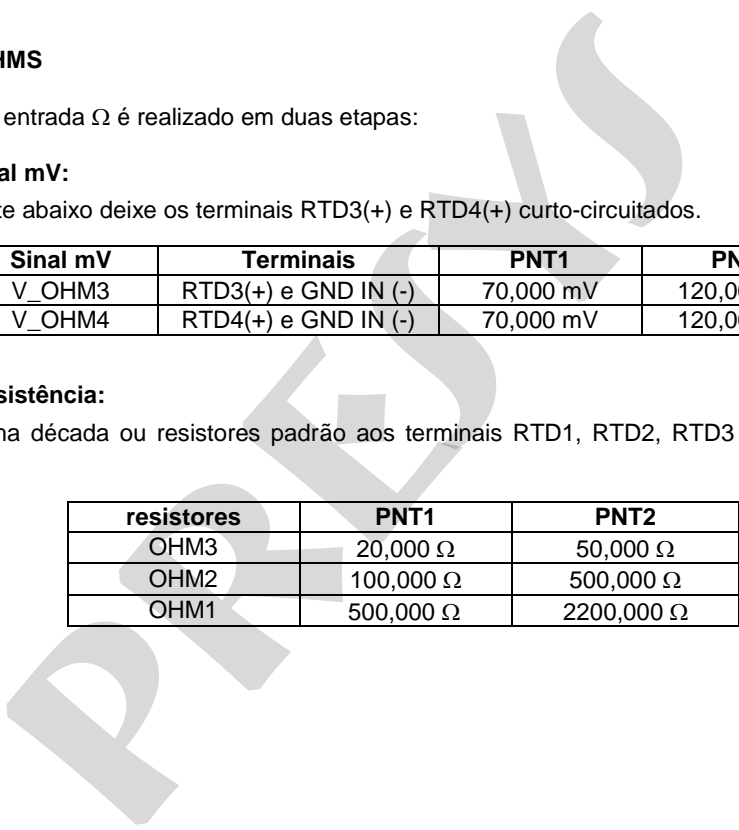

# **3) Ajuste da CJC (Compensação de Junta Fria)**

Meça a temperatura no terminal GND IN e grave no ponto 1.

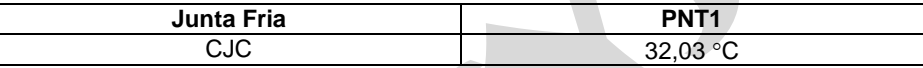

#### **4.2. Ajuste das Saídas**

O ajuste das saídas (exceto para CJC e Probe) é realizado em passos (STEPS). Para cada STEP o calibrador gera um sinal a ser medido e gravado.

#### **1) Saídas V, mV e mA**

 Para estas faixas de saída a tela irá mostrar três botões: **STEP1**, **STEP2** e **STEP3**. Selecione **STEP1**. O sinal gerado deve ser medido por um padrão e o valor deve ser gravado, apertando o botão **SAVE**. Repita o procedimento para **STEP2** e **STEP3**.

# **2) Saída OHM**

Devido a motivos de exatidão, a saída em resistência deve ser medida por um padrão usando conexão 4 fios. Inicialmente, a polaridade dos fios não é importante, já que a corrente de excitação pode fluir em ambas as direções - do terminal RTD1 ao RTD2 ou do terminal RTD2 ao RTD1. **CJC (Compensação de Junta Fria)**<br>
Deratura no terminal GND IN e grave no ponto 1.<br> **Junta Fria**<br>
CJC 32,03 °C<br> **presentation and CAU and CAU and CAU and CAU and CAU and CAU and a ser medido e gravado.**<br> **pve mA**<br>
faixas

O ajuste deve ser realizado em ambas as faixas: 400  $\Omega$  (OHM-400) e 2500  $\Omega$  (OHM-2500). Para estas faixas de saída, a tela mostra os botões: **STEP1**, **STEP2**, **STEP3** e **STEP4**. Selecione **STEP1**. O sinal gerado deve ser medido por um padrão e o valor deve ser gravado, apertando o botão **SAVE**. Repita o

procedimento para **STEP2** e **STEP3**. Mude os cabos conectados ao terminal RTD1 com aqueles conectados ao terminal RTD2 e selecione **STEP4**. Meça o sinal gerado e salve o valor medido pelo padrão.

# **3) Ajuste do Probe**

Primeiramente, identifique os pinos conectores para o **Probe** de acordo com a figura abaixo.

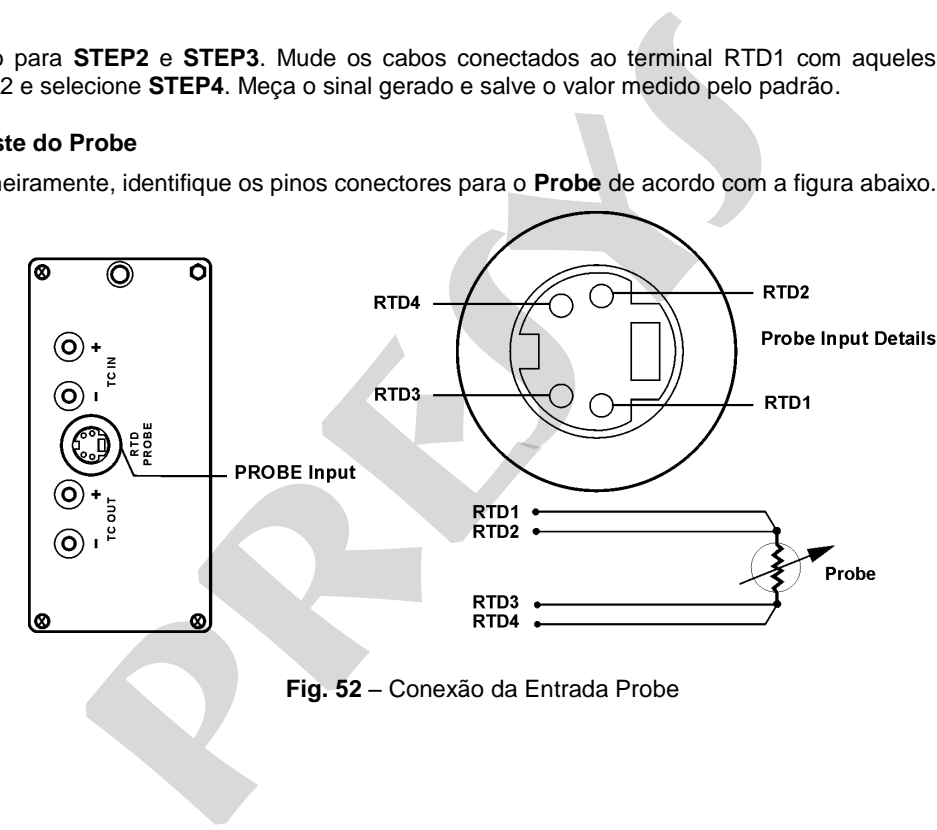

## O ajuste do **PROBE** é realizado em duas etapas:

# 80

# **a) Aplicação de sinal mV:**

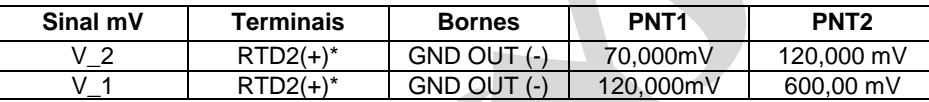

(\*) RTD2, para o ajuste do **PROBE**, tem como referência os terminais da Figura 52.

# **b) Aplicação de Resistores Padrão:**

 Conecte uma década de resistência ou resistores padrão ao conector do probe, nas posições RTD1, RTD2, RTD3 e RTD4, como mostrado na figura 52.

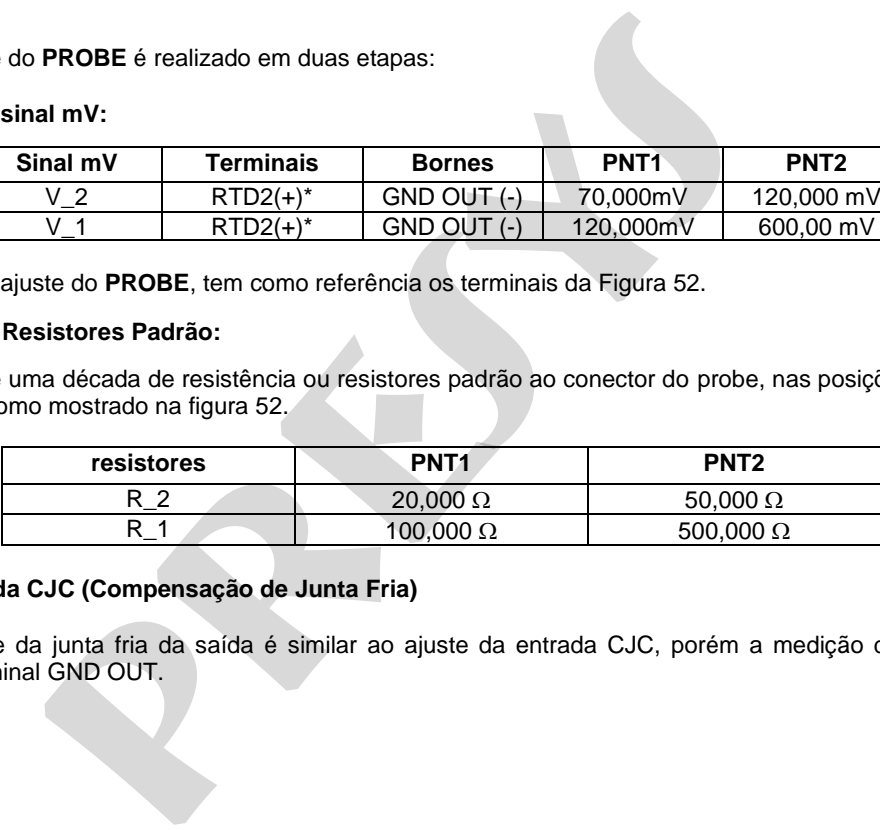

# **4) Ajuste da CJC (Compensação de Junta Fria)**

 O ajuste da junta fria da saída é similar ao ajuste da entrada CJC, porém a medição da temperatura é realizada no terminal GND OUT.

# **5 - Manutenção**

81

# **5.1. Substituição da bateria (somente para TCA-520 portátil)** da bateria (somente para TCA-520 portátil)<br>a bateria do TCA-520, proceda da seguinte forma:<br>da tampa da bateria, conforme a figura 53 (A);<br>a bateria, ver figuras 53 (B) e (C);<br>figura 53 (E).<br>figura 53 (E).

Para trocar a bateria do TCA-520, proceda da seguinte forma:

- Solte os parafusos da tampa da bateria, conforme a figura 53 (A);

- Desconecte e puxe a bateria, ver figuras 53 (B) e (C);

- Insira a nova bateria e a conecte, conforme a figura 53 (D);

- Feche a tampa, ver figura 53 (E).

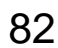

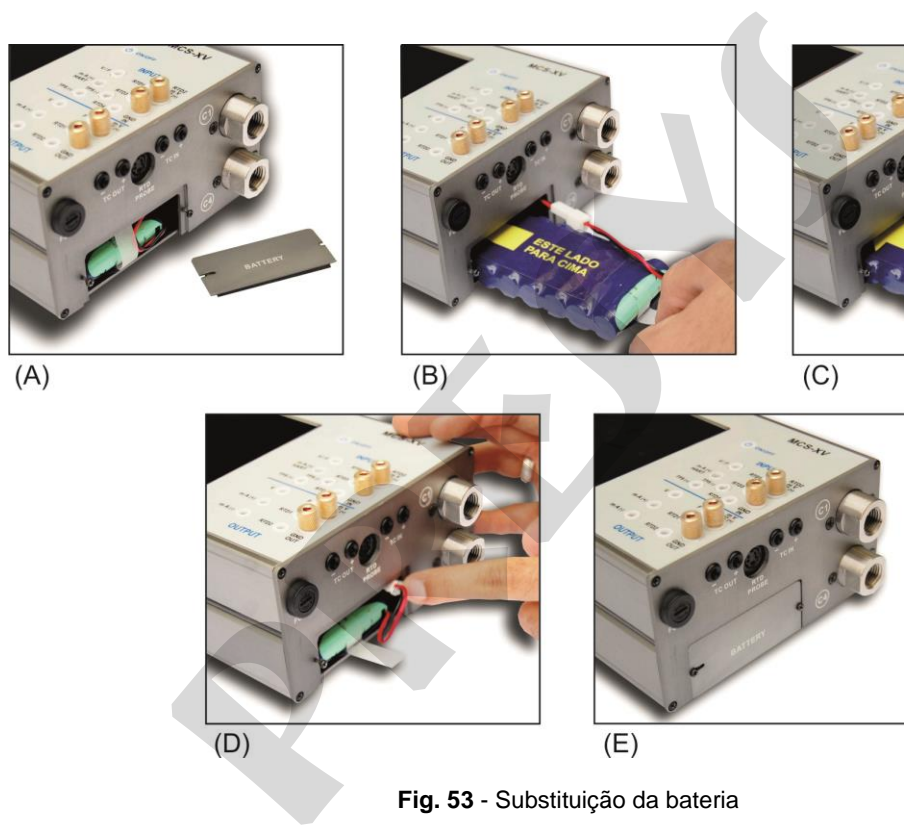

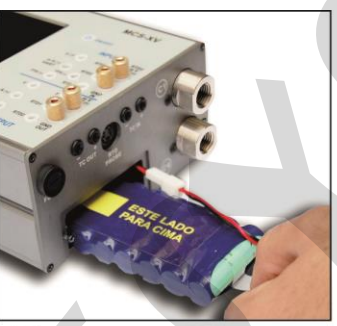

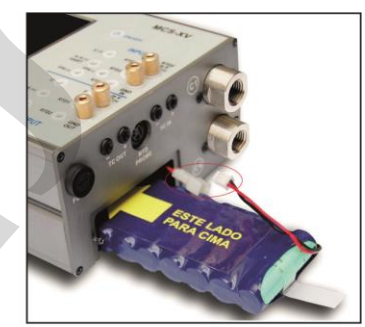

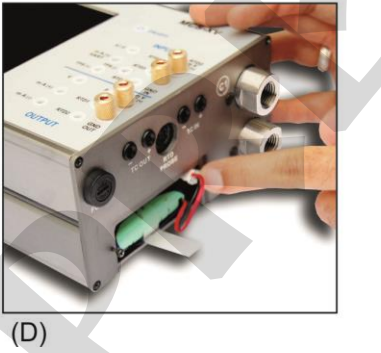

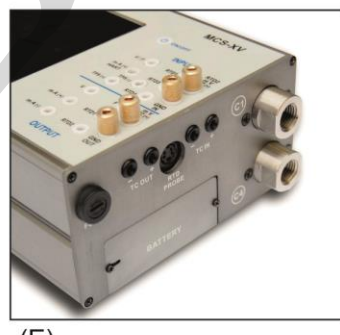

**Fig. 53** - Substituição da bateria

# **5.2. Substituição do fusível da entrada em corrente**

Para substituir o fusível de corrente do TCA-520, proceda da seguinte forma:

- Gire o porta-fusível no sentido anti-horário, conforme figura 54 (A). Procure utilizar uma ferramenta plástica para não danificar o porta-fusível; **do fusível da entrada em corrente**<br>
uir o fusível de corrente do TCA-520, proceda da seguinte forma:<br>
I no sentido anti-horário, conforme figura 54 (A). Procure utilizar um<br>
distribuci;<br>
i a solto, conforme figura 54 (B);

- O porta-fusível ficará solto, conforme figura 54 (B);

- Puxe o porta fusível e retire o fusível, ver figura 54 (C);
- Coloque o fusível sobressalente. O mesmo se encontra na bolsa para transporte do TCA-520;

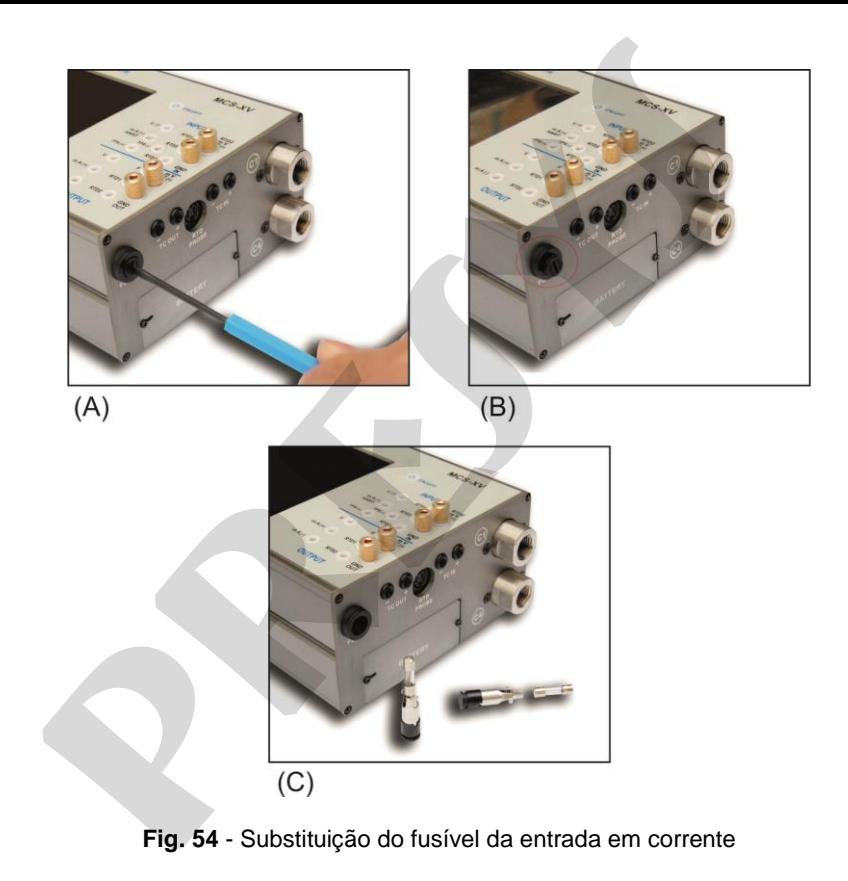

# **Observações**

- 85
- O reajuste do TCA-520 deve ser realizado nas condições de temperatura e umidade de referência.
- Para a melhor condição de calibração, obedeça o tempo mínimo de *warm-up* de duas horas e deixe o carregador de bateria desconectado do TCA-520 por pelo menos uma hora antes do seu uso. A-520 deve ser realizado nas condições de temperatura e umidade do<br>ndição de calibração, obedeça o tempo mínimo de *warm-up* de duas<br>nectado do TCA-520 por pelo menos uma hora antes do seu uso.<br>4dos para o reajuste do TCA-
- Os padrões utilizados para o reajuste do TCA-520 deverão ter uma exatidão pelo menos 3 vezes melhor que as exatidões do TCA-520 fornecidas neste manual.

**pressure de la Contraction de la Contraction de la Contraction de la Contraction de la Contraction de la Contraction de la Contraction de la Contraction de la Contraction de la Contraction de la Contraction de la Contract** 

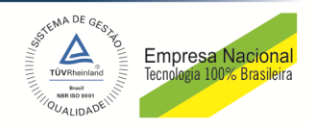